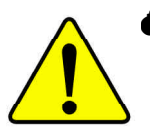

M **The author assumes no responsibility for any errors or omissions that may appear in this document nor does the author make a commitment to update the information contained herein.**

- M **Third-party brands and names are the property of their respective owners.**
- M **Please do not remove any labels on motherboard, this may void the warranty of this motherboard.**
- M **Due to rapid change in technology, some of the specifications might be out of date beforepwblicution of this booklet.**

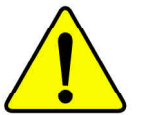

**WARNING:** Never run the processor without the heatsink properly and firmly attached.<br>PERMANENT DAMAGE WILL RESULT!

Mise en garde: Ne faites jamais tourner le processeur sans que le dissipateur de chaleur soit fix correctement et fermement. UN DOMMAGE PERMANENT EN RÉSULTERA !

 $A$ chtung: Der Prozessor darf nur in Betrieb genommen werden, wenn der W rmeableiter<br>ordnungsgem ß und fest angebracht ist. DIES HAT EINEN PERMANENTEN **SCHADEN ZUR FOLGE!** 

Advertencia: Nunca haga funcionar el procesador sin el disipador de calor instalado correcta y firmemente. ¡SE PRODUCIRÁ UN DAÑO PERMANENTE!

Aviso: Nunca execute o processador sem o dissipador de calor estar adequado e firmemente conectado. O RESULTADO SERÁ UM DANO PERMANENTE!

警告: 将散热板牢固地安装到处理器上之前,不要运行处理器。过热将永远损坏处理器!

警告: 將散熱器牢固地安裝到處理器上之前,不要運行處理器。過熱將永遠損壞處理器!

경고: 히트싱크를 제대로 또 단단히 부착시키지 않은 채 프로세서를 구둥시키지 마십시오. 영구적 교장이 발생합니다!

水久的な損傷を防ぐため、ヒートシンクを正しくしっかりと取り付けるまでは、ブロセ<br>ッサを動作させないようにしてください。 警告:

#### Declaration of Conformity We, Manufacturer/Importer

(full address)

### **G.B.T. Technology Träding GMbH Ausschlager Weg 41, 1F, 20537 Hamburg, Germany**

declare that the product ( description of the apparatus, system, installation to which it refers)

#### **Mother Board**

GA-7VKML is in conformity with

#### (reference to the specification under which conformity is declared) in accordance with 89/336 EEC-EMC Directive

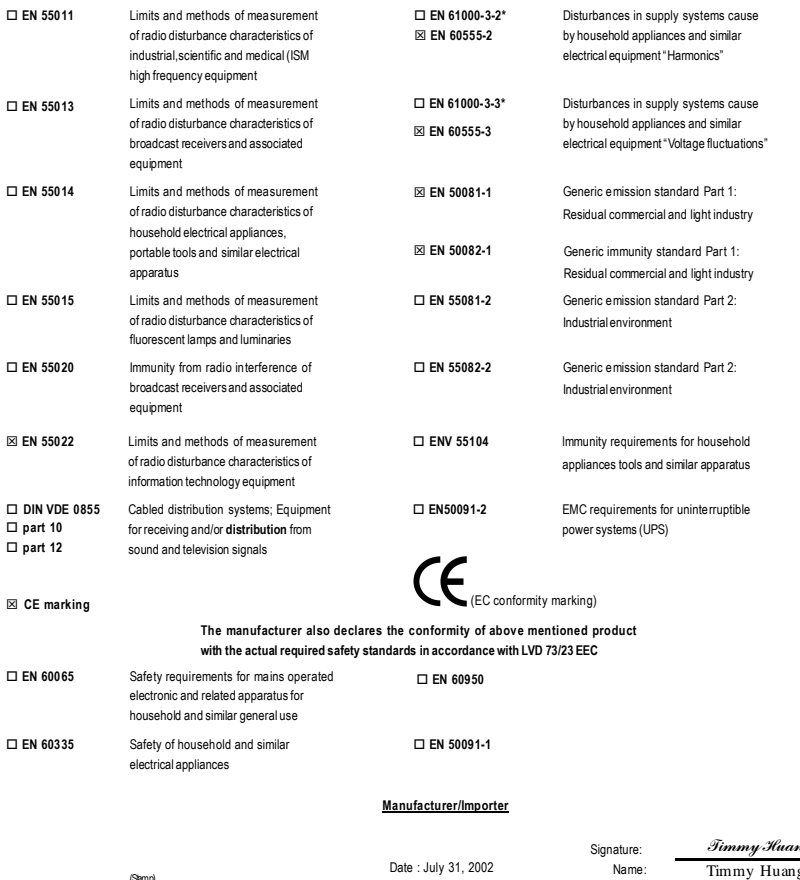

(Stamp)

Date : July 31, 2002

ng Timmy Huang

# **DECLARATION OF CONFORMITY**

Per FCC Part 2 Section 2.1077(a)

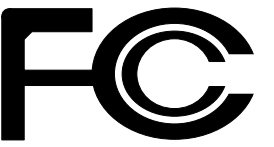

**Responsible Party Name: G.B.T. INC. (U.S.A.)**

**Address: 17358 Railroad Street**

**City of Industry, CA 91748**

**Phone/Fax No: (818) 854-9338/ (818) 854-9339**

hereby declares that the product

**Product Name: Motherboard Model Number: GA-7VKML**

Conforms to the following specifications:

FCC Part 15, Subpart B, Section 15.107(a) and Section 15.109(a), Class B Digital Device

#### **Supplementary Information:**

This device complies with part 15 of the FCC Rules. Operation is subject to the following two conditions: (1) This device may not cause harmful and (2) this device must accept any inference received, including that may cause undesired operation.

Representative Person's Name: ERIC LU

Signature: *Eric Lu*

Date: July 31,2002

# GA-7VKML Series AMD Socket A Processor Motherboard

# **USER'S MANUAL**

AMD SocketA Processor Motherboard Rev. 3.4 First Edition 12ME-7VKML-3401

Download from Www.Somanuals.com. All Manuals Search And Download.

# **Table of Content**

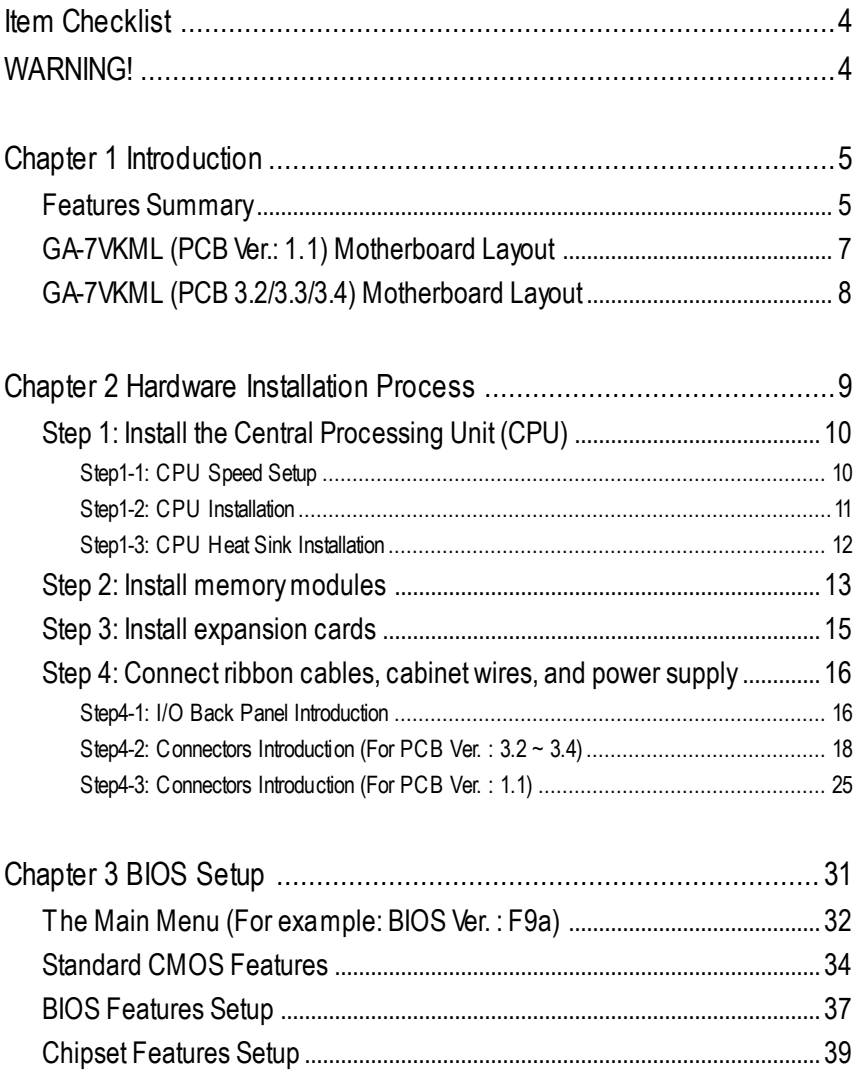

GA-7VKML Series Motherboard - 2 -

# English

# 

## **Item Checklist**

- $\boxtimes$  The GA-7VKML series motherboard  $\Box$  2 Port USB Cable x 1
- $\boxtimes$  IDE cable x 1/ Floppy cable x 1  $\Box$  4 PortUSB Cable x 1
- $\boxtimes$  CD for motherboard driver & utility (VUCD)  $\Box$  SPDIF KIT x 1(SPD-KIT)
- $\boxtimes$  GA-7VKML series user's manual  $\Box$  IEEE 1394 Cable x 1
- 
- o Quick PC Installation Guide (SURROUND-KIT)
- 

**WARNING!**

- 
- 
- 
- 
- **☑** I/O Shield **or Center/Subwoofer Cable x1**
- □ RAID Manual **O Motherboard Settings Label**

Computer motherboards and expansion cards contain very delicate Integrated Circuit (IC) chips. To protect them against damage from static electricity, y ou should follow some precautions whenever you work on your computer.

- 1. Unplug your computer when working on the inside.
- 2. Use a grounded w rist strap before handling computer components. If you do not have one, touch both of your hands to a safely grounded object or to a metal object, such as the power supply case.
- 3. Hold components by the edges and try not touch the IC chips, leads or connectors, or other components.
- 4. Place components on a grounded antistatic pad or on the bag that came with the components whenever the components are separated from the system.
- 5. Ensure that the ATX pow er supply is switched off before you plug in or remove the ATX pow er connector on the motherboard.

#### **Installing the motherboard to the chassis…**

If the motherboard has mounting holes, but they don't line up with the holes on the base and there are no slots to attach the spacers, do not become alarmed y ou can still attach the spacers to the mounting holes. Just cut the bottom portion of the spacers (the spacer may be a little hard to cut off, so be careful of your hands). In this way y ou can still attach the motherboard to the base without worrying about short circuits. Sometimes you may need to use the plastic springs to isolate the screw from the motherboard PCB surface, because the circuit wire may be near by the hole. Be careful, don't let the screw contact any printed circuit write or parts on the PC B that are near the fix ing hole, otherwise it may damage the board or cause board malfunctioning.

GA-7VKML Series Motherboard - 4 -

# **Chapter 1 Introduction**

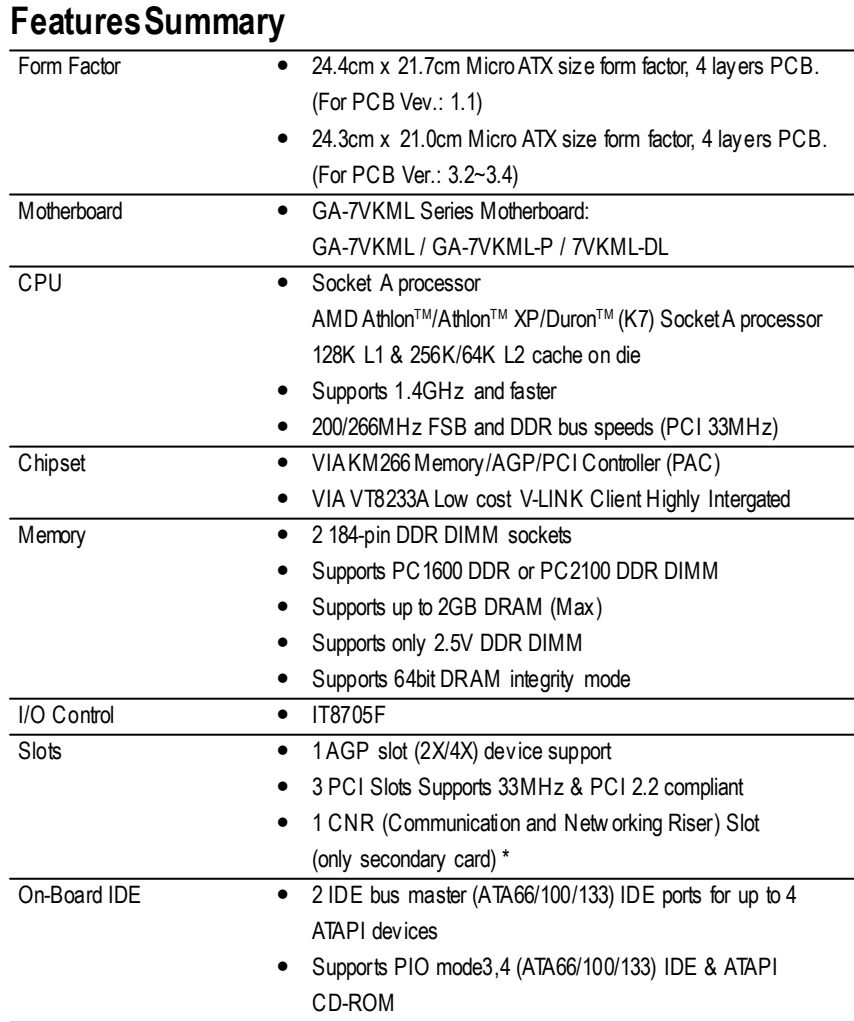

**"\*" Supported on motherboard version: 1.1 only.**

to be continued......

- 5 - Introduction

**English**

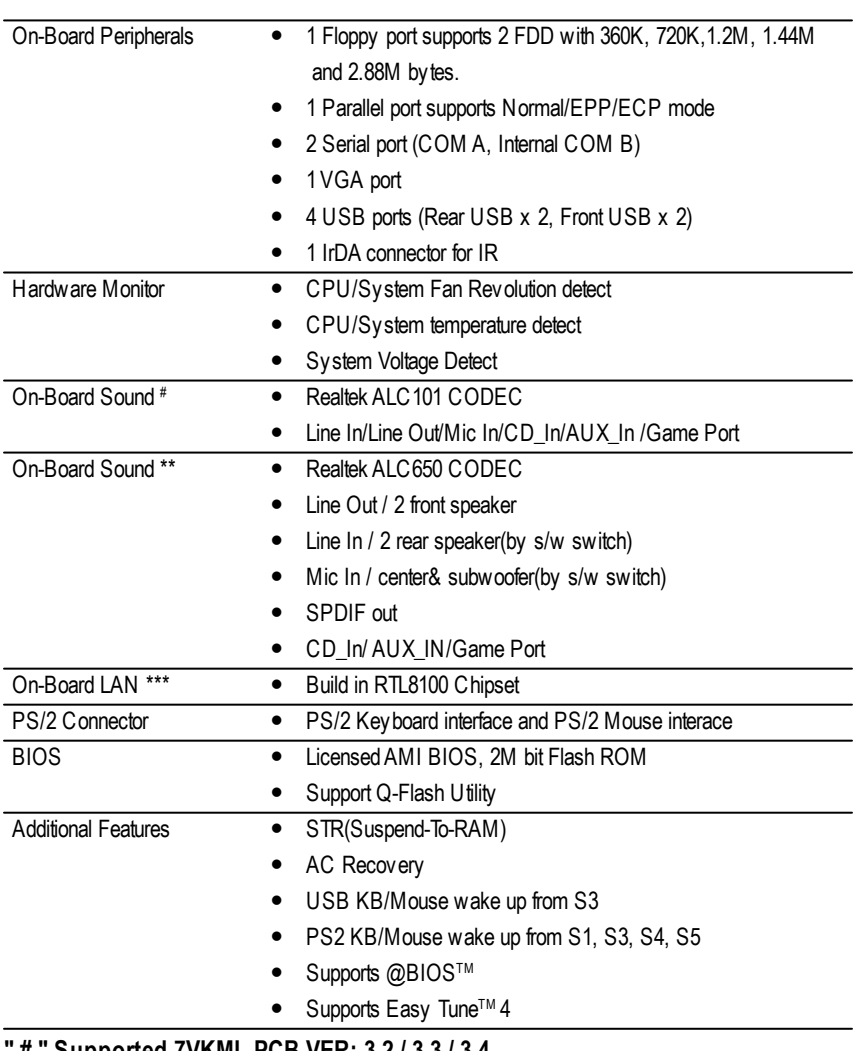

**" # " Supported 7VKML PCB VER: 3.2 / 3.3 / 3.4.**

**" \*\* " Supported GA-7VKML-P / GA-7VKML-DL (PCB VER:3.4)**

**" \*\*\* " Supported 7VKML (PCB VER: 3.2 ~ 3.4 and 7VKML-P)**

 $\bullet$ <sup>%</sup> Please set the CPU host frequency in accordance with your processor's specifications. We don't recommend you to set the system bus frequency over the CPU's specification because these specific bus frequencies are not the standard specifications for C PU, chipset and most of the peripherals. Whether your system can run under these specific bus frequencies properly will depend on your hardware configurations, including CPU, Chipsets,SDRAM,Cards… .etc.

GA-7VKML Series Motherboard - 6 -

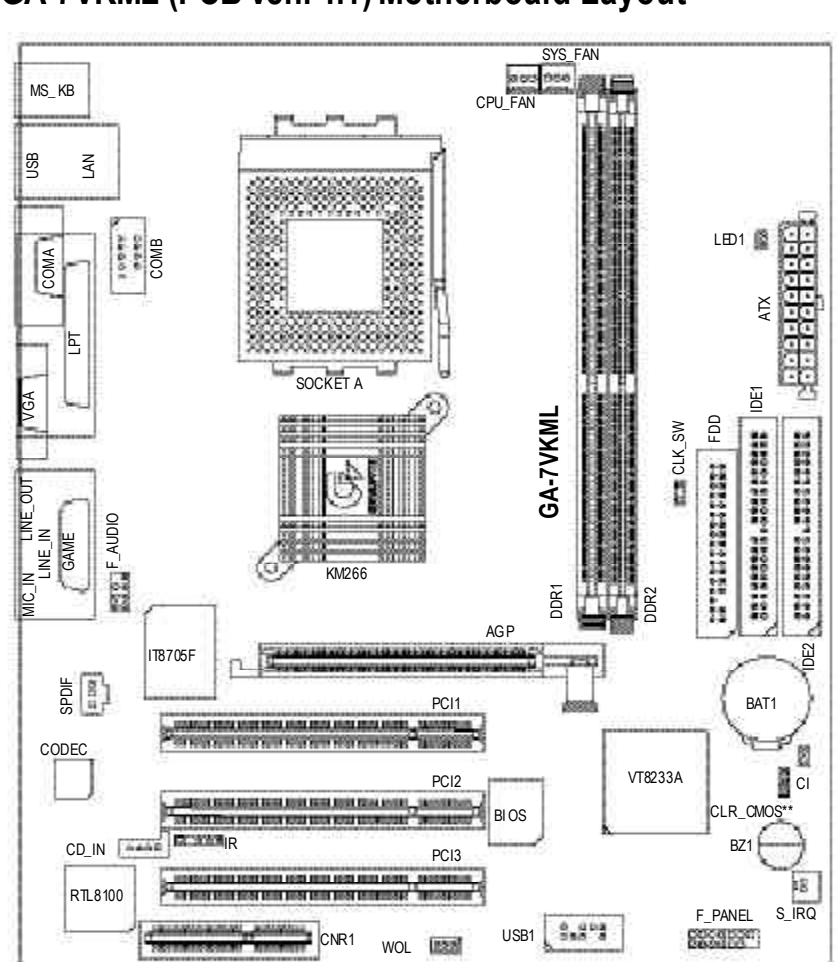

# **GA-7VKML (PCBVer.: 1.1)Motherboard Layout**

**"\*\*" Supported on motherboard version:1.1 only. Default doesn't include the "Shunter"to prevent from improper use this jumper. To clear CMOS, temporarily short 1-2 pin.**

- 7 - Introduction

#### CPU\_FAN 0000000 MS\_ KB SYS\_FAN USB  $\sum_{i=1}^{k}$ RAM\_LED pa900 COMB COMA CLK JP ATX LPT **GA-7VKML** SOCKET A VGA ilmaine<br>Thinhi mm **Boosechoomprocess 自分的有效的的复数形式的复数形式使用的变体 医生长性急性性溃疡性溃疡性溃疡性溃疡 医血管** LINE\_OUT F\_AUDIO LINE\_IN ECOLIN DESCRIPTION COLLECTION COLLECTION COLLECTION COLLECTION COLLECTION COLLECTION COLLECTION COLLECTION COLLECTION COLLECTION COLLECTION COLLECTION COLLECTION COLLECTION COLLECTION COLLECTION COLLECTION COLLECTION COLLE DDR2 DDR1 MIC\_IN KM266 AGP IT8705F IDE2 SUR\_CEN \*\* FDD IDE1 PCI1 **AUX** CODEC BIOS PCI2 VT8233A CI<br>Eli **- P DOWR** PCI3 BZ1 , and have been beautiful back on the calibration in the constitution of  $\mathcal{A}$ **- DL** RTL 8100 \* F\_PANEL 38838 USB1 PWR\_LED **ESSED 2009** SPDIF \*\* [sem] [ped] SPDIF\_IN \*\*

## **GA-7VKML (PCB 3.2/3.3/3.4)Motherboard Layout**

**" \* " Not Supported 7VKML-DL (PCB VER:3.4) " \*\* " Supported 7VKML-P / 7VKML-DL (PCB VER:3.4)**

GA-7VKML Series Motherboard - 8 -

## **Chapter 2 Hardware Installation Process**

To set up your computer, you must complete the following setups:

- Step 1- Set system Switch (CLK\_SW)...for PCB Ver. 1.1
- Step 1- Set system Jumper(CLK\_JP)...for PCB Ver. 3.2
- Step 2- Install the Central Processing Unit (CPU)
- Step 3- Install memory modules
- Step 4- Install expansion cards
- Step 5- Connect ribbon cables, cabinet wires, and power supply
- Step 6- Setup BIOS software
- Step 7- Install supporting software tools

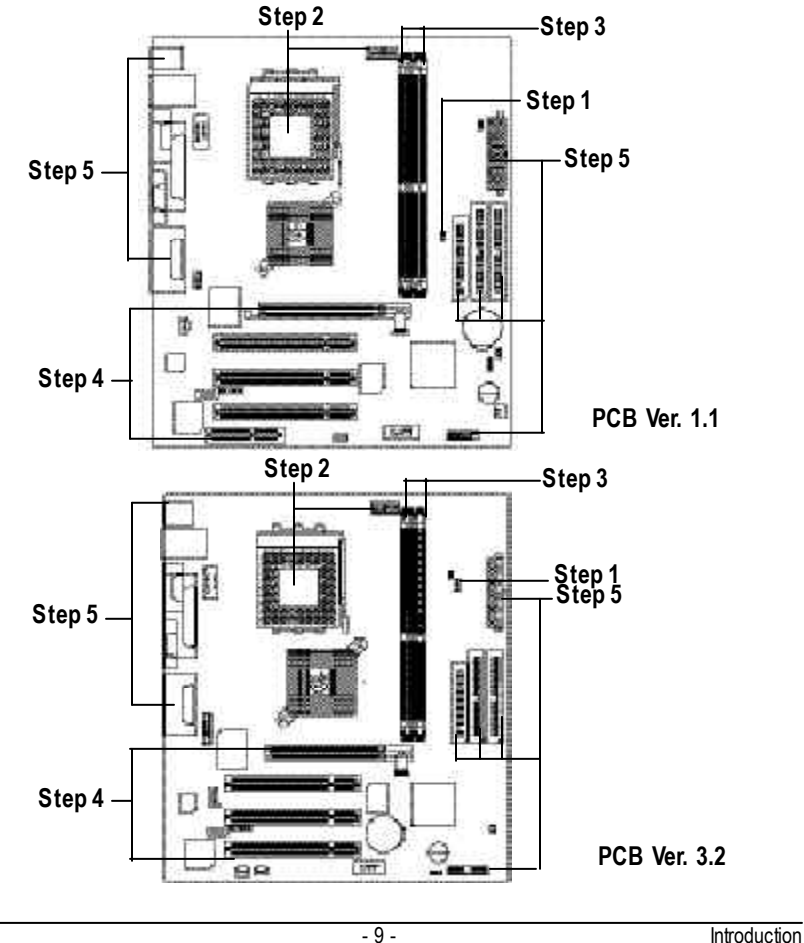

## **Step 1: Install the Central Processing Unit (CPU)**

### **Step1-1: CPU Speed Setup**

The sy stem bus frequency can be switched at 100/133MHz by adjusting C LK\_SW. (The frequency ratio depend on C PU.)

#### **PCB Ver: 1.1 used**

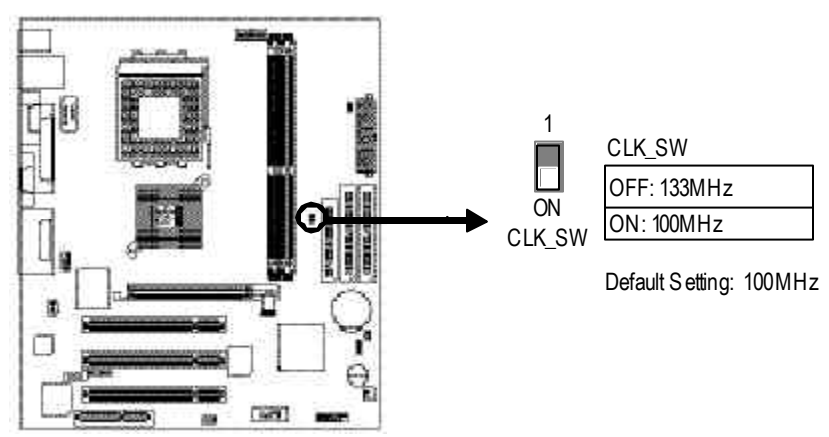

The sy stem bus frequency can be switched at 100/133MHz by adjusting C LK\_JP. (The frequency ratio depend on C PU.)

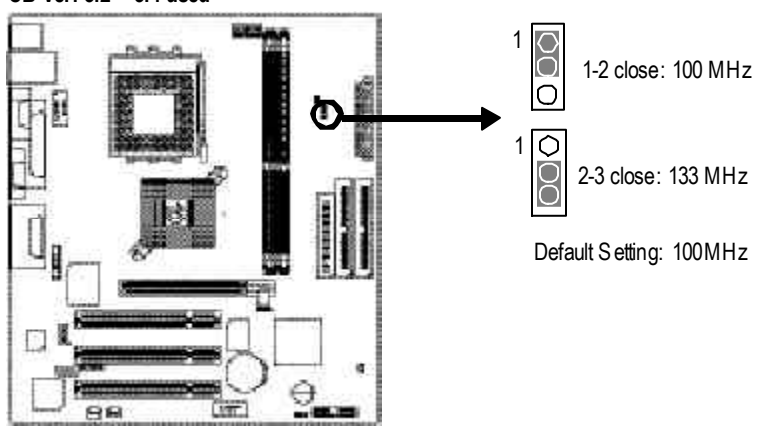

#### **PCB Ver: 3.2 ~ 3.4 used**

GA-7VKML Series Motherboard - 10 -

### **Step1-2: CPU Installation**

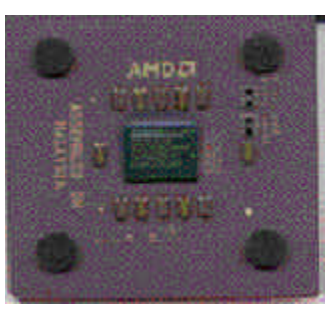

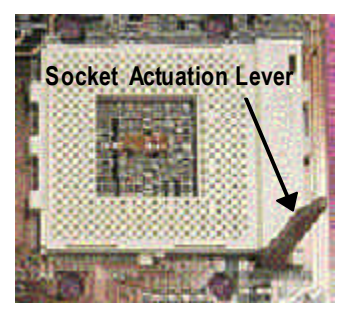

1. Pull up the CPU socket lever and up to 90-degree angle.

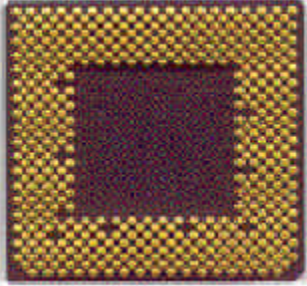

CPU Top View CPU Bottom View

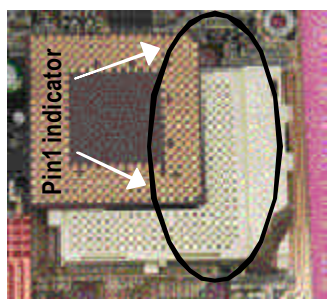

- 2. Locate Pin 1 in the socket and look for a (golden) cut edge on the CPU upper corner. Then insert the CPU into the socket.
- M **Please make sure the CPU type is supported by the motherboard.**
- M **If you do not match the CPU socket Pin 1 and CPU cut edge well, it will cause improperinstallation. Please change the insert orientation.**

- 11 - **Hardware Installation Process** 

### **Step1-3: CPU Heat Sink Installation**

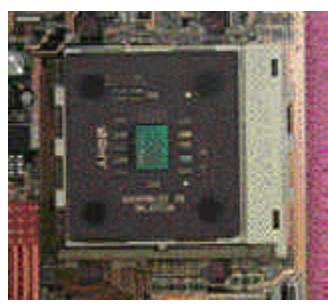

1.Press down the CPU socket lever and finish CPU installation.

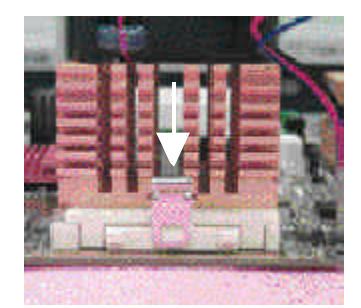

3.Fasten the heatsink supporting-base onto the CPU socket on the mainboard.

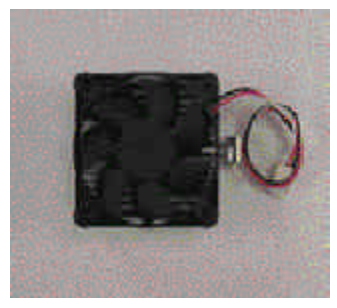

2.Use qualified fan approved by AMD.

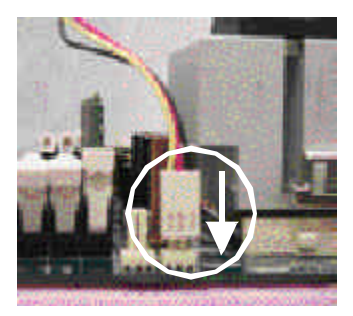

4.Make sure the CPU fan is plugged to the CPU fan connector, than install complete.

- M**Please use AMD approved cooling fan.**
- M**We recommend you to apply the thermal paste to provide better heat conduction between your CPU and heatsink.**
- M**Make sure the CPUfan power cable is plugged in to the CPU fan connector, this completes the installation.**
- M**Please refer toCPU heat sink user's manual formore detail installation procedure.**

# **Step 2: Installmemory modules**

The motherboard has 2 dual inline memory module (DIMM) sockets. The BIOS will automatically detects memory type and size. To install the memory module, just push it vertically into the DIMM Slot. The DIMM module can only fit in one direction due to the notch. Memory size can vary between sockets.

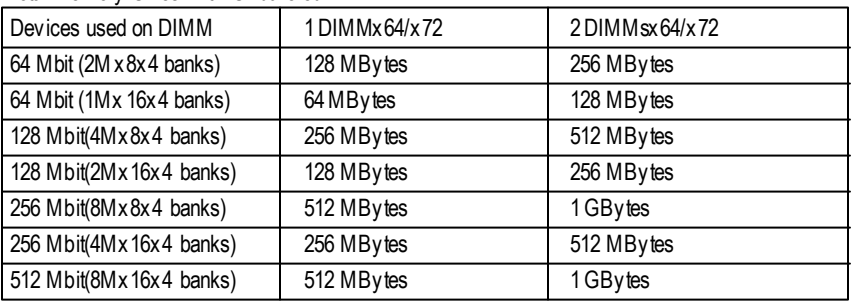

Total Memory Sizes With Unbuffered DDR DIMM

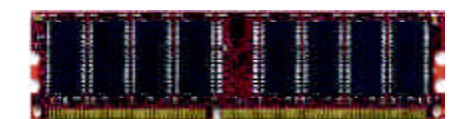

DDR

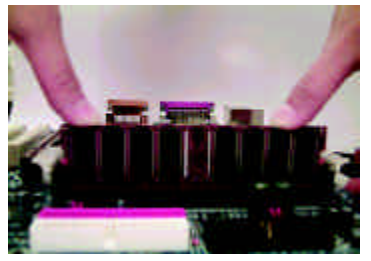

- 1. The DIMM slot has a notch, so the DIMM memory module can only fit in one direction.
- 2. Insert the DIMM memory module verticallyinto the DIMM slot. Then push it down.
- 3. Close the plastic clip at both edges of theDIMM slots to lock the DIMM module. Reverse the installation steps when you wish to remove the DIMM module.

#### **DDRIntroduction**

Established on the existing SDRAM industry infrastructure, DDR (Double Data Rate) memory is a high performance and cost-effective solution that allows easy adoption for memory v endors, OEMs and system integrators.

DDR memory is a sensible evolutionary solution for the PC industry that builds on the existing SDRAM infrastructure, yet makes awesome advances in solving the system performance bottleneck by doubling the memory bandwidth. DDR SDRAM will offer a superior solution and migration path from existing SDRAM designs due to its availability, pricing and overall market support. PC2100 DDR memory (DDR266) doubles the data rate through reading and writing at both the rising and falling edge of the clock, achiev ing data bandwidth 2X greater than PC133 when running with the same DRAM clock frequency. With peak bandwidth of 2.1GB per second, DDR memory enables system OEMs to build high performance and low latency DRAM subsystems that are suitable for servers, w orkstations, high-end PC's and value desktop SMA systems. With a core voltage of only 2.5 Volts compared to conventional SDRAM's 3.3 volts, DDR memory is a compelling solution for small form factor desktops and notebook applications.

- M **When RAM\_LED is ON, do not install/remove DDR from socket.**
- M **Please note that the DIMM module can only fit in one direction due to the two notches. Wrong orientation will cause improper installation. Please change the insert orientation.**

GA-7VKML Series Motherboard - 14 -

## **Step 3: Install expansion cards**

- 1. Read the related expansion card's instruction document before install the ex pansion card into the computer.
- 2. Remove your computer's chassis cover, screws and slot bracket from the computer.
- 3. Press the expansion card firmly into expansion slot in motherboard.
- 4. Be sure the metal contacts on the card are indeed seated in the slot.
- 5. Replace the screw to secure the slot bracket of the expansion card.
- 6. Replace your computer's chassis cover.
- 7. Power on the computer, if necessary, setup BIOS utility of expansion card from BIOS.
- 8. Install related driver from the operating system

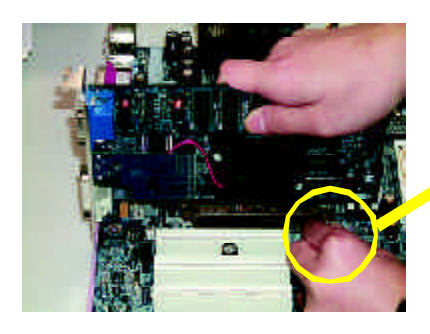

AGPCard

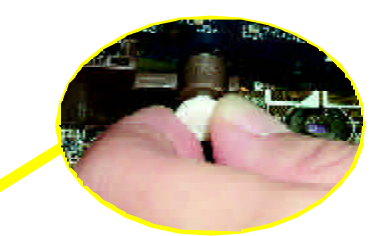

Please carefully pull out the small whitedraw able bar at the end of the AGP slot when you try to install/ Uninstall the AGP card. Please align the AGP card to the onboard AGP slot and press firmly down on the slot .Make sure your AGP card is locked by the small white- drawable bar.

#### **Issues To BewareOfWhen Installing CNR (Only for PCB Ver.: 1.1)**

Please use standard CNR card like the one in order to avoid mechanical problem.

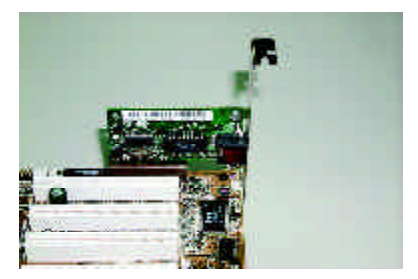

Standard CNR card

- 15 - Hardware Installation Process

# **Step 4: Connectribbon cables, cabinet wires, and power supply**

### **Step4-1: I/O Back Panel Introduction**

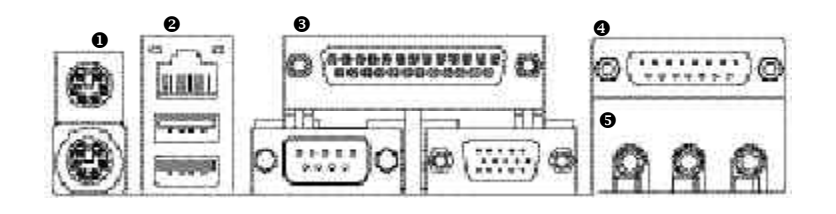

#### u **PS/2 Keyboard and PS/2Mouse Connector**

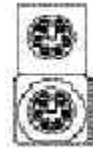

PS/2 Mouse Connector (6 pin Female) PS/2 Keyboard Connector (6 pin Female)

 $\triangleright$  This connector supports standard PS/2 keyboard and PS/2 mouse.

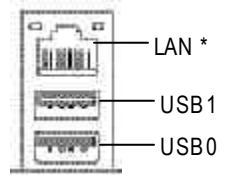

**2** USB & LAN Connector  $\triangleright$  Before you connect your device(s) into USB connector(s), please make sure your device(s) such as USB keyboard,mouse, scanner, zip, speaker..etc. Hav e a standard USB interface. Also make sure your OS supports USB controller. If y our OS does not support USB controller, please contact OS vendor for possible patch or driver upgrade. For more information please contact your OS or device(s) vendors.

#### **" \* " Not Supported 7VKML-DL (PCB VER:3.4)**

GA-7VKML Series Motherboard - 16 -

#### w **Parallel Port and VGA Port/COMA Port**

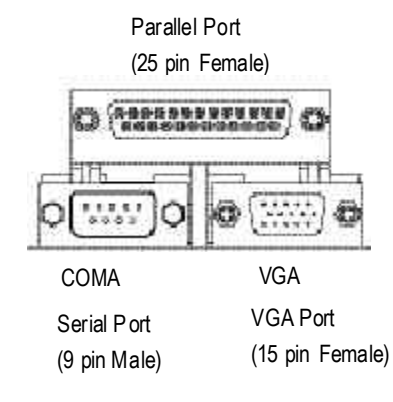

 $\triangleright$  This mainboard sutports 1 standard COM port, 1 VGA port and 1 LPT port. Device like printer can be connected to LPT port ; mouse and modem etc can be connected to COM port.

x **Game /MIDI Ports**

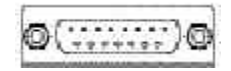

Joystick/ MIDI (15 pin Female)

#### y **Audio Connectors**

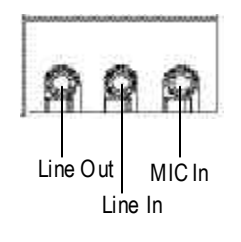

- $\triangleright$  This connector supports joystick, MIDI key board and other relate audio devices.
- $\triangleright$  After install onboard audio driver, you may connect speaker to Line Out jack, micro phone to MIC In jack. Device like CD-ROM, walkman etc can be connected to Line-In jack. Please note: You are able to use 2-/4-/6- channel audio feature by S/W selection. If you want to enable 6-channel function, you have 2 choose for hardware connection. **Method1:** Connect "Front Speaker" to "Line Out" Connect "Rear Speaker" to "Line In" Connect "Center and Subwoofer" to "MIC Out" **Method2:** You can refer to page 24, and contact your

nearest dealer for optional SUR CEN cable.

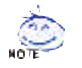

**If you want the detail information for 2-/4-/6-channel audio setup installation, please refer to page 79.**

- 17 - **Hardware Installation Process** 

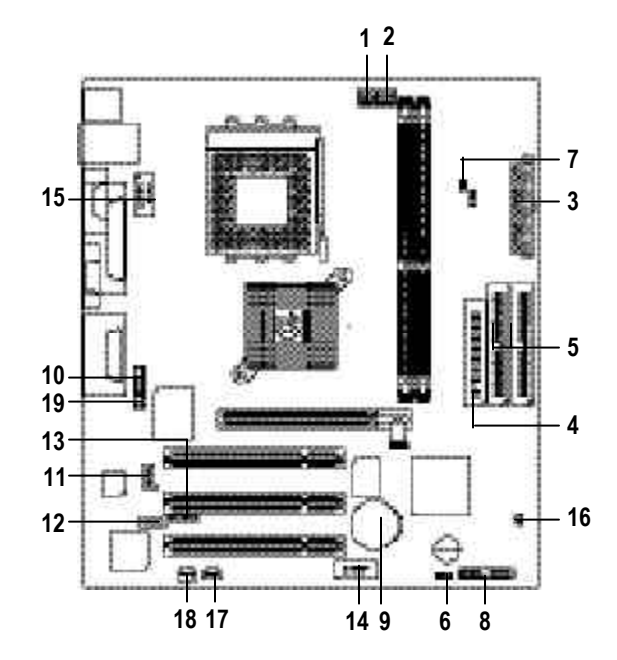

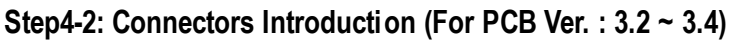

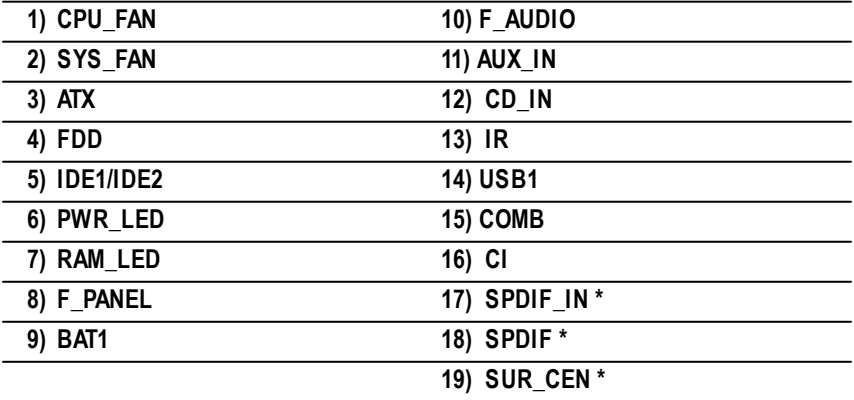

**" \* " Supported 7VKML / 7VKML-P / 7VKML-DL (PCB VER:3.4)**

GA-7VKML Series Motherboard - 18 -

#### **1) CPU\_FAN (CPU FAN Connector)**

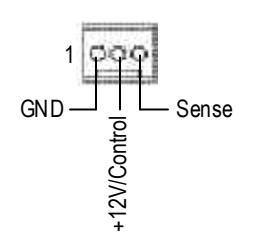

 $\triangleright$  Please note, a proper installation of the CPU cooler is essential to prevent the CPU from run ning under abnormal condition or damaged by overheating.The CPU fan connector supports Max. current up to 600mA .

# **English**

#### **2) SYS\_FAN (SystemFAN Connector)**

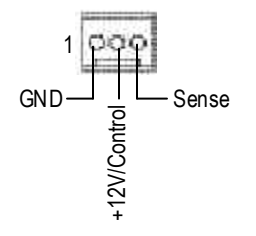

 $\triangleright$  This connector allows you to link with the cooling fan on the sy stem case to lower the sy stem temperature.

#### **3) ATX (ATX Power)**

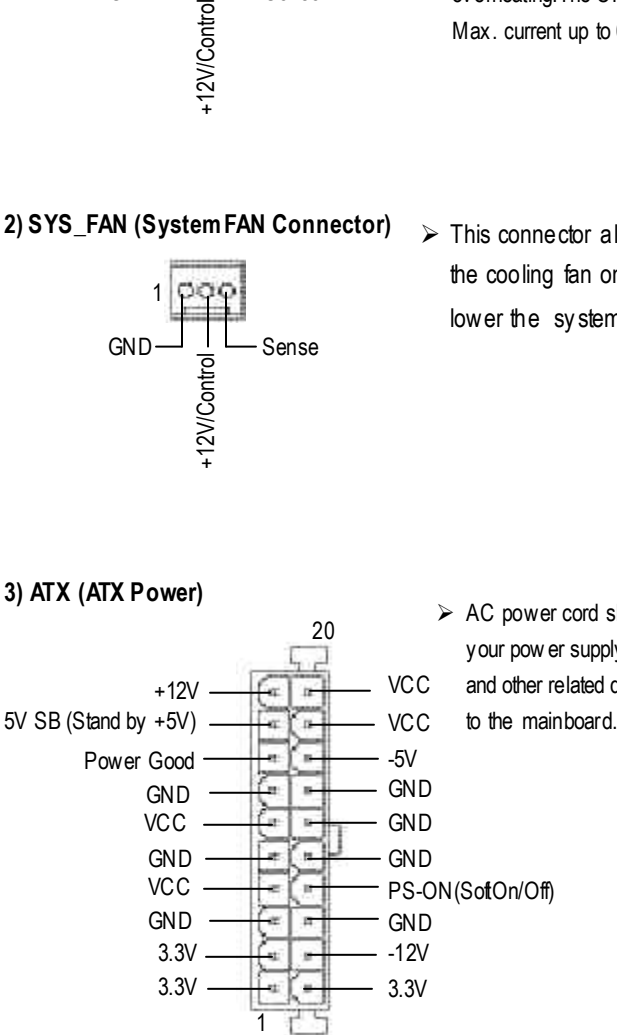

 $\triangleright$  AC power cord should only be connected to your pow er supply unit after ATX pow er cable and other related devices are firmly connected

- 19 - **Hardware Installation Process** 

# **English**

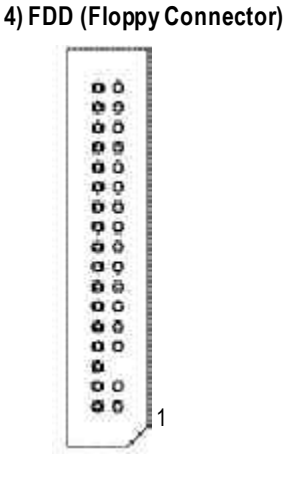

 $\triangleright$  Please connect the floppy driver ribbon cables to FDD. It supports 360K,1.2M,720K,1.44M and 2.88M bytes floppy disk types. The rad stripe of the ribbn cable must be the same side with the Pin1.

#### **5) IDE1/IDE2 [IDE1 (Primary), IDE2(Secondary) Connector]**

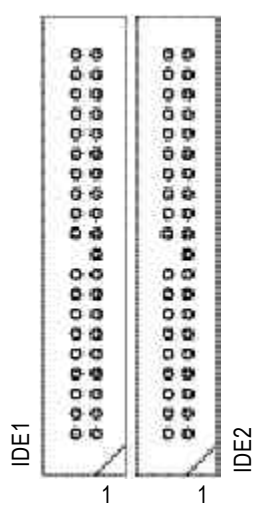

 $\triangleright$  Important Notice: Please connect first harddisk to IDE1 and connect CDROM to IDE2. The rad stripe of the ribbn cable must be the same side with the Pin1.

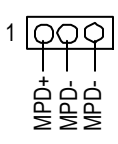

**6 ) PWR\_LED** ÿ PWR\_LED is connect with the sy stem power indicator to indicate whether the system is on/off. It will blink when the system enters suspend mode. If you use dual color LED, power LED will turn to another color.

GA-7VKML Series Motherboard - 20 -

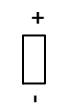

7) **RAM\_LED**  $\triangleright$  Do not remove memory modules while DIMM LED is on. It might cause short or other unex pected damages due to the 2.5V stand by voltage. Remove memory modules only when AC Power cord is disconnected.

#### **8 ) F\_PANEL (2x10 pins jumper)**

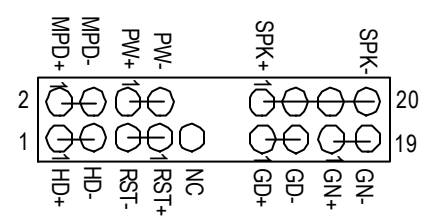

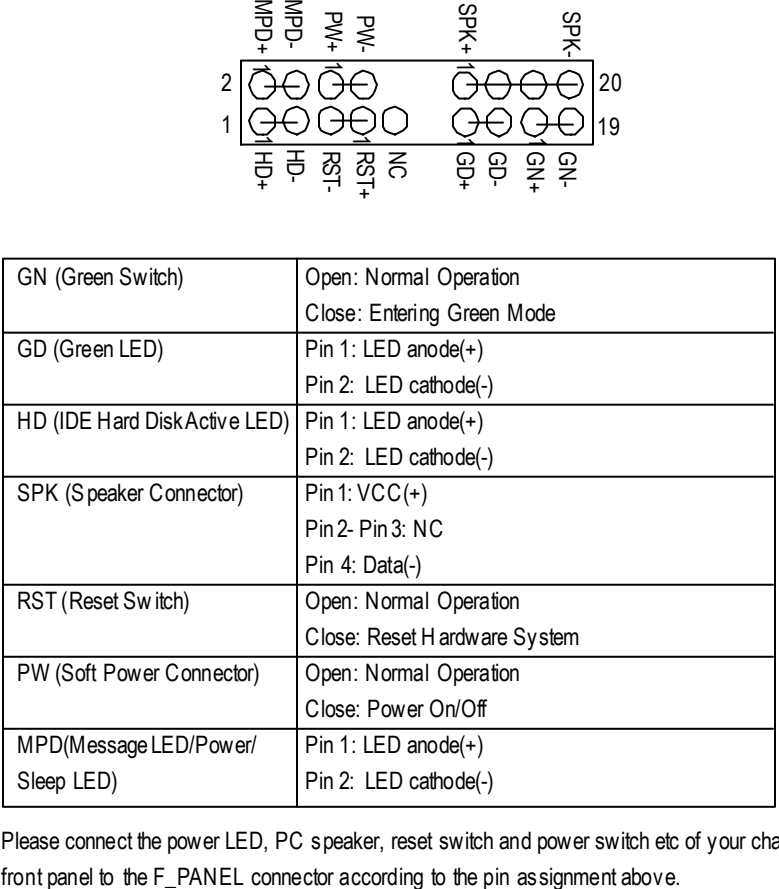

 $\triangleright$  Please connect the power LED, PC speaker, reset switch and power switch etc of your chassis

- 21 - Hardware Installation Process

#### **9 ) BAT1 (Battery)**

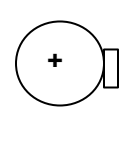

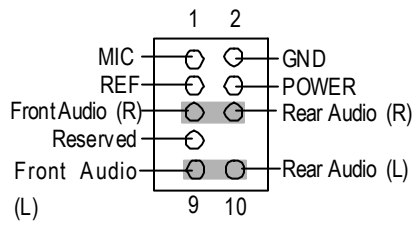

#### **11 ) CD\_IN (CD Audio Line In)**

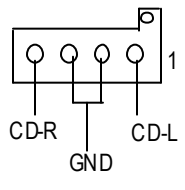

### **12 ) AUX\_IN (AUX\_IN Connector )**

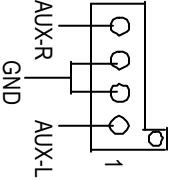

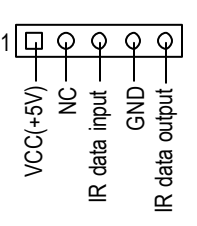

#### **CAUTION**

- v Danger of explosion if battery is incorrectly replaced.
- \* Replace only with the same or equivalent type recommended by the manufacturer.
- $\div$  Dispose of used batteries according to the manufacturer's instructions.
- **10 ) F AUDIO(Front Audio)**  $\triangleright$  **F** y ou want to use " FrontAudio" connector, you must move 5-6, 9-10 Jumper. In order to utilize the front audio header, your chassis must have front audio connector. Also please make sure the pin assigment on the cable is the same as the pin assigment on the MB header. To find out if the chassis y ou are buying support front audio connector, please contact your dealer.
	- ÿ Connect C D-ROM or DVD-ROM audio out to the connector.
	- $\triangleright$  Connect other device(such as PCI TV Tunner audio out ) to the connector.
- **13)** IR (IR) **i**  $\triangleright$  Please note, Be careful with the polarity of the IR connector while you connect the IR. Please contact you nearest dealer for optional IR device.

GA-7VKML Series Motherboard - 22 -

**14 ) F\_USB1 (Front USB Connector) (F\_USB1 connectorin yellowis for USB 1.1)**

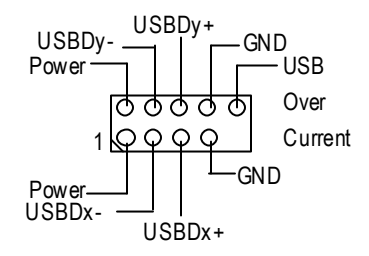

 $\triangleright$  Be careful with the polarity of the front USB connector. Check the pin assignment while you connect the front USB cable. Please contact your nearest dealer for optional front U SB cable.

# **English**

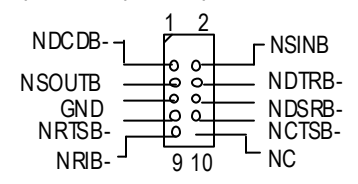

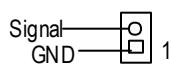

**17 ) SPDIF\_IN \***

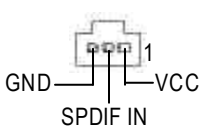

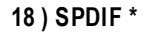

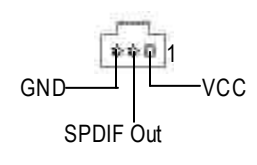

- **15 ) COMB ( White )** ÿ Be careful with the polarity of the COMB connector. Check the pin assignment while you connect the COMB cable. Please contact your nearest dealer for optional COMB cable.
- **16 ) CI** (Case Open)  $\triangleright$  This 2 pin connector allows y our system to enable or disable the "case open" item in BIOS if the system case begin remove.
	- $\triangleright$  The SPDIF output is capable of providing digital audio to external speakers or com pressedAC3 data to an external Dolby Digital Decoder. Use this feature only when your stereo system has digital input function.
	- $\triangleright$  Use this feature only when your device has digital output function.

#### **" \* " Supported 7VKML / 7VKML-P / 7VKML-DL (PCB VER:3.4)**

- 23 - Hardware Installation Process

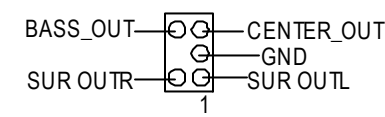

19 **) SUR\_CEN** \*  $\rightarrow$  Please contact your nearest dealer for optional SUR\_CEN cable.

**" \* " Supported 7VKML / 7VKML-P / 7VKML-DL (PCB VER:3.4)**

GA-7VKML Series Motherboard - 24 -

## **Step4-3: Connectors Introduction (For PCB Ver. : 1.1)**

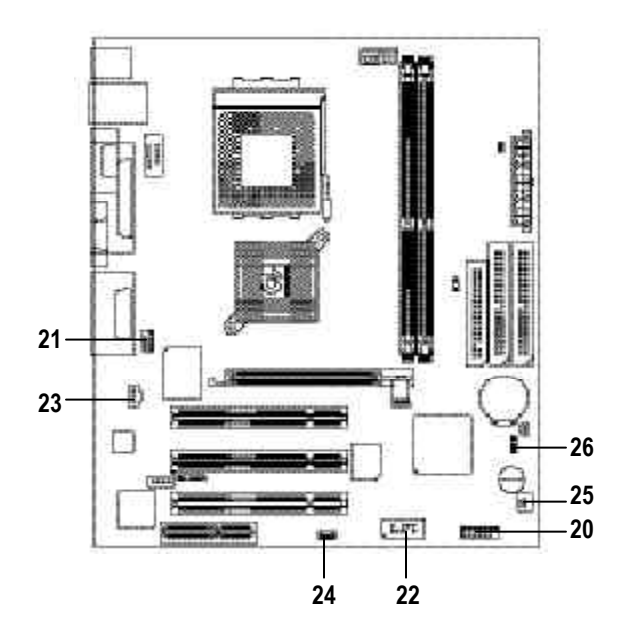

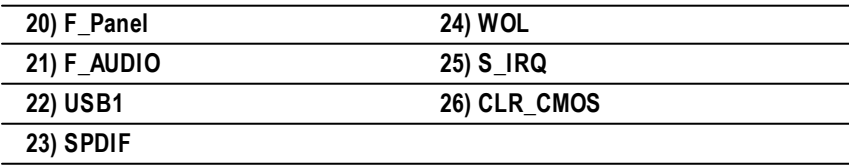

- 25 - Hardware Installation Process

#### **20 ) F\_PANEL (2x7 pins connector)**

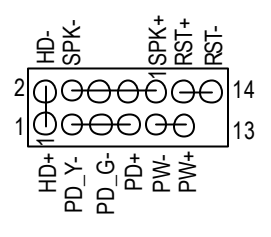

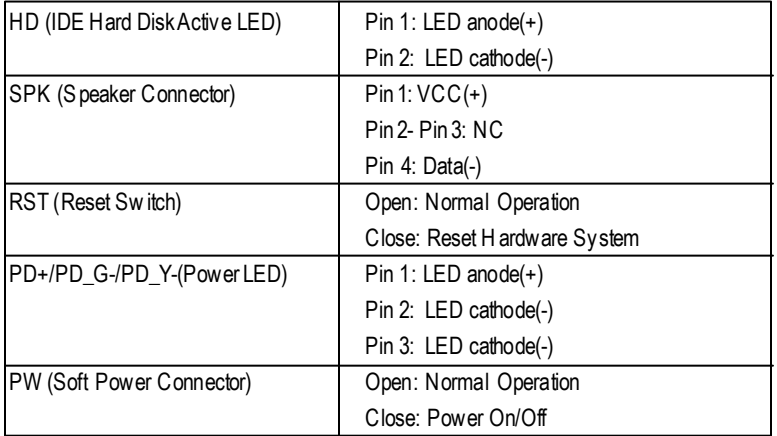

 $\triangleright$  Please connect the power LED, PC speaker, reset switch and power switch etc of your chassis front panel to the F\_PANEL connector according to the pin assignment above.

#### **21 ) F\_AUDIO (Front Audio)**

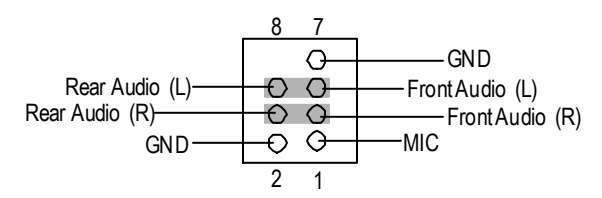

 $\triangleright$  If you want to use "Front Audio" connector, you must remove 3-4, 5-6 Jumper. In order to utilize the front audio header, your chassis must have front audio connector. Also please make sure the pin assigment on the cable is the same as the pin assigment on the MB header. To find out if the chassis you are buying support front audio connector, please contact your dealer.

GA-7VKML Series Motherboard - 26 -

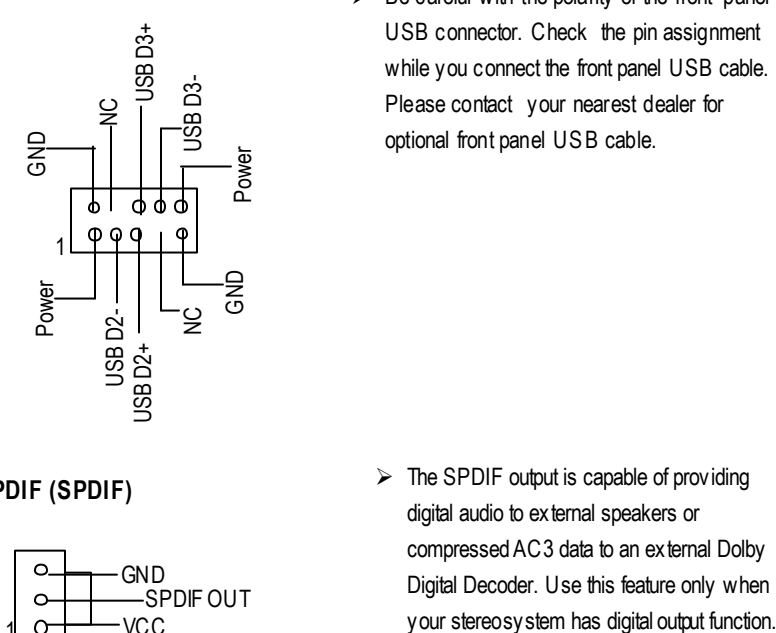

**22) USB1 (Front USB)** Be careful with the polarity of the front panel USB connector. Check the pin assignment while you connect the front panel USB cable. Please contact your nearest dealer for optional front panel USB cable.

# **English**

#### **23 ) SPDIF (SPDIF)**

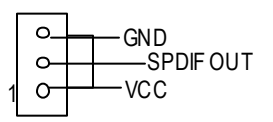

#### **24 ) WOL (Wake On Lan)**

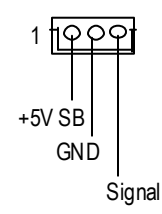

#### **25 ) S\_IRQ (Serial IRQ)**

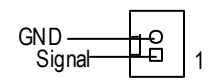

- $\triangleright$  The SPDIF output is capable of providing digital audio to external speakers or compressedAC3 data to an external Dolby Digital Decoder. Use this feature only when
- $\geq$  This connector allows the remove servers to manage the system that in stalled this mainboard via your network adapter which also supports WOL.
- $\triangleright$  Please Note: For special design, for example: PCMCIA add on card.

- 27 - Hardware Installation Process

# **English**

#### **26 ) CLR\_CMOS (Clear CMOS Function)**

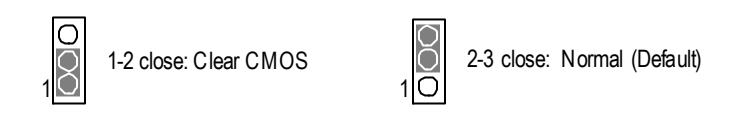

> Please note: You may clear the CMOS data to its default values by this jumper. **Default doesn't include the "Shunter"to prevent from improper use this jumper. To clear CMOS, temporarily short 1-2 pin.**

GA-7VKML Series Motherboard - 28 -

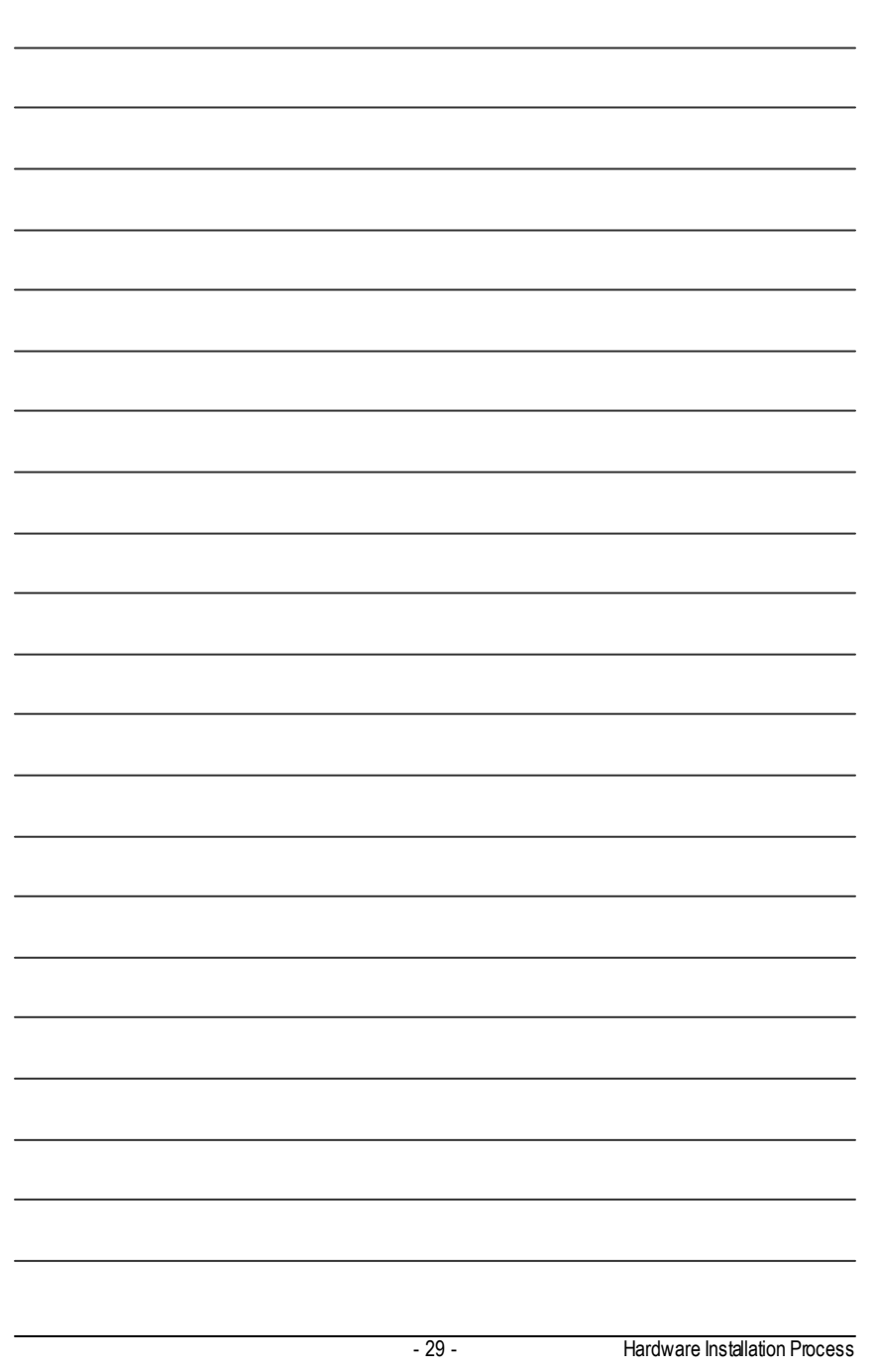

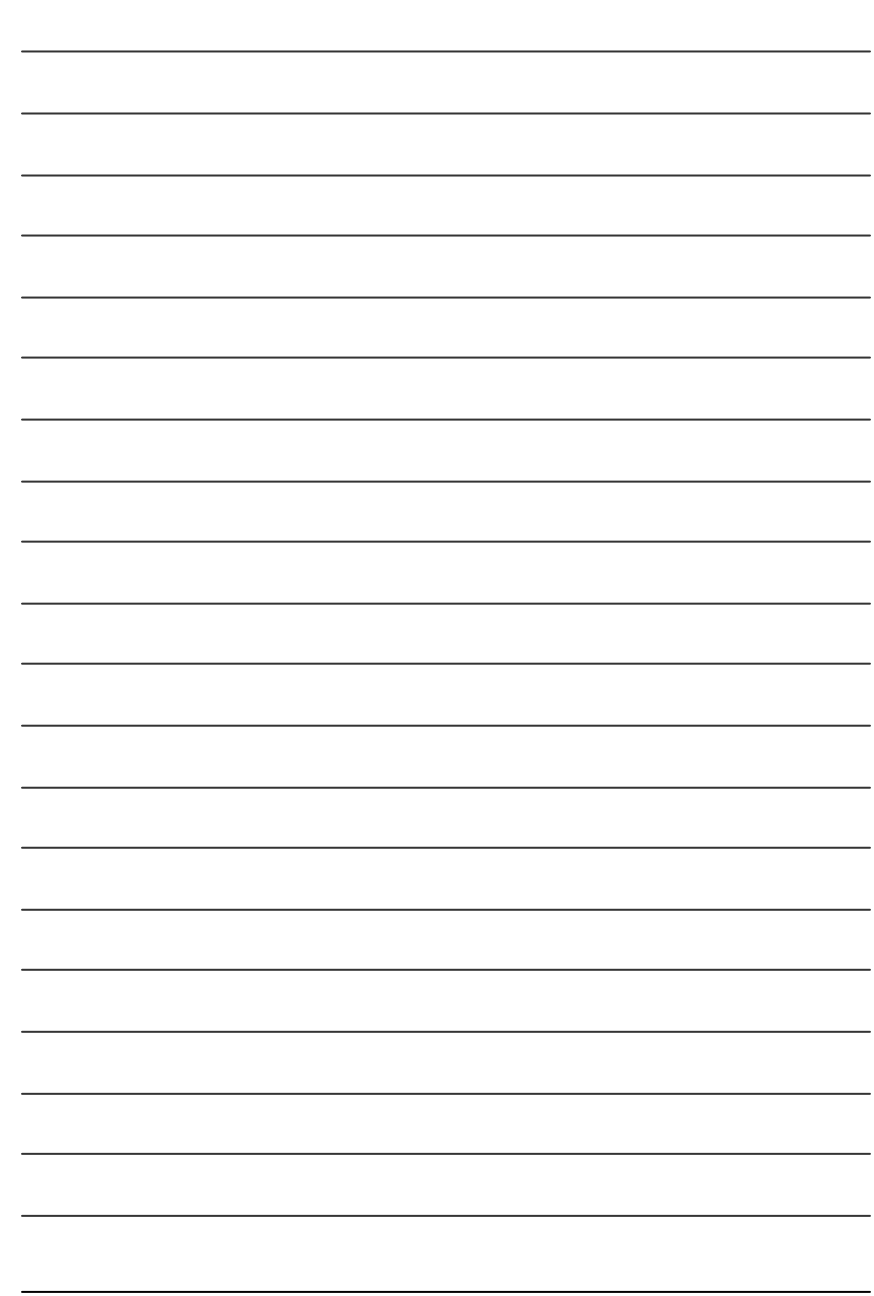

GA-7VKML Series Motherboard - 30 -

# **Chapter 3 BIOS Setup**

BIOS Setup is an overview of the BIOS Setup Program. The program that allows users to modify the basic system configuration. This type of information is stored in battery-backed CMOS RAM so that it retains the Setup information when the power is turned off.

#### **ENTERING SETUP**

Powering ON the computer and pressing <Del> immediately will allow you to enter Setup. If you require more advanced BIOS settings, please go to "Advanced BIOS" setting menu. To enter Advanced BIOS setting menu, press "Ctrl+F1" key on the BIOS screen.

### **CONTROL KEYS**

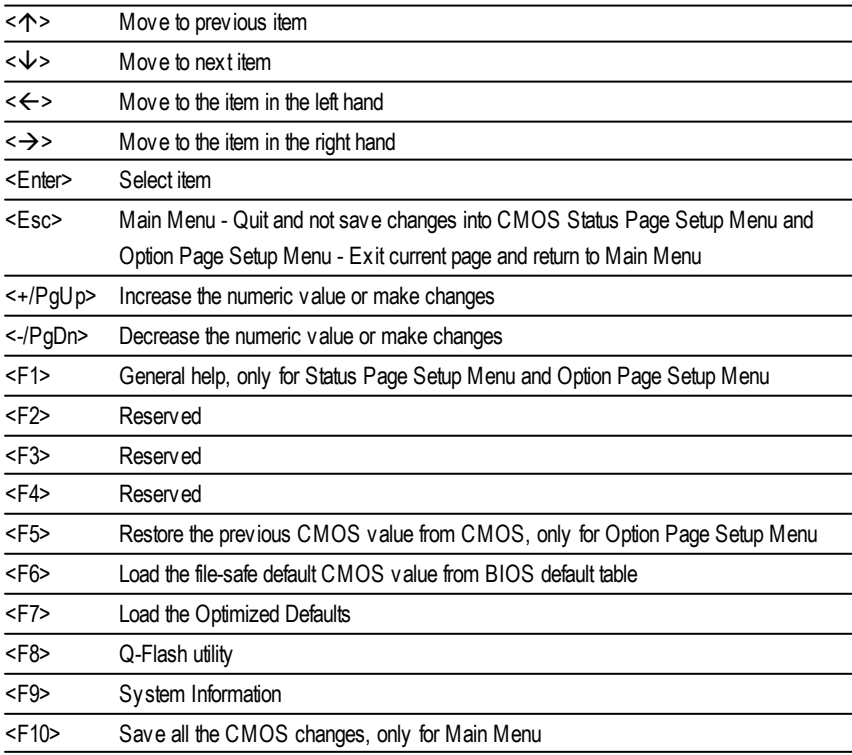

#### **GETTINGHELP**

#### **Main Menu**

The on-line description of the highlighted setup function is displayed at the bottom of the screen.

#### **Status Page SetupMenu / Option Page SetupMenu**

Press F1 to pop up a small help window that describes the appropriate keys to use and the possible selections for the highlighted item. To exit the Help Window press <Esc>.

## **The Main Menu (For example: BIOS Ver. : F9a)**

Once you enter AMI BIOS CMOS Setup Utility, the Main Menu (Figure 1) will appear on the screen. The Main Menu allows you to select from eight setup functions and two exit choices. Use arrow keys to select among the items and press <Enter> to accept or enter the sub-menu.

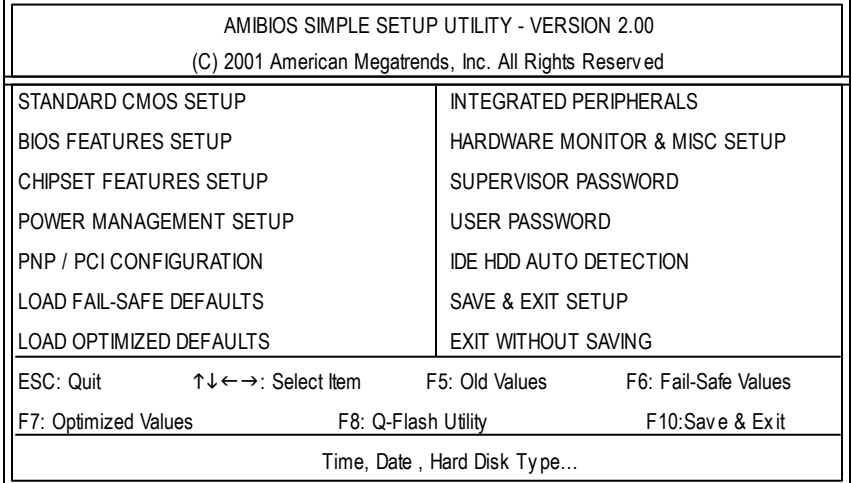

Figure 1: Main Menu

#### l **StandardCMOS Features**

This setup page includes all the items in standard compatible BIOS.

#### l **BIOS Features Setup**

This setup page includes all the adjustable items of AMI special enhanced features.

#### l **Chipset Features Setup**

This setup page includes all the adjustable items of chipset special features.

GA-7VKML Series Motherboard - 32 -
#### l **Power Management Setup**

This setup page includes all the adjustable items of Green function features.

#### l **PNP/PCI Configurations**

This setup page includes all the adjustable configurations of PCI & PnP ISA resources.

#### l **LoadFail-Safe Defaults**

Load Fail-Safe Defaults option loads preset system parameter values to set the system in its most stable configurations.

#### l **LoadOptimizedDefaults**

Load Optimized Defaults option loads preset system parameter values to set the system in its highest performance configurations.

#### l **Integrated Peripherals**

This setup page includes all onboard peripherals.

#### l **Hardware Monitor & MISC Setup**

This setup page is auto detect fan and temperature status.

#### l **Set Supervis or Password**

Set Change or disable password. It allows you to limit access to the system and/or BIOS setup.

#### l **Set User Password**

Set Change or disable password. It allows you to limit access to the system.

#### l **IDEHDD Auto Detection**

Automatically configure hard disk parameters.

#### l **Save & Exit Setup**

Save CMOS value settings to CMOS and exit setup.

#### l **Exit Without Saving**

Abandon all CMOS value changes and exit setup.

# **Standard CMOS Features**

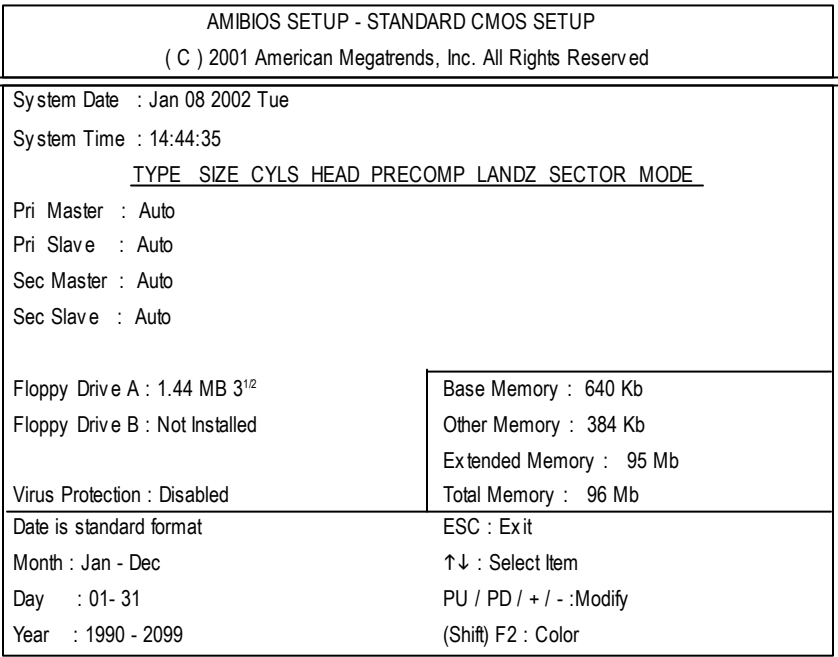

Figure 2: Standard CMOS Setup

#### F **System Date**

The date format is <week>, <month>, <day>, <year>.

- 8Week The week, from Sun to Sat, determined by the BIOS and is display only
- 8Month The month, Jan. Through Dec.
- $\rightarrow$  Day The day, from 1 to 31 (or the maximum allowed in the month)
- 8Year The y ear, from 1990 through 2099

GA-7VKML Series Motherboard - 34 -

#### F **System Time**

The times format in <hour> <minute> <second>. The time is calculated base on the 24-hour military time clock. For example, 1 p.m. is 13:00:00.

#### F **Primary Master, Slave / Secondary Master, Slave**

The category identifies the types of hard disk from drive C to F that has been installed in the computer. There are two types: auto type, and manual type. Manual type is user-definable; Auto type which will automatically detect HDD type.

Note that the specifications of your drive must match with the drive table. The hard disk will not work properly if you enter improper information for this category.

If you selectUser Type, related information will be asked to enter to the following items. Enter the information directly from the keyboard and press <Enter>. Such information should be provided in the documentation form your hard disk vendor or the system manufacturer.

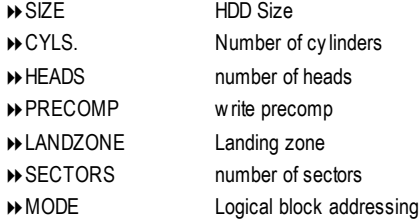

If a hard disk has not been installed select NONE and press <Enter>.

#### F **Floppy Drive A / Drive B**

The category identifies the types of floppy disk drive A or drive B that has been installed in the computer.

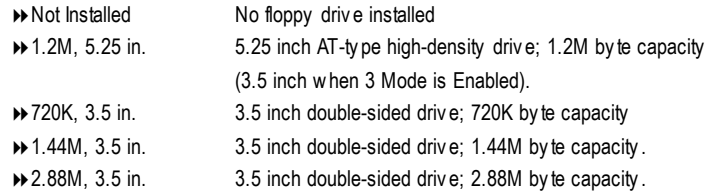

#### F **Virus Protection**

If it is set to enable, the category will flash on the screen when there is any attempt to write to the boot sector or partition table of the hard disk drive. The system will halt and the following error message will appear in the mean time. You can run anti-virus program to locate the problem.

- $\rightarrow$  Enabled Activ ate automatically when the sy stem boots up causing a warning message toappear when any thing attempts to access the boot sector or hard disk partition table
- $\rightarrow$  Disabled No warning message to appear when any thing attempts to access the boot sector or hard disk partition table (Default Value)

#### F**Memory**

The category is display-only which is determined by POST (Power On Self Test) of the BIOS.

#### **Base Memory**

The POST of the BIOS will determine the amount of base (or conventional) memory installed in the system.

The value of the base memory is typically 512 K for systems with 512 K memory installed on the motherboard, or 640 K for systems with 640 K or more memory installed on the motherboard.

#### **Other Memory**

This refers to the memory located in the 640 K to 1024 K address space. This is memory that can be used for different applications.

DOS uses this area to load device drivers to keep as much base memory free for application programs. Most use for this area is Shadow RAM.

#### **Extended Memory**

The BIOS determines how much extended memory is present during the POST.

This is the amount of memory located above 1 MB in the CPU's memory address map.

# **English**

# **BIOS Features Setup**

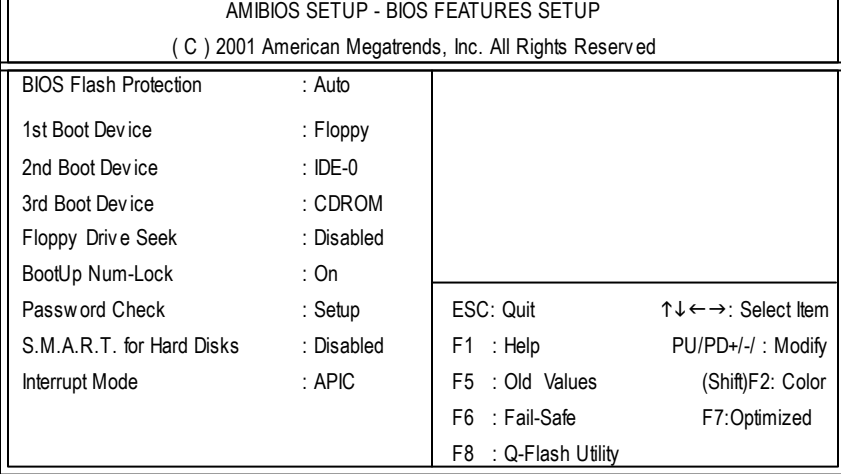

Figure 3: BIOS Feature Setup

#### F**BIOS Flash Protection**

This field lets you determine the states that flash BIOS.

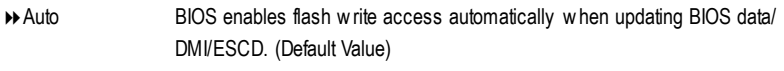

8Enabled During POST, DMI/ESCD would not be updated. But flash tools can update BIOS alway s.

#### F**1st / 2nd/ 3rdBoot device**

- **BELOPPY** Select your boot device priority by Floppy.
- 8CDROM Select y our boot dev ice priority by CDROM.
- $\rightarrow$  Disabled Disable this function.
- 8IDE-0~3 Select y our boot dev ice priority by IDE-0~3.
- 8Realtek Boot Select y our boot dev ice priority by Realtek Lan function.

#### F**FloppyDrive Seek**

During POST, BIOS will determine the floppy disk drive installed is 40or 80 tracks. 360 K type is 40 tracks 720 K, 1.2 M and 1.44 M are all 80 tracks.

8Enabled BIOS searches for floppy disk driv e to determine it is 40 or 80 tracks. Note that BIOS can not tell from 720 K, 1.2 M or 1.44 M drive type as they are all 80tracks.

**EXP** Disabled BIOS will not search for the type of floppy disk drive by track number. Note that there will not be any warning message if the driv e installed is 360 K. (Default v alue)

#### F**Boot UpNum-Lock**

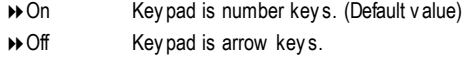

#### F**PasswordCheck**

Please refer to the detail on P.55

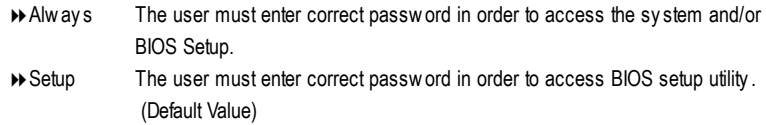

#### F**S.M.A.R.T. for HardDisks**

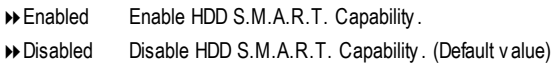

#### F**Interrupt Mode**

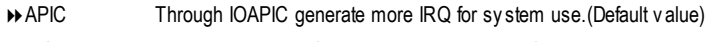

**EXECUTE:** Use AT stantard IRQ controlles to generate IRQ.

When you already have IOAPIC enable system and want to upgrade the system please note, since running an IOAPIC enabled OS (like Windows NT,Windows 2000, Windows XP...) systemwith none IOAPIC HW support will cause the system to hang. Following are some situations users might run into: 1.An IOAPIC enabled OS and change the BIOS setting from IOAPIC to PIC, this will cause your system to hang.

GA-7VKML Series Motherboard - 38 -

# **Chipset Features Setup**

We would not suggest you change the chipset default setting unless you really need it.

| AMIBIOS SETUP - CHIPSET FEATURES SETUP                 |              |                      |                                                            |  |
|--------------------------------------------------------|--------------|----------------------|------------------------------------------------------------|--|
| (C) 2001 American Megatrends, Inc. All Rights Reserved |              |                      |                                                            |  |
| Configure SDRAM by SPD                                 | :Enabled     |                      |                                                            |  |
| SDRAM Frequency                                        | :Auto        |                      |                                                            |  |
| SDRAM CAS# Latency :2.5                                |              |                      |                                                            |  |
| SDRAM Command Rate :2T Command                         |              |                      |                                                            |  |
| AGP Mode                                               | :4X          |                      |                                                            |  |
| AGP Comp. Driving                                      | :Auto        |                      |                                                            |  |
| Manual AGP Comp. Driving                               | :Da          |                      |                                                            |  |
| AGP Fast Write                                         | :Disabled    |                      |                                                            |  |
| AGP Aperture Size                                      | :64MB        |                      |                                                            |  |
| AGP Read Synchronization                               | :Disabled    |                      |                                                            |  |
| PCI Delay Transaction                                  | :Disabled    |                      |                                                            |  |
| <b>USB Controller</b>                                  | :4 USB Ports | ESC: Quit            | $\uparrow \downarrow \leftarrow \rightarrow$ : Select Item |  |
| USB Legacy Support                                     | :Disabled    | F1 : Help            | PU/PD+/-/: Modify                                          |  |
| USB Port 64/60 Emulation                               | :Disabled    | F5 : Old Values      | (Shift)F2: Color                                           |  |
|                                                        |              | F6 : Fail-Safe       | F7:Optimized                                               |  |
|                                                        |              | F8 : Q-Flash Utility |                                                            |  |

Figure 4: Chipset Features Setup

#These two items will be available when "Configure SDRAM by SPD" is set to Disabled.

#### F **Configure SDRAMby SPD**

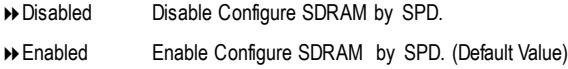

#### F**SDRAM Frequency**

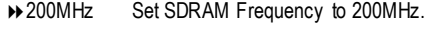

- $\rightarrow$  266MHz Set SDRAM Frequency to 266MHz.
- $\rightarrow$  Auto Set SDRAM Frequency to Auto. (Default Value)

#### F **SDRAMCAS# Latency**

- **→ 2** For Fastest SDRAM DIMM module.
- 82.5 For Slower SDRAM DIMM module. (Default Value)

- 39 - BIOS Setup

#### F**SDRAM CommandRate**

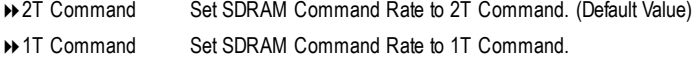

#### F**AGPMode**

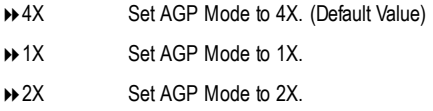

#### F**AGPComp. Driving**

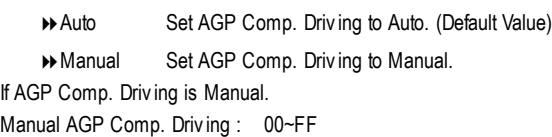

#### F **AGP Fast Write**

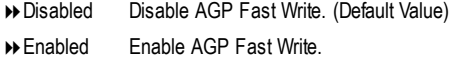

#### F**AGPAperture Size**

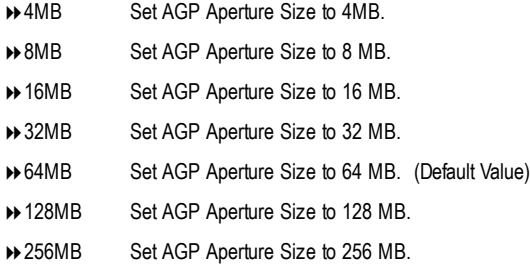

#### F **AGP ReadSynchronization**

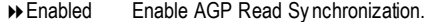

8Disabled Disable AGP Read Sy nchronization. (Default Value)

GA-7VKML Series Motherboard - 40 -

#### F **PCIDelay Transaction**

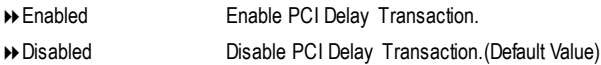

#### F **USB Controller**

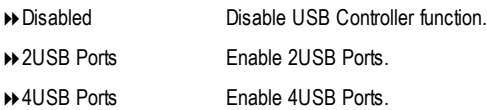

#### F **USB Legacy Support**

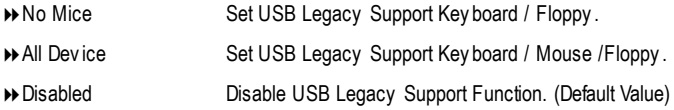

#### F **Port 64/60 Emulation**

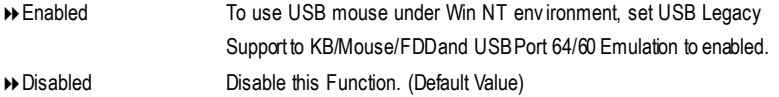

# **Power Management Setup**

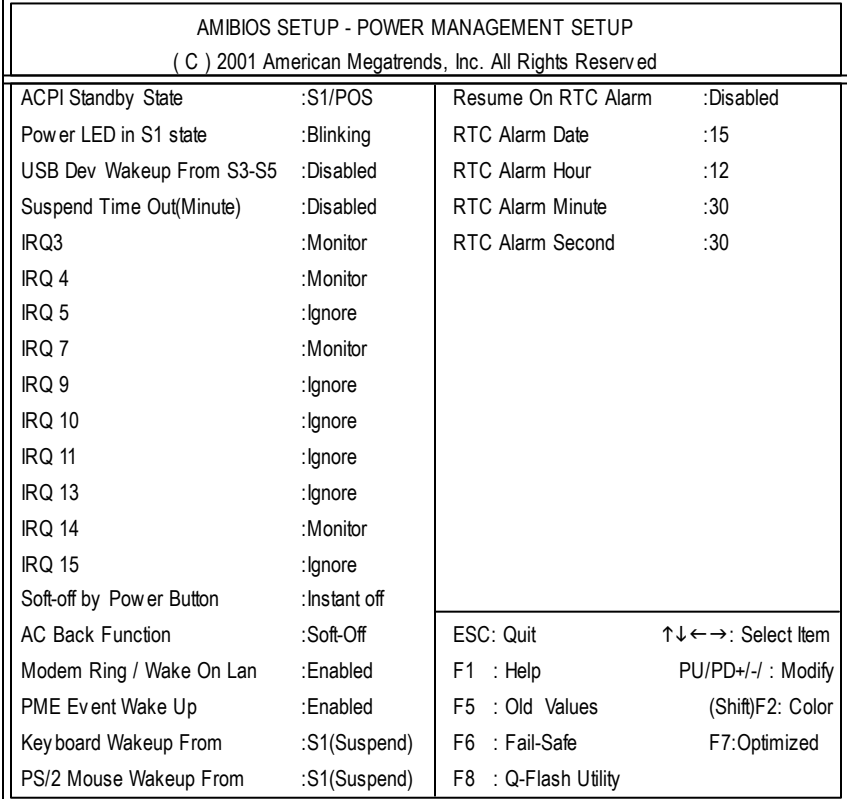

Figure 5: Power Management Setup

#### F **ACPI Standby State**

8S1/POS SetACPI standby state is S1. (Default Value) ◆ S3/STR SetACPI standby state is S3.

#### C **Power LEDin S1 state**

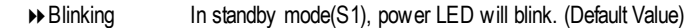

- **▶** Dual/Off In standby mode(S1):
	- a. If use single color LED, power LED will turn off.

b. If use dual color LED, power LED will turn to another color.

GA-7VKML Series Motherboard - 42 -

#### F **USB DevWakeupFrom S3~S5**

USB Dev Wakeup From S3~S5 can be set when ACPI standby state set to S3/STR.

- Enabled Enable USB Dev Wakeup From S3~S5.
- Disabled Disable USB Dev Wakeup From S3~S5. (Default Value).

#### F **SuspendTime Out (Minute.)**

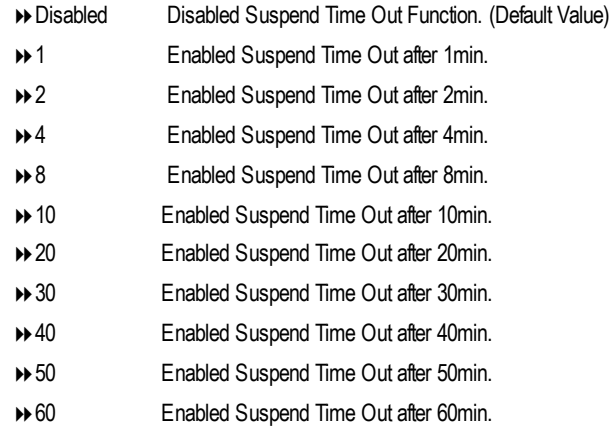

#### F **IRQ 3~IRQ15**

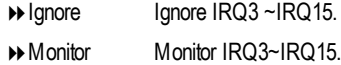

#### F **Soft-off by Power Button**

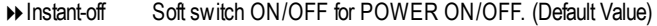

Suspend Soft switch ON/OFF for suspend.

#### F **AC Back Function**

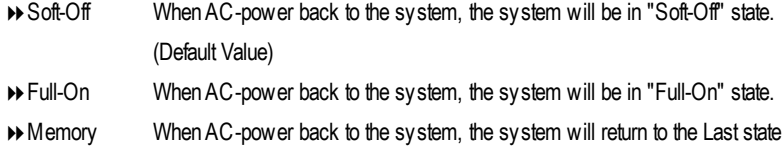

before AC-power off.

-43 - BIOS Setup

#### F **Modem Ring /Wake On LAN**

- 8Disabled Disabled Resume Modem Ring / Wake On LAN.
- 8Enabled Enabled Resume Modem Ring / Wake On LAN. (Default Value)

#### F **PMEEvent Wake Up**

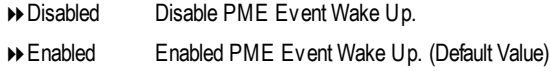

#### F **Keyboard WakeupFrom**

- 8S1(Suspend) Keyboard is able to Wakeup the system from S1(Suspend) state. (Default value)
- ▶ S1/S3 Keyboard is able to Wakeup the system from S1/S3 state.
- ▶ S1/S3/S4/S5 Keyboard is able to Wakeup the system from S1/S3/S4/S5 state.

#### F **PS/2 WakeupFrom**

- **EXAM** S1(Suspend) PS/2 Mouse is able to Wakeup the system from S1(Suspend) state. (Default value)
- ▶ S1/S3 PS/2 Mouse is able to Wakeup the system from S1/S3 state.
- 8S1/S3/S4/S5 PS/2 Mouse is able to Wakeup the system from S1/S3/S4/S5 state.

#### F **Resume On RTCAlarm**

You can set "RTC Alarm Power On" item to enabled and key in Data/time to power on system.

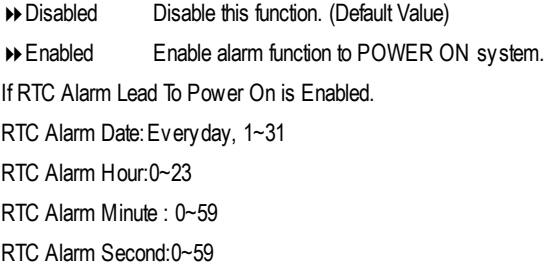

GA-7VKML Series Motherboard - 44 -

# **PNP/PCI Configuration**

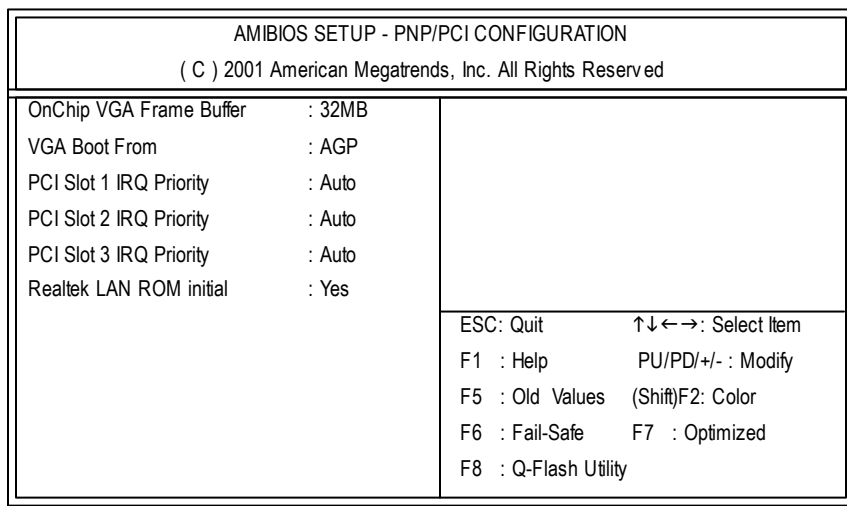

Figure 6: PNP/PCI Configuration

#### F **OnChipVGAFrame Buffer**

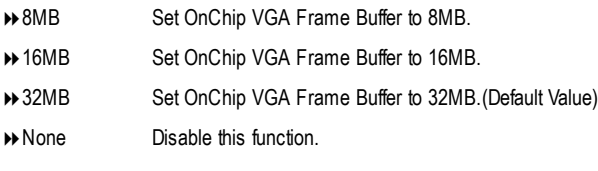

#### F **VGABoot From**

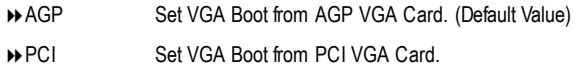

#### F **PCI Slot1, 2, 3 IRQ Priority**

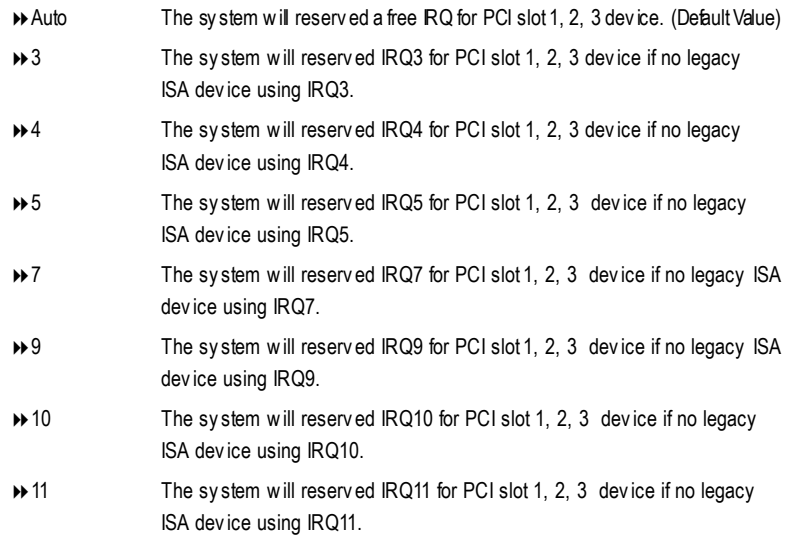

#### F**Realtek LAN ROM initial**

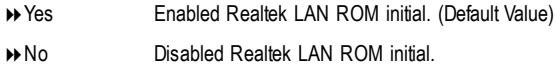

GA-7VKML Series Motherboard - 46 -

# **English**

# **Load Fail-Safe Defaults**

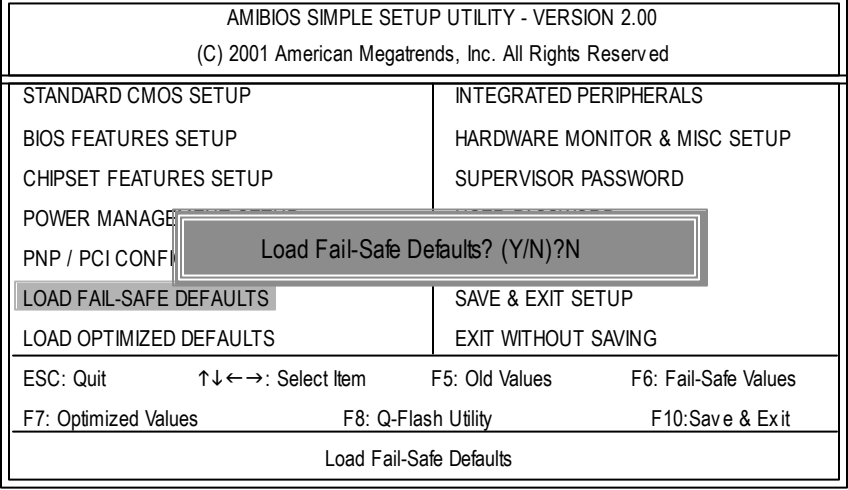

Figure 7: Load Fail-Safe Defaults

#### F**LoadFail-Safe Defaults**

Fail-Safe defaults contain the most appropriate system parameter values of to configure the system to achieve maximum stability.

# **Load Optimized Defaults**

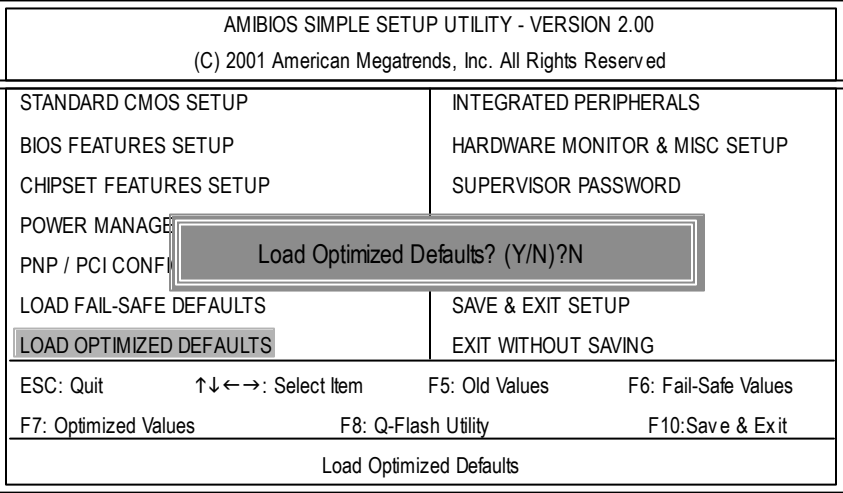

Figure 8: Load Optimized Defaults

#### F**LoadOptimizedDefaults**

Optimized defaults contain the most appropriate system parameter values to configure the sy stem to achiev e max imum performance.

GA-7VKML Series Motherboard - 48 -

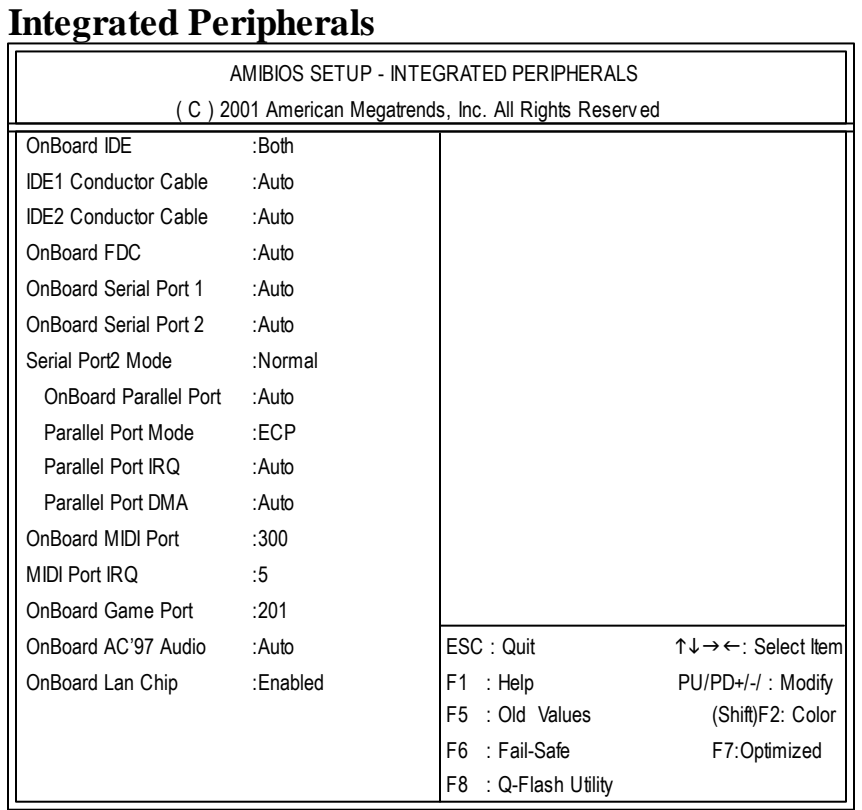

Figure 9: Integrated Peripherals

#### F **OnBoardIDE**

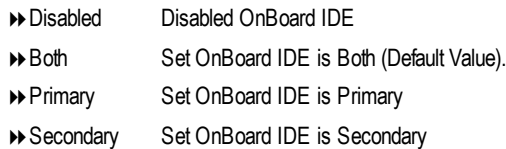

#### C **IDE1 Conductor Cable**

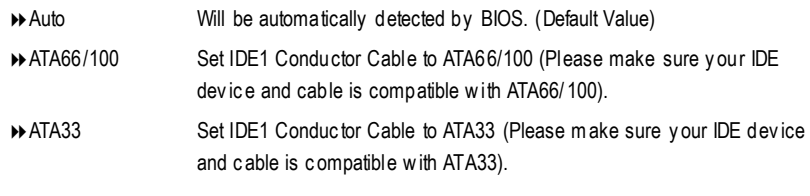

- 49 - BIOS Setup

#### C **IDE2 Conductor Cable**

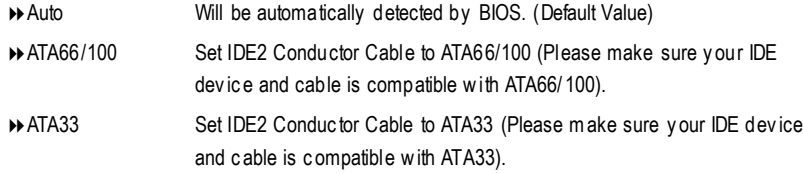

#### F**On BoardFDC**

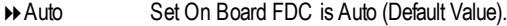

- Disabled Disabled On Board FDC
- Enabled Enabled On Board FDC

#### F**OnboardSerial Port 1**

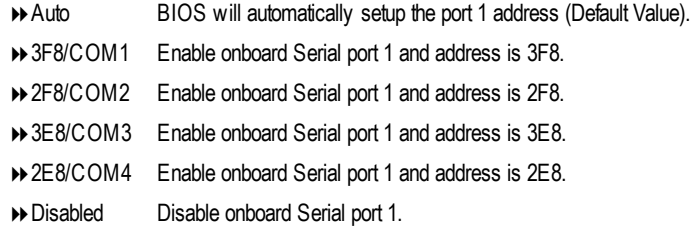

#### F**OnboardSerial Port 2**

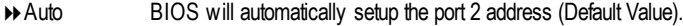

- 3F8/COM1 Enable onboard Serial port 2 and address is 3F8.
- 2F8/COM2 Enable onboard Serial port 2 and address is 2F8.
- 3E8/COM3 Enable onboard Serial port 2 and address is 3E8.
- 2E8/COM4 Enable onboard Serial port 2 and address is 2E8.
- Disabled Disable onboard Serial port 2.

#### F**Serial Port 2 Mode**

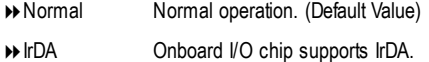

ASKIR Onboard I/O chip supports ASKIR.

GA-7VKML Series Motherboard - 50 -

#### F**OnBoardParallel port**

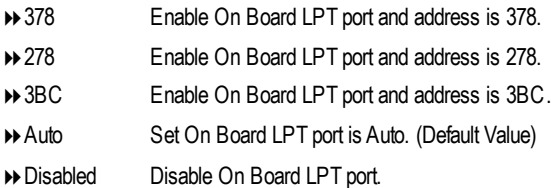

#### F**Parallel Port Mode**

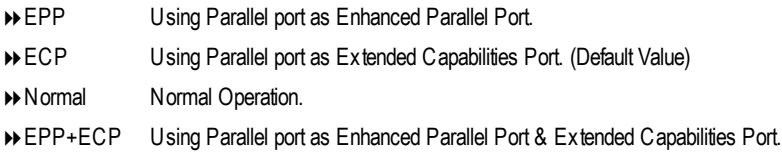

#### F**Parallel Port IRQ**

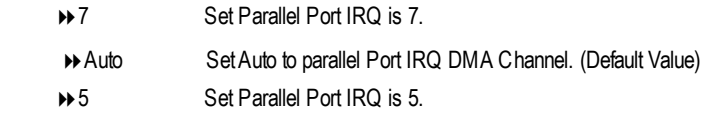

#### F**Parallel PortDMA**

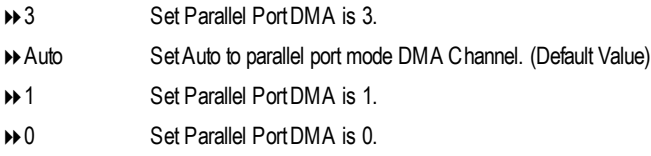

#### F**OnBoardMIDIPort**

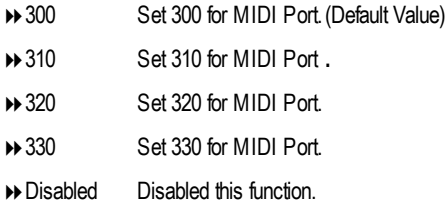

- 51 - BIOS Setup

#### C **Midi Port IRQ**

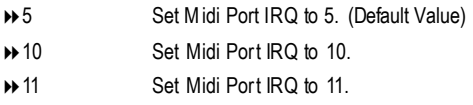

#### F**OnBoardGame Port**

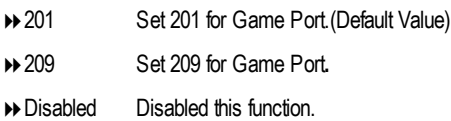

#### C **OnBoardAC97 Audio**

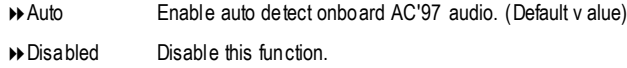

### F **OnboardLan Chip\***

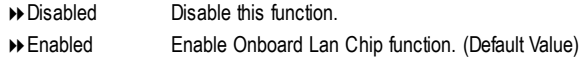

**" \* " Not Supported 7VKML-DL (PCB VER:3.4)**

GA-7VKML Series Motherboard - 52 -

# **Hardware Monitor & MISC Setup**

| AMIBIOS SETUP - HARDWARE MONITOR & MISC SETUP          |                                 |                         |                                                            |  |
|--------------------------------------------------------|---------------------------------|-------------------------|------------------------------------------------------------|--|
| (C) 2001 American Megatrends, Inc. All Rights Reserved |                                 |                         |                                                            |  |
| Thermal Shut Down Temp.                                | :110°C/230°F                    |                         |                                                            |  |
| Reset Case Open Status                                 | : No                            |                         |                                                            |  |
| Case Status                                            | : Open                          |                         |                                                            |  |
| CPU Host Clock (Mhz)                                   | :100                            |                         |                                                            |  |
| CPU Temp.                                              | $:35^{\circ}$ C/ $95^{\circ}$ F |                         |                                                            |  |
| System Temp.                                           | : 33°C/ 91°F                    |                         |                                                            |  |
| CPU Fan Speed                                          | : 5273 RPM                      |                         |                                                            |  |
| System Fan Speed                                       | $: 0$ RPM                       |                         |                                                            |  |
| Vcore                                                  | $: +1.632V$                     |                         |                                                            |  |
| Vtt                                                    | $: +3.344V$                     |                         |                                                            |  |
| $+3.300V$                                              | $: +3.296V$                     | ESC: Quit               | $\uparrow \downarrow \leftarrow \rightarrow$ : Select Item |  |
| $+5.000V$                                              | $: +5.080V$                     | : Help<br>F1.           | PU/PD+/-/: Modify                                          |  |
| $+12.000V$                                             | $: +11.840V$                    | : Old Values<br>F5      | (Shift)F2: Color                                           |  |
| 5V SB                                                  | $: +4.972V$                     | F6<br>: Fail-Safe       | F7:Optimized                                               |  |
|                                                        |                                 | F8<br>: Q-Flash Utility |                                                            |  |

Figure 10: Hardware Monitor & MISC Setup

#### F **Thermal ShutDown Temp.**

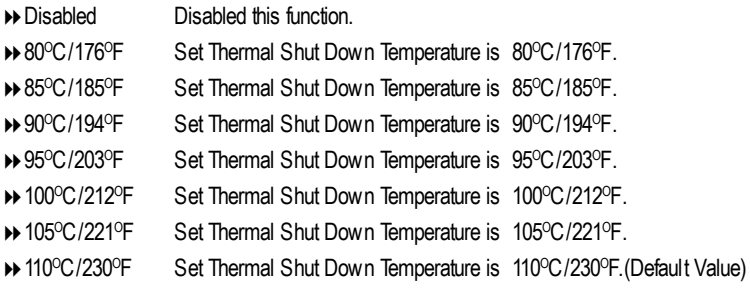

#### C**Reset Case Open Status**

#### C**Case Status**

If the case is closed, "Case Opened" will show "No". If the case hav e been opened, "Case Opened" w ill show "Yes". If y ou want to reset "Case Opened" v alue, set "Res et Case Open Status" to "Enabled" and save CMOS, your computer will restart.

#### F**CPUHost Clock (Mhz)**

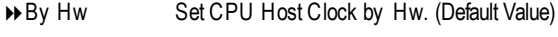

- **→ 133** Set CPU Host Clock to 133MHz~161MHz.
- ◆ 100 Set CPU Host Clock to 100Mhz~128MHz.

#### F**CPU/ System Temp.**

**Detect CPU / SystemTemperature automatically.** 

#### F**CPU/ System FAN Speed**

**Detect CPU / System Fan speed status automatically** .

#### F**Current Voltage (V) VCORE/ Vtt / +3.3V / +12V / +5V / 5VSB**

 $\rightarrow$  Detect system's voltage status automatically.

GA-7VKML Series Motherboard - 54 -

## **Set Supervisor / User Password**

When you select this function, the following message will appear at the center of the screen to assist you in creating a password.

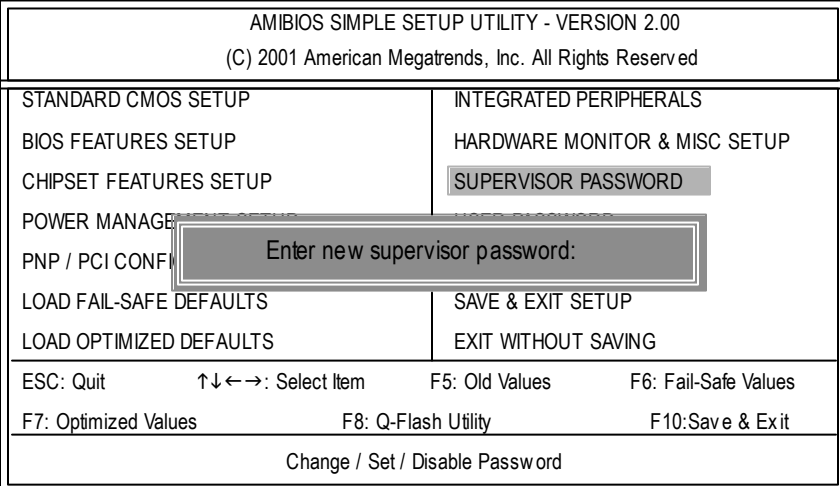

#### Figure 11: Password Setting

Type the password, up to six characters, and press <Enter>. You will be asked to confirm the password. Type the password again and press <Enter>. You may also press <Esc> to abort the selection and not enter a password.

To disable password, just press <Enter> when you are prompted to enter password. A message "PASSWORD DISABLED" will appear to confirmthe password being disabled. Once the password is disabled, the system will boot and you can enter Setup freely.

The BIOS Setup programallows you to specify two separate passwords: a SUPERVISOR PASS WORD and a USER PASSWORD. When disabled, anyone may access all BIOS Setup program function. When enabled, the Supervisorpassword is required for entering the BIOS Setup program and having full configuration fields, the User password is required to access only basic items.

If you select "Always" at "Password Check" in BIOS Features Setup Menu, you will be prompted for the password every time the system is rebooted or any time you try to enter Setup Menu.

If you select "Setup" at "Password Check" in BIOS Features Setup Menu, you will be prompted only when you try to enter Setup.

- 55 - BIOS Setup

# **IDE HDD Auto Detection**

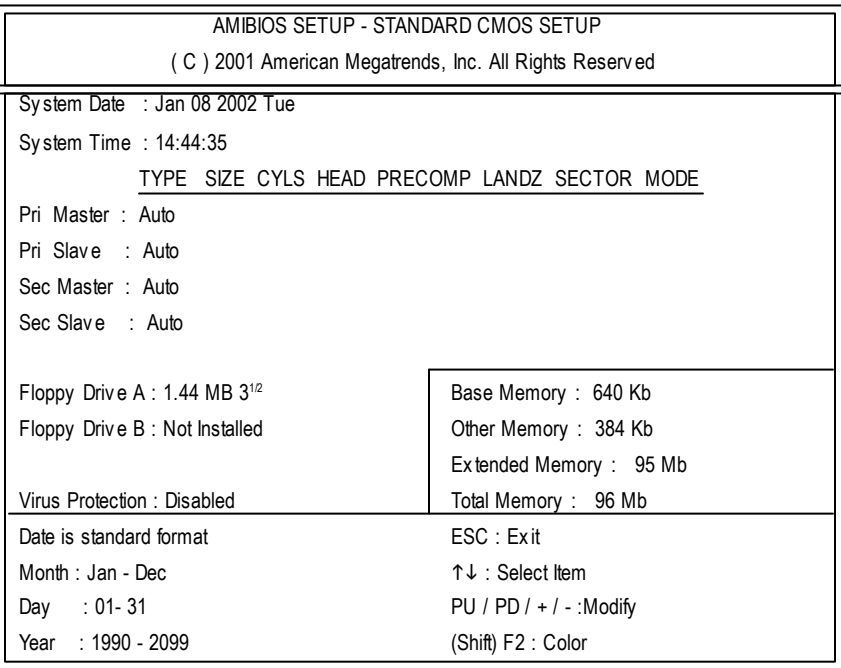

Figure 12: IDE HDD Auto Detection

Type "Y" will accept the H.D.D. parameter reported by BIOS.

Type "N" will keep the old H.D.D. parameter setup. If the hard disk cylinder number is over 1024, then the user can select LBA mode or LARGER mode for DOS partition larger than 528 MB.

GA-7VKML Series Motherboard - 56 -

# **English**

# **Save & Exit Setup**

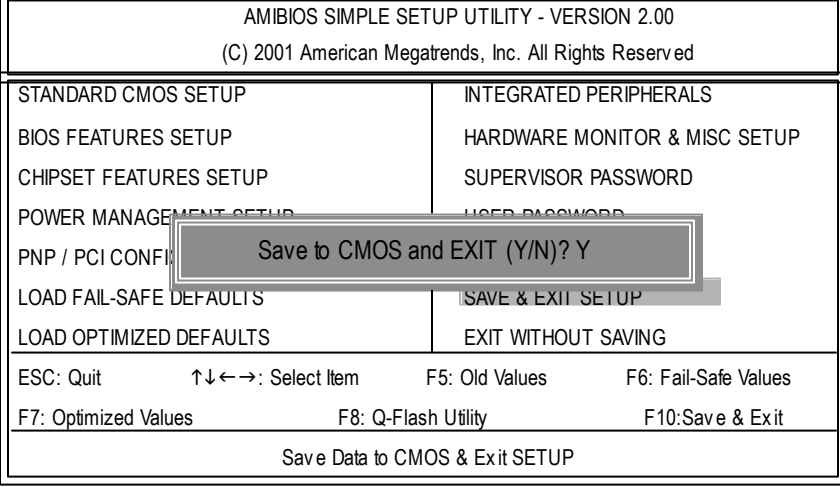

Figure 13: Save & Exit Setup

Type "Y" will quit the Setup Utility and save the user setup value to RTC CMOS. Type "N" will return to Setup Utility.

# **Exit Without Saving**

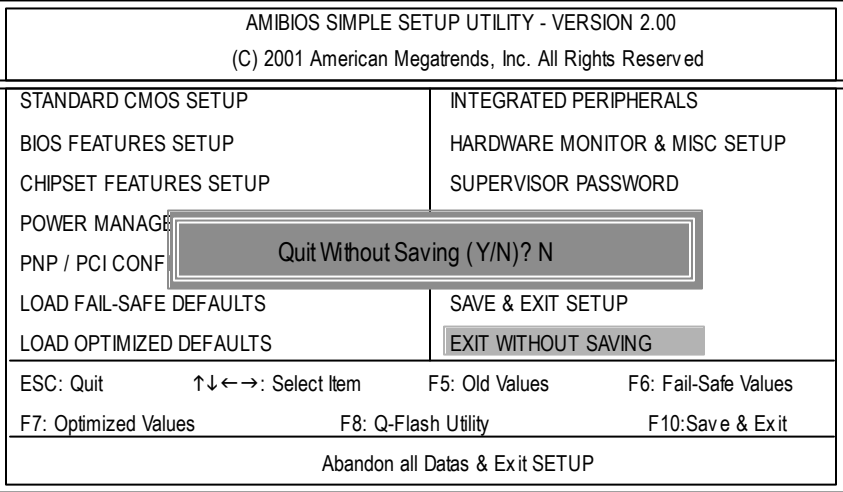

Figure 14: Ex it Without Sav ing

Type "Y" will quit the Setup Utility without saving to RTC CMOS. Type "N" will return to Setup Utility.

GA-7VKML Series Motherboard - 58 -

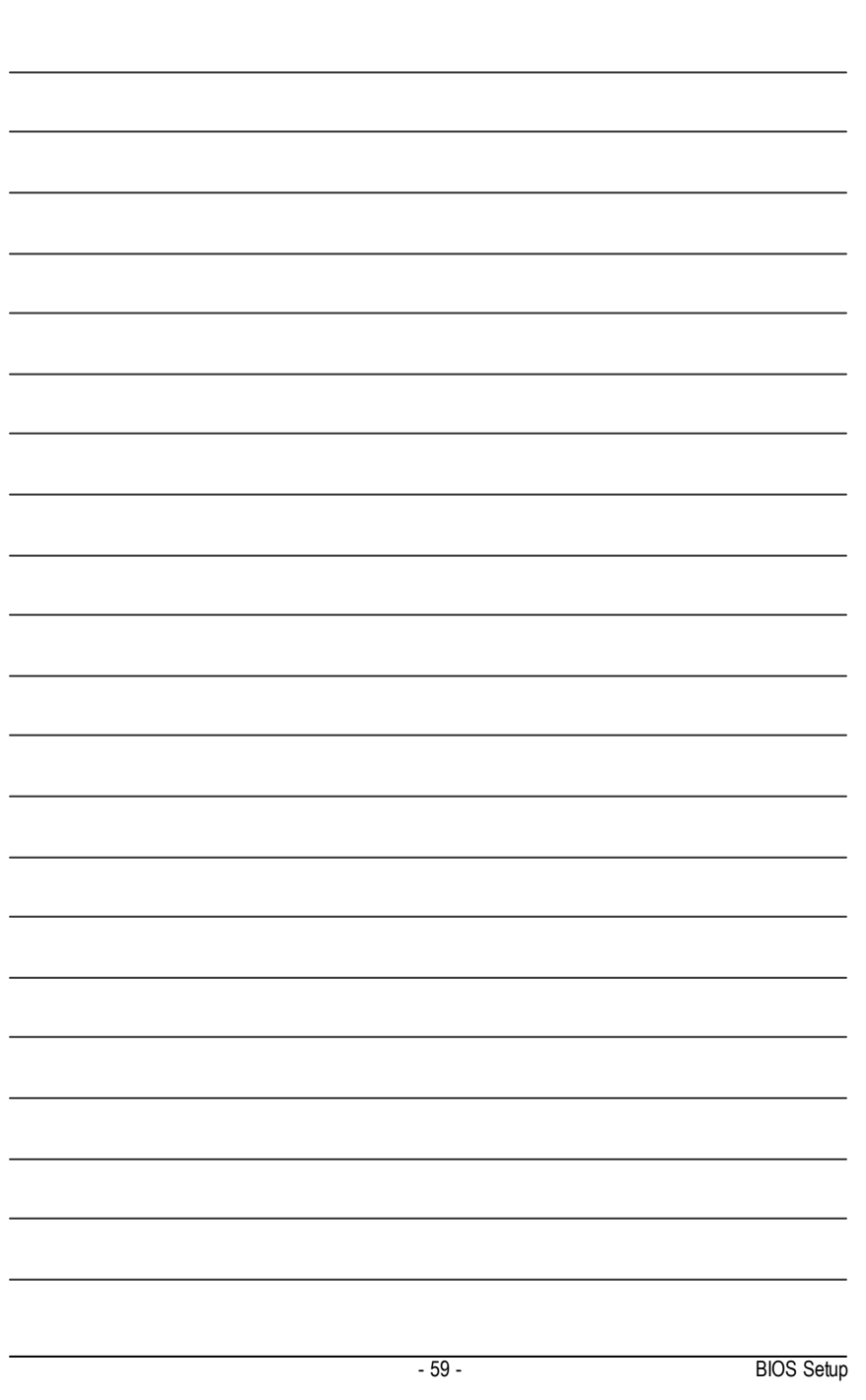

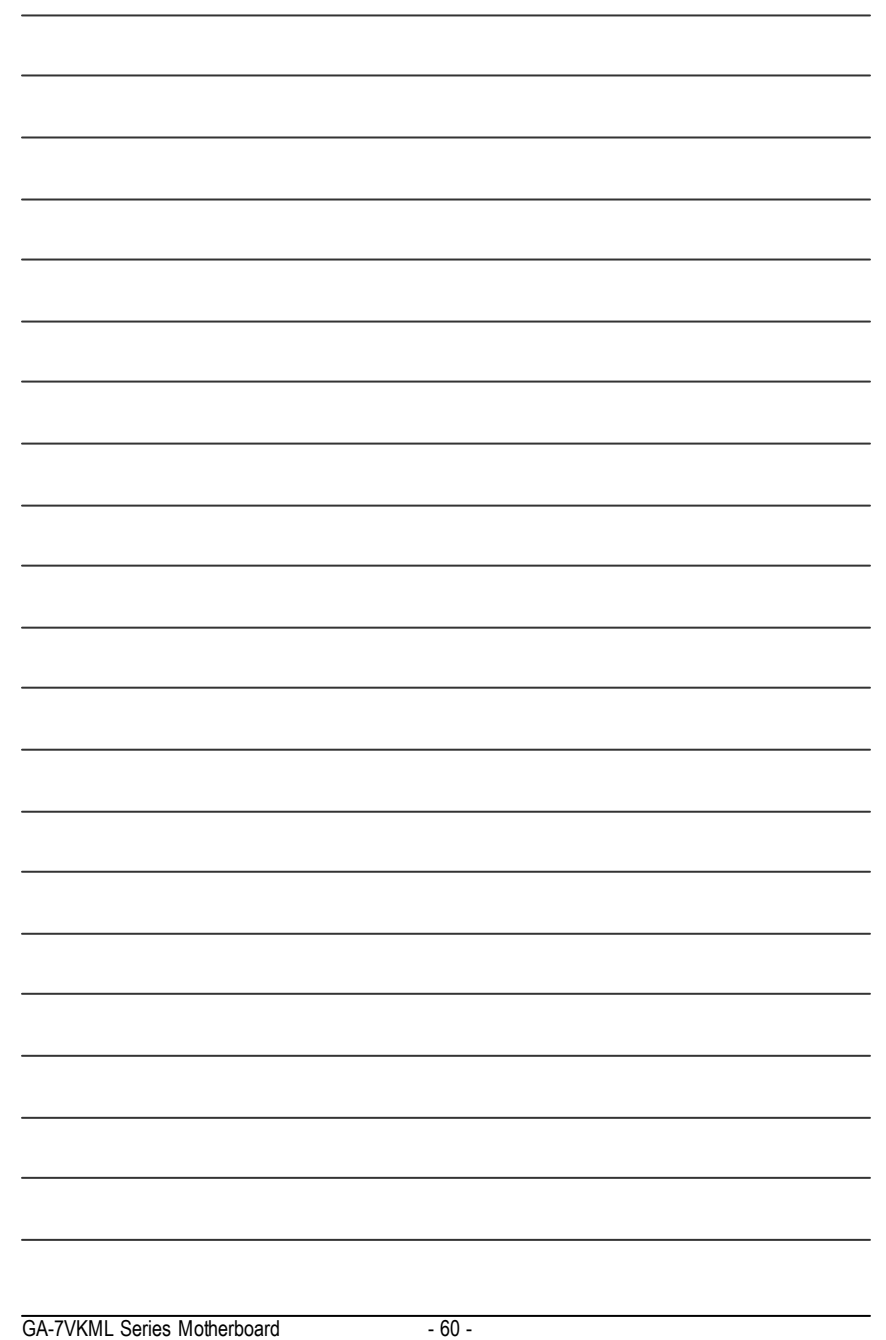

# **chapter 4 Technical Reference**

# **Block Diagram**

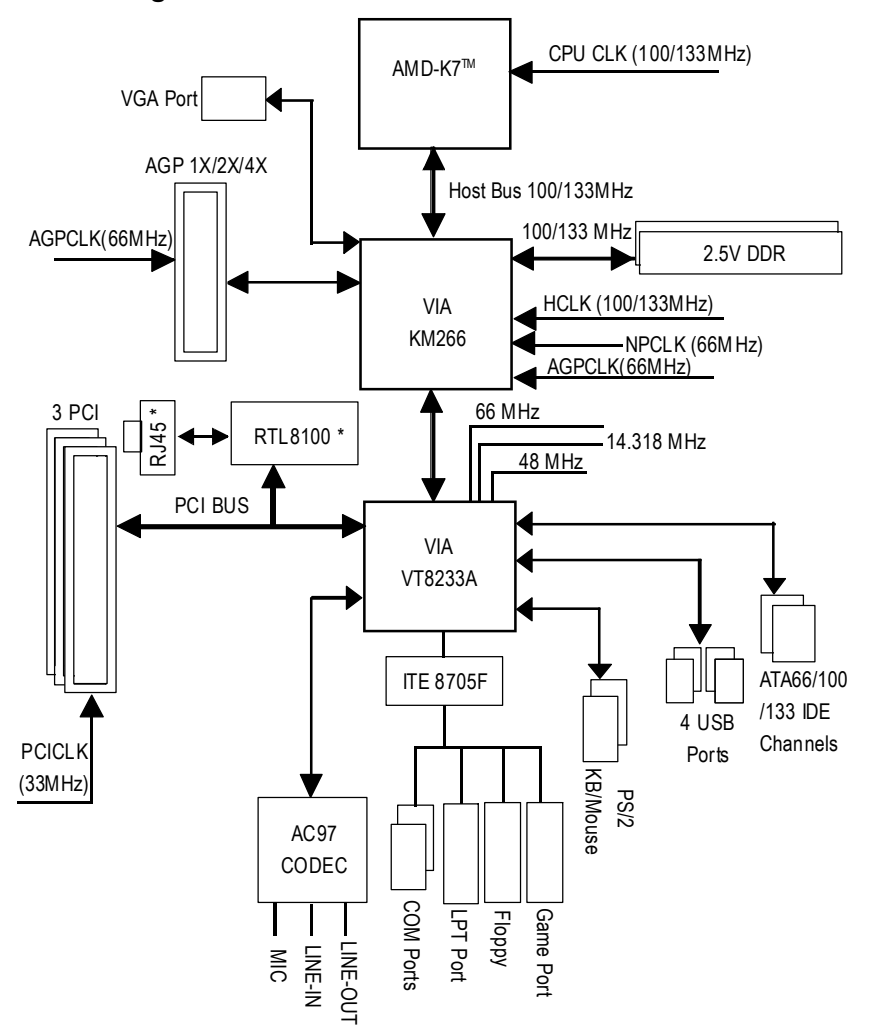

**" \* " Not Supported 7VKML-DL (PCB VER:3.4)**

- 61 - Technical Reference

**English**

# **@ BIOS TM Introduction**

### Gigabyte announces **@ BIOS** Windows BIOS live update utility

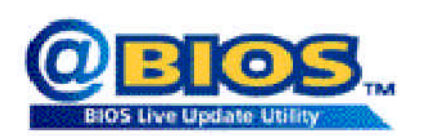

Have you ever updated BIOS by yourself? Or like many other people, you just knowwhat BIOS is, butalways hesitate to update it? Because you think updating newest BIOS is unnecessary and actually you don't know how to update it.

Maybe not like others, you are very experienced in BIOS updating and spend quite a lot oftime to do it. Butof course you don't like to do ittoo much. First, download different BIOS from website and then switch the operating system to DOS mode. Secondly, use different flash utility to update BIOS. The above process is nota interesting job. Besides, always be carefully to store the BIOS source code correctly in your disks as ifyou update the wrong BIOS, itwill be a nightmare.

Certainly, you wonder why motherboard vendors could not just do something right to save your time and effort and save you from the lousy BIOS updating work? Here it comes! Now Gigabyte announces @BIOS-he first Windows BIOS live update utility. This is a smart BIOS update software. It could help you to download the BIOS from internetand update it. Not like the other BIOS update software, it's a Windows utility. With the help of "@BIOS", BIOS updating is no more than a click.

Besides, no matterwhich mainboard you are using, ifit's a Gigabyte's product\*, @BIOS help you to maintain the BIOS. This utility could detect your correct mainboard model and help you to choose the BIOS accordingly. It then downloads the BIOS from the nearest Gigabyte ftp site automatically. There are several different choices; you could use "Internet Update" to download and update your BIOS directly. Or you maywant to keep a backup for your currentBIOS, just choose "Save Current BIOS" to save it first. You make a wise choice to use Gigabyte, and @BIOS update your BIOS smartly. You are nowworry free from updating wrong BIOS, and capable to maintain and manage your BIOS easily. Again, Gigabyte's innovative producterects a milestone in mainboard industries.

For such a wonderful software, how much it costs? Impossible! It's free! Now, if you buy a Gigabyte's motherboard, you could find this amazing software in the attached driverCD. But please remember, connected to internetat first, then you could have a internet BIOS update from your Gigabyte @BIOS.

# **Easy Tune<sup>™</sup> 4 Introduction Gigabyte announces** *EasyTune TM 4* **Windows basedOverclocking utility**

EasyTune 4 carries on the heritage so as to pave the way forfuture generations.

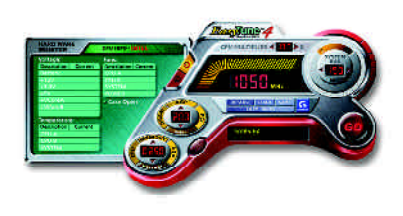

Overclock" mightbe one of the most common issues in computer field. Buthave many users ever tried it? The answeris probably "no". Because "Overclock" is thought to be very difficult and includes a lot of technicalknow-how, sometimes "Overclock" is even considered as special skills found only in some enthusiasts. But as to the experts in "Overclock", what's the truth? They may spend quite a lot of time and money to study, try and use many different hard-

ware or BIOS tools to do "Overclock". And even with these technologies, they still leam that it's quite a risk because the safety and stability of an "Overclock" system is unknown. Now everything is different because ofa Windows based overclocking utility "EasyTune 4" --announced by Gigabyte. This windows based utility has totally changed the gaming rule of "Overclock". This is the first windows based overclocking utility is suitable for both normaland powerusers. Users can choose either "EasyMode" or "Advanced Mode" for overclocking attheir convenience. For users who choose "Easy Mode", they justneed to click "Auto Optimize" to have autoed and immediate CPU overclocking. This software will then overdrive CPU speed automatically with the result being shown in the control panel. If users prefer "Overclock" by them, there is also another choice.Click "Advanced Mode"to enjoy"sport drive" class Overclocking user interface. "Advanced Mode", allows users to change the system bus / AGP / Memory working frequency in small increments to get ultimate system performance. It operates in coordination with Gigabyte motherboards. Besides, itis different from other traditional over-clocking methods, EasyTune 4 doesn't require users to change neither BIOS nor hardwares witch/jumper setting; on the other hand, they can do "Overclock" at easy step. Therefore, this is a saferway for "Overclock" as nothing is changed on software or hardware. Ifuser runs EasyTune 4 over system's limitation, the biggest lost is only to restart the computer again and the side effect is then well controlled. Moreover, if one well-performed system speed has been tested in EasyTune 4, user can "Save" this setting and "Load" itin next time. Obviously, Gigabyte EasyTune 4 has already turned the "Overclock" technology toward to a newer generation. This wonderful software is now free bundled in Gigabyte motherboard attached in driver CD. Users may make a test drive of "EasyTune 4" to find out more amazing features by themselves.

\*SomeGigabyte products are notfullysupported byEasyTune 4. Please find the products supported list in the web site.

\*Any "Overclocking action" is at user's risk, Gigabyte Technology will not be responsible for any damage or instability to your processor, motherboard, or any other components.

- 63 - Technical Reference

# **Q-Flash Utility Introduction**

#### **A. What is Q-Flash Utility?**

Q-Flash utility is a pre-O.S. BIOS flash utility enables users to update its BIOS within BIOS mode, no more fooling around anyOS.

#### **B. How to use Q-Flash?**

a. After power on the computer, pressing <Del> immediately during POST (Power On Self Test) it will allow you to enter AMI BIOS CMOS SETUP, then press <F8> to enter Flash utility.

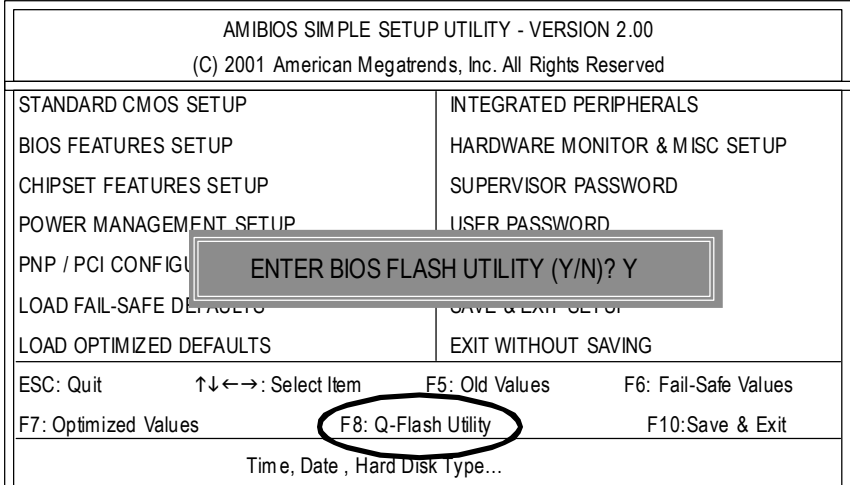

b. Q-Flash Utility

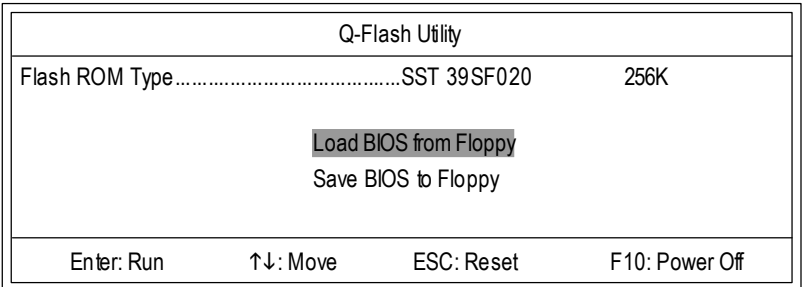

GA-7VKML Series Motherboard - 64 -

#### **Load BIOS From Floppy**

 $\mathcal P$ In the A:drive, insert the "BIOS" diskette, then Press Enter to Run.

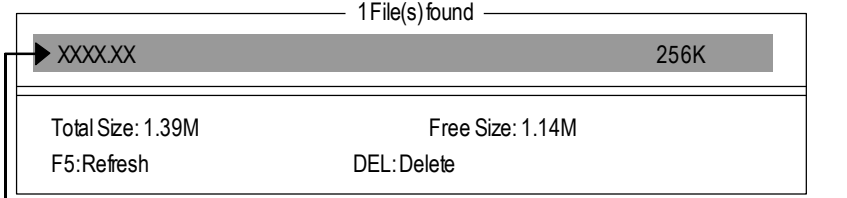

Where XXXX.XX is name of the BIOS file.

Press Enter to Run.

Are you sure to update BIOS? [Enter] to contiune Or [ESC] ot abort...

Press Enter to Run.

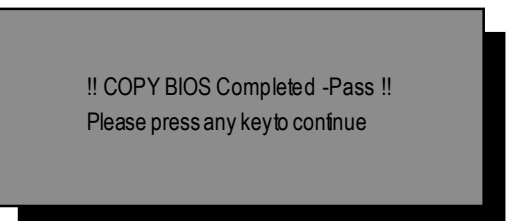

Congratulation! You have completed the flashed and now can restartsystem.

- 65 - Technical Reference

#### **C. BIOS Flash Procedure**

We use GA-7VTX motherboard and Flash841 BIOS flash utility as example. Please flash the BIOS according to the following procedures if you are now under the DOS mode. Flash BIOSProcedure:

STEP 1:

- (1) Please make sure you have set"Auto" for BIOS Feature Setup (BIOS Flash Protection).
- (2) Please make sure your systemhas installed the extraction utility such aswinzip or pkunzip. Firstly you have to install the extraction utility such as winzip or pkunzip for unzip the files. Both of these utilities are available onmanyshareware download pages like http://www.shareware.cnet. com

STEP 2: Make a DOS bootdiskette. (See example: Windows 98 O.S.)

Beware:Windows ME/2000 are notallowed to make a DOS bootdiskette.

(1) With an available floppy disk in the floppydrive. Please leave the diskette "UN-write protected" type. Double click the "My Computer" icon from Desktop, then click "3.5 diskette (A)" and right click to select "Format(M)"

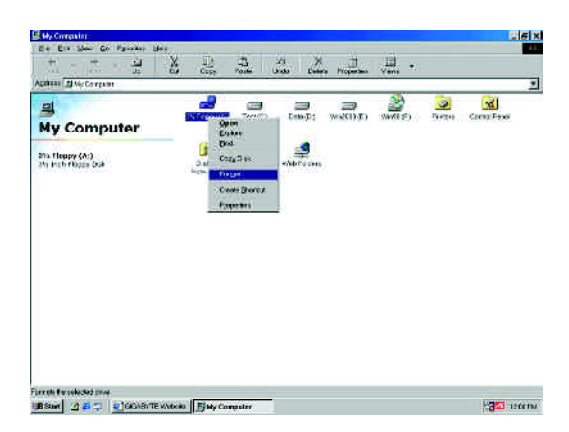

GA-7VKML Series Motherboard - 66 -

(2) Selectthe "Quick (erase)" for FormatType, and pick both "Displaysummary when finished" and "Copy system files", after that press "Start". That will format the floppy and transfer the needed system files to it.

Beware:This procedure will erase all the prior data on thatfloppy,so please proceed accordingly.

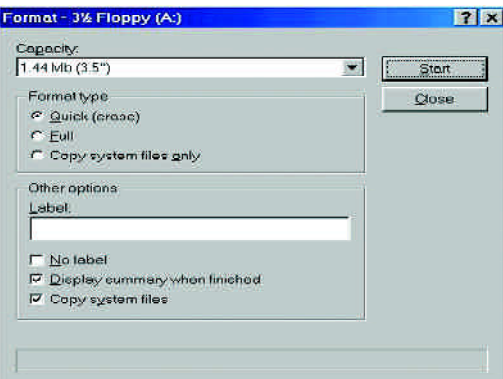

(3) After the floppy has been formatted completely, please press "Close".

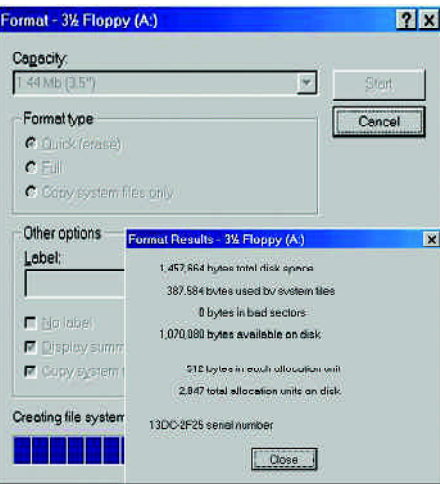

**English**

STEP 3: Download BIOS and BIOS utility program.

(1) Please go to Gigabyte website http://www.gigabyte.com.tw/index.html, and click "Support".

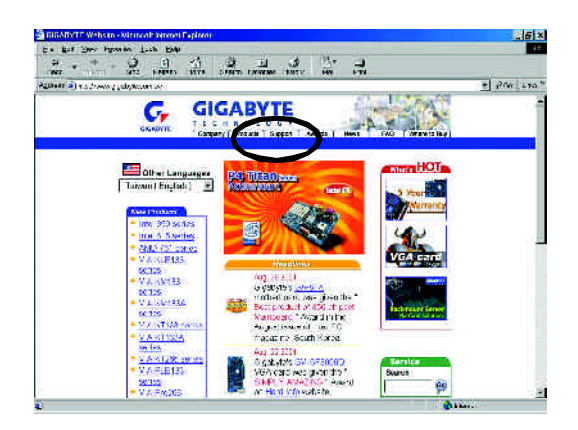

(2) From Supportzone, click the "Motherboards BIOS & Drivers".

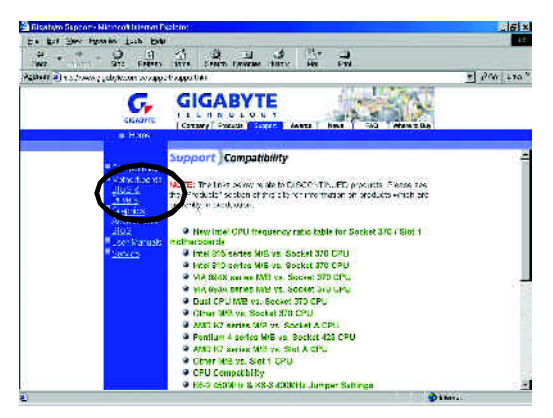

GA-7VKML Series Motherboard - 68 -
menu to obtain BIOS flash files. **Gum**t 6 X  $2^{\circ}$ À  $\frac{1}{2}$  $\mathcal{A}_\mathrm{c}$  $\mathbb{R}$  $\exists$  ew  $\mathbb{R}$ **GIGABYTE** 'n  $G_r$ ŋ  $5 - 1$ ande ANOS & Driv

researe.

(3) We useGA-7VTXmotherboard as example.Please selectGA-7VTX byModelor Chipsetoptional

(4) Selectan appropriate BIOS version (Forexample: F4), and click to download the file. Itwill pop up a file download screen, then select the "Open this file from its current location" and press "OK".

**BA Boccoo - AA W** 

Others M-B - - - -

.<br>By Chlose

Dy Mode  $\boxed{0.05 \text{ m} \cdot \text{m} \cdot \text{m} \cdot \text{m}}$ **BAK** 000 - 20 **2**  $0.47$ 2330001 - 22 3

**Taxets**  $00 - 35.95$ 

o By Chipaet<br>- All Chipaet Doned<br>Main: Boards<br>- All Chipaet Done

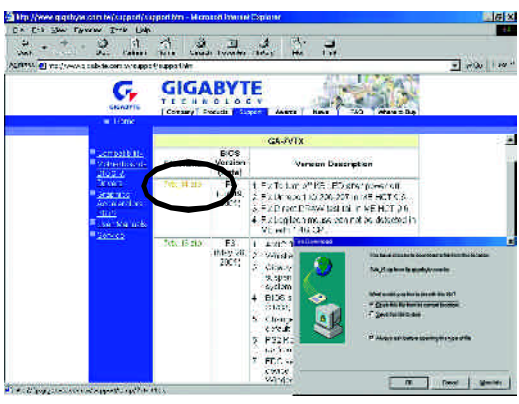

(5) Atthis time the screen shows the following picture, please click "Extract" button to unzip the files.

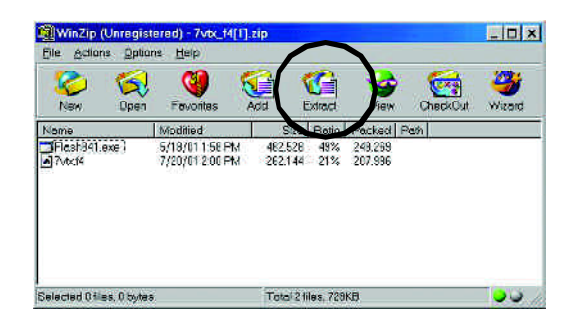

(6) Please extract the download files into the clean bootable floppy diskAmentioned in STEP 2,and press "Extract".

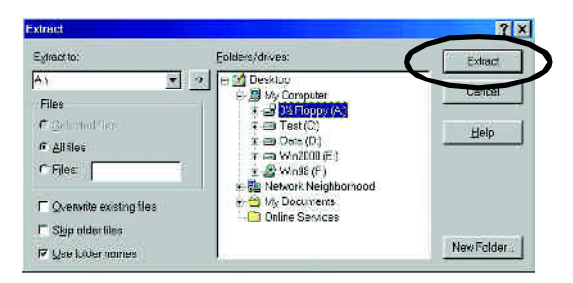

GA-7VKML Series Motherboard - 70 -

**English**

STEP 4: Make sure the system will boot from the floppy disk.

(1) Insertthe floppy disk (contains bootable program and unzip file) into the floppy drive A. Then, restart the system. The system will boot from the floppy disk. Please press <DEL> keyto enter BIOS setup main menu when system is bootup.

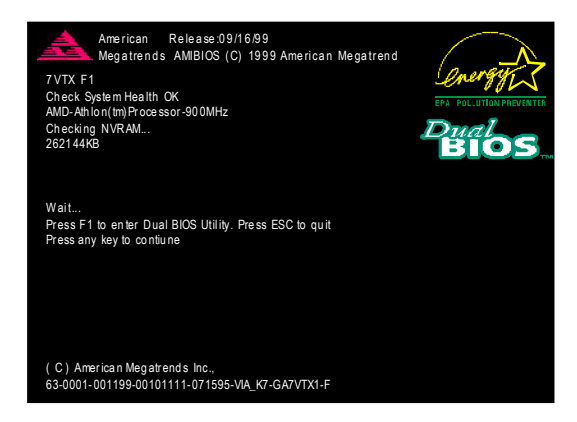

(2) Once you enter the BIOS setup utility, the main menu will appear on the screen. Use the arrows to highlight the item "BIOS FEATURES SETUP".

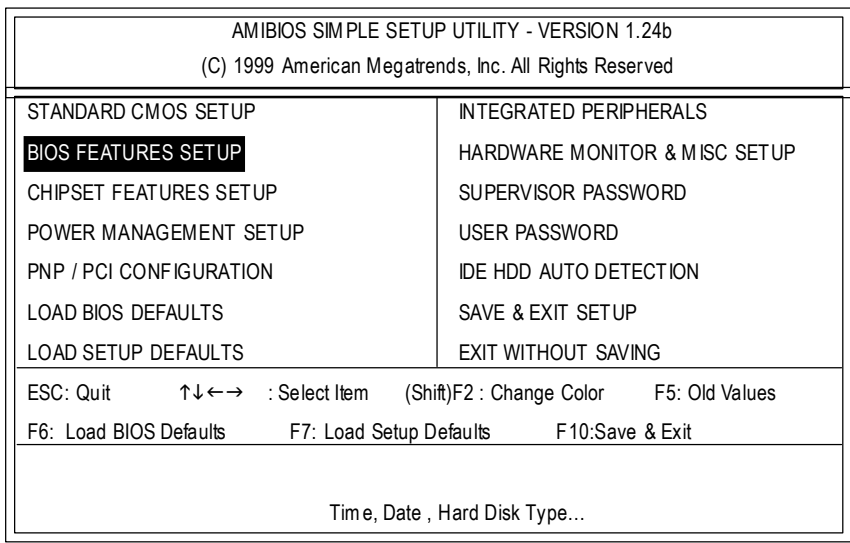

(3) Press "Enter" to enter "BIOS FEATURES SETUP" menu. Use the arrows to highlight the item "1st BootDevice", and then use the "Page Up" or "Page Down" keys to select "Floppy".

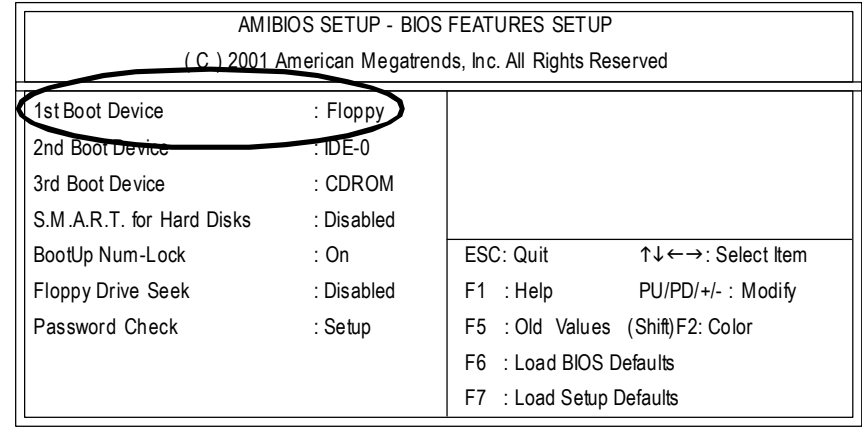

(4) Press "ESC" to go back to previous screen. Use the arrows to highlight the item"SAVE & EXIT SETUP" then press "Enter". System will ask "SAVE to CMOS and EXIT (Y/N)?" Press "Y" and "Enter" keys to confirm. Now the system will reboot automatically, the new BIOS setting will be taken effectnextboot-up.

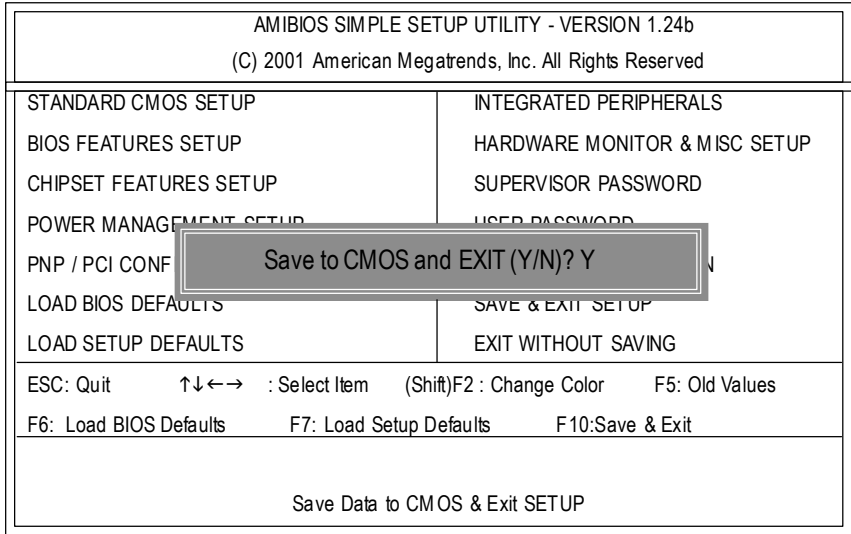

GA-7VKML Series Motherboard - 72 -

STEP 5: BIOS flashing.

(1) After the system boot from floppy disk, type "A:\> dir/w" and press "Enter" to check the entire files in floppy A. Then type the "BIOS flash utility" and "BIOS file" after A:\>. In this case you have to type "A:\> Flash841 7VTX.F4" and then press "Enter".

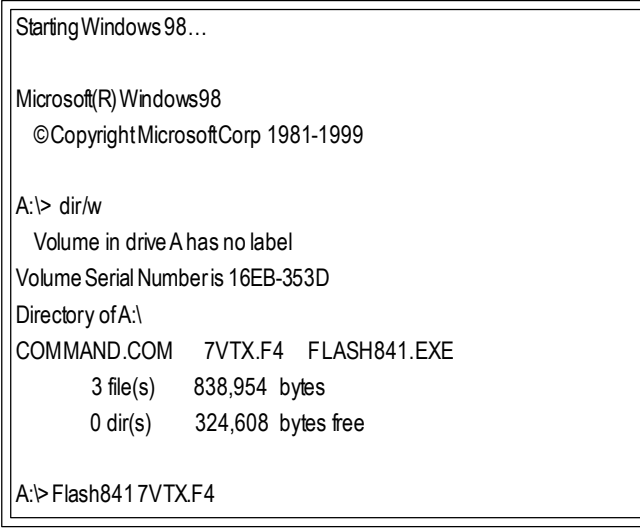

(2) Now screen appears the following Flash Utilitymain menu. Press "Enter", the highlighted item will locate on the modelname of the right-upper screen. Rightafter that, press "Enter" to start BIOS Flash Utility.

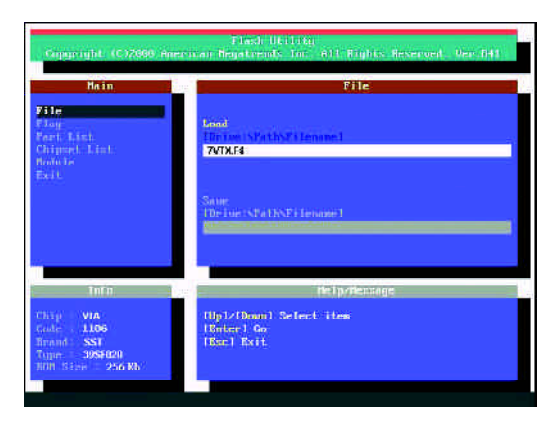

- 73 - Technical Reference

(3) Itwill pop up a screen and asks "Are you sure to flash the BIOS?" Press [Enter] to continue the procedure, or press [ESC] to quit.

Beware: Please do not turn off the system while you are upgrading BIOS. It will render your BIOS corrupted and system totally inoperative.

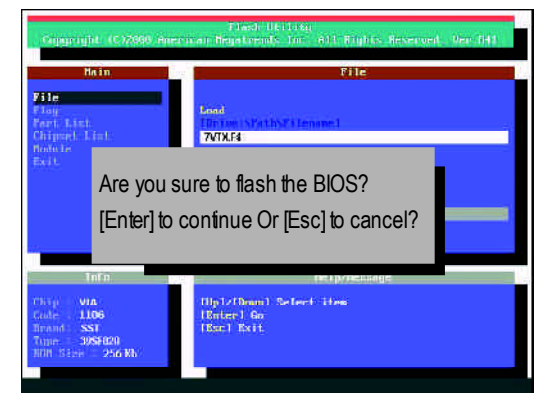

(4) The BIOS flash completed. Please press [ESC] to exit Flash Utility.

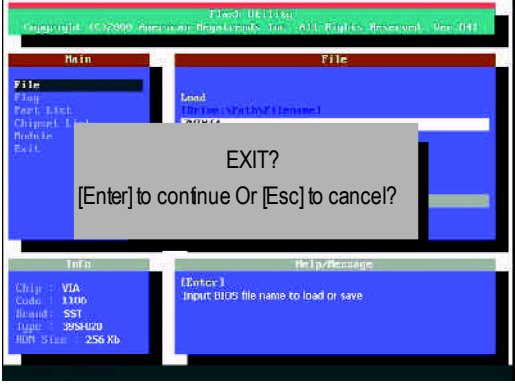

GA-7VKML Series Motherboard - 74 -

**English**

STEP 6: Load BIOS defaults.

Normally the system redetects all devices after BIOS has been upgraded. Therefore, we highly recommend reloading the BIOS defaults after BIOS has been upgraded. This important step resets everything after the flash.

(1) Take out the floppy diskette from floppy drive, and then restartthe system. The bootup screenwill indicate your motherboard model and current BIOS version.

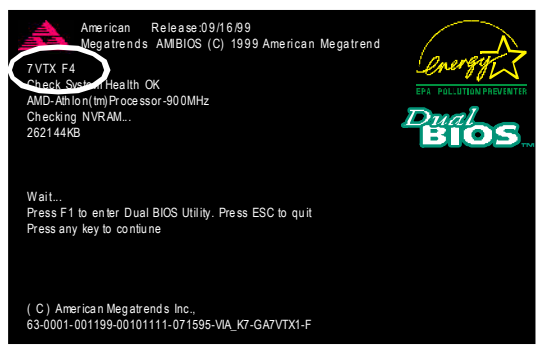

(2) Don't forget to press <DEL> key to enter BIOS setup again when system is boot up. Use the arrows to highlight the item "LOAD SETUP DEFAULTS" then press "Enter". System will ask "Load Setup Defaults (Y/N)?" Press "Y" and "Enter" keys to confirm.

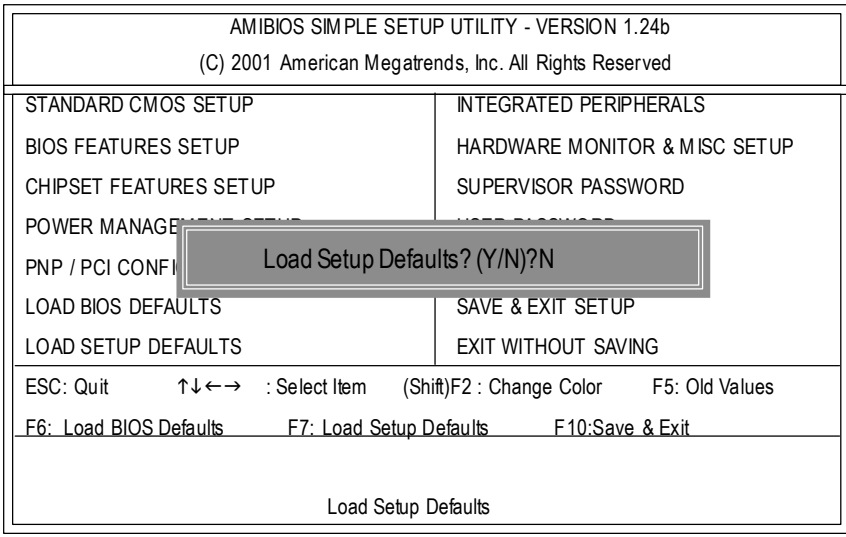

(3) Use the arrows to highlightthe item "SAVE & EXIT SETUP" and press "Enter". System will ask "SAVE to CMOS and EXIT (Y/N)?" Press "Y" and "Enter" keys to confirm. Now the system will rebootautomatically, the new BIOS setting will be taken effectnextboot-up.

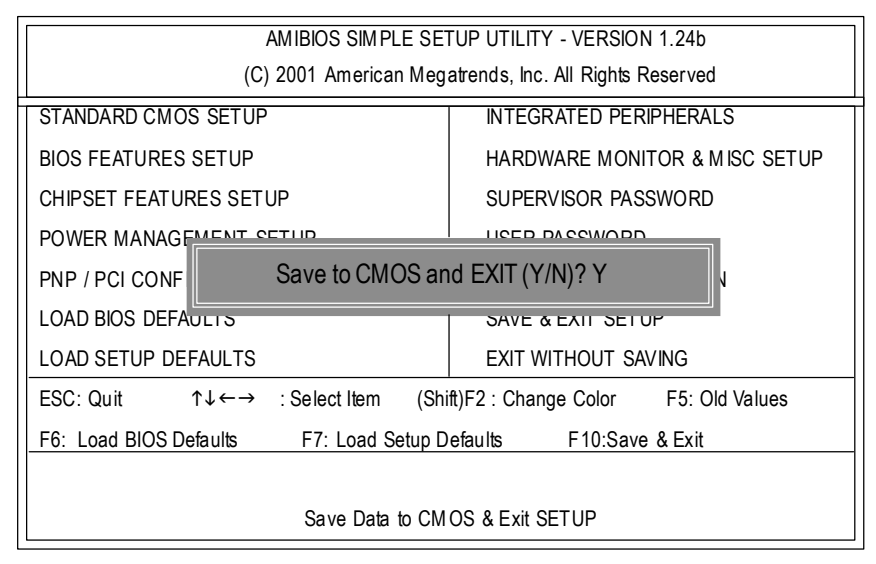

(4) Congratulate you have accomplished the BIOS flash procedure.

**English**

BIOSupdate procedure:

If your OS is Win9X, we recommend that you used Gigabyte @BIOS™ Program to flash BIOS.

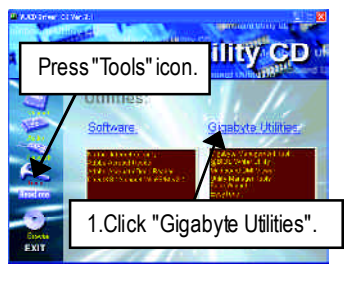

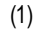

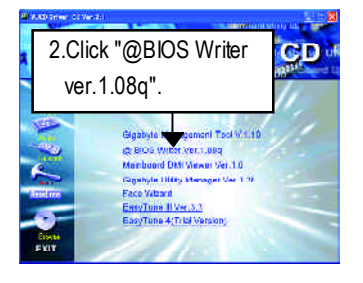

(2)

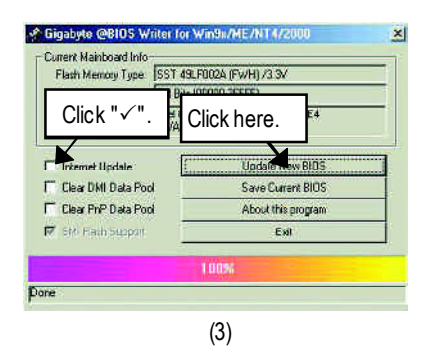

Methods and steps:

I. Update BIOS through Internet

- a. Click "Internet Update" icon
- b. Click "Update New BIOS" icon
- c. Select@BIOS™ sever ("Gigabyte @BIOS™ sever 1 in Taiwan" and "Gigabyte @BIOS™ sever 2 in Taiwan" are available for now, the others will be completedsoon)
- d. Selectthe exactmodelname on your motherboard
- e. Systemwill automatically download and update the BIOS.

- 77 - Technical Reference

#### II. Update BIOS NOT through Internet:

- a. Do notclick "InternetUpdate" icon
- b. Click "Update New BIOS"
- c. Please select"All Files" in dialog box while opening the old file.
- d. Please search for BIOS unzip file, downloading from internet or anyother methods (such as:
- 7VKML.F9a).
- e. Complete update processfollowing the instruction.

#### III. Save BIOS

In the very beginning, there is "Save Current BIOS" icon shown in dialog box. It means to save the current BIOS version.

IV.Check outsupported motherboard and Flash ROM:

In the very beginning, there is "About this program" icon shown in dialog box. It can help you check out which kind of motherboard and which brand of Flash ROM are supported. Note:

a. In method I, if it shows two or more motherboard's modelnames to be selected, please make sure your motherboard's model name again. Selecting wrong model name will cause the systemunbooted.

b. In method II, be sure thatmotherboard's model name in BIOS unzip file are the same as your motherboard's.Otherwise, your systemwon'tboot.

c. In method I, if the BIOS file you need cannotbe found in @BIOS™ server, please go onto Gigabyte's web site fordownloading and updating itaccording to method II.

d. Please note thatany interruption during updating will cause system unbooted

# **R**2**e**-/**v**4**is**-**i**/**o**6**n**-C**H**h**is**a**to**n**r**n**y**el Audio Function Introduction

The installation of windows 98SE/2K/ME/XP is very simple. Please follow next step to install the function!

#### Stereo Speakers Connection and Settings:

We recommend that you use the speaker with amplifier to acquire the best sound effect if the stereo output is applied.

STEP 1:

Connect the stereo speakers or earphone to "Line Out".

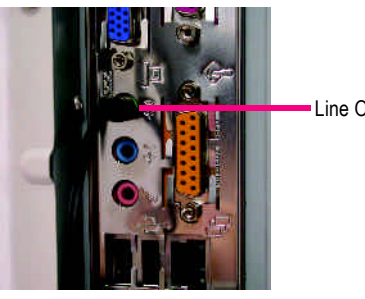

Line Out

#### STEP 2 :

After installation of the audio driver, you 'll find  $\langle \bullet \rangle$ icon on the taskbar's status area. Click the audio icon "Sound Effect" from the windows tray at the bottom of the screen.

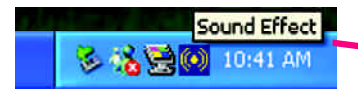

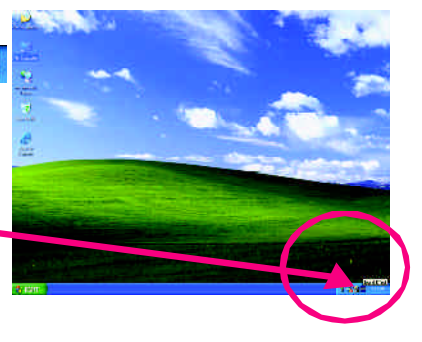

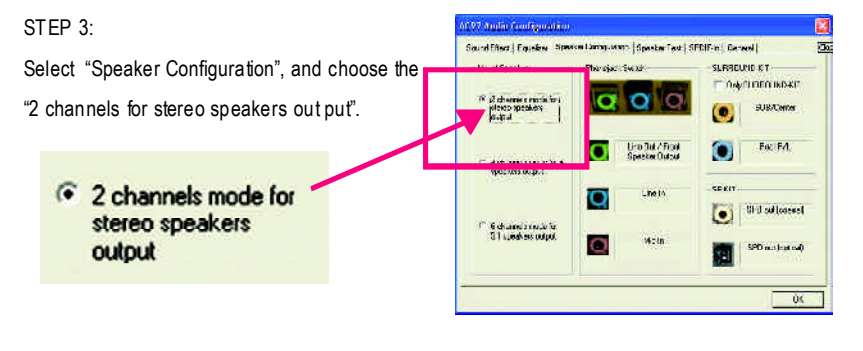

- 79 - Technical Reference

#### 4ChannelAnalogAudio OutputMode

#### STEP<sub>1</sub>:

Connect the front channels to "Line Out", the rear channels to "Line In".

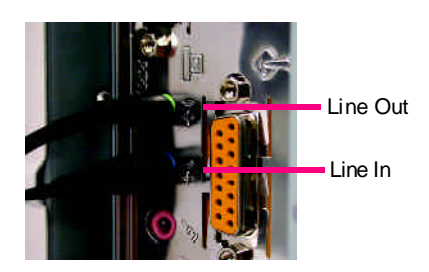

#### STEP 2 :

After installation of the audio driver, you 'll find  $\langle \bullet \rangle$ icon on the taskbar's status area. Click the audio icon "Sound Effect" from the windows tray at the bottom of the screen.

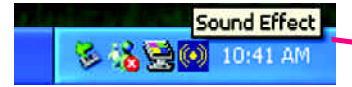

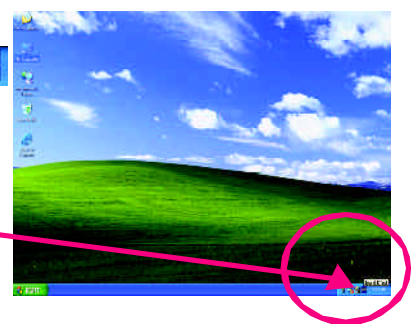

www.fdmate

Lino But / Front<br>Species Output

 $M > 10$ 

lо

 $\circ$ 

**SLRSCUMP OWNER** 

**Earl Evil** o

**SFD suffonsest** п

**PD** materials

 $\overline{05}$ 

**Interditional Facebook** Spe

2 chemie c mar

**References** 

**Geburne and a few for**<br>**GT** streethers using

#### STEP 3 :

Select "Speaker Configuration", and choose the "4 channels for 4 speakers out put".

Disable "Only SURROUND-KIT", and press "OK".

4 channels mode for 4 speakers output

When the "Environment settings" is "None", the sound would be performed as stereo mode (2 channels output). Please select the other settings for 4 channels output.

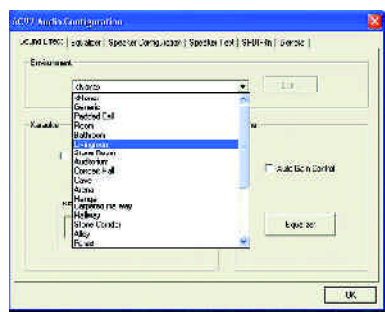

GA-7VKML Series Motherboard - 80 -

#### 4ChannelAnalogAudio OutputMode

#### STEP<sub>1</sub>:

Connect the front channels to "Line Out",the rear channels to "Line In".

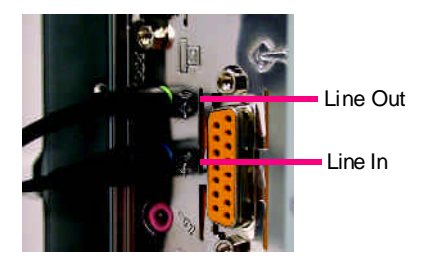

**English**

#### STEP 2 :

After installation of the audio driver, you 'll find  $\langle \bullet \rangle$ icon on the taskbar's status area. Click the audio icon "Sound Effect" from the windows tray at the bottom of the screen.

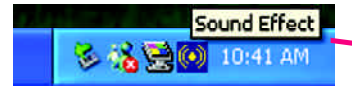

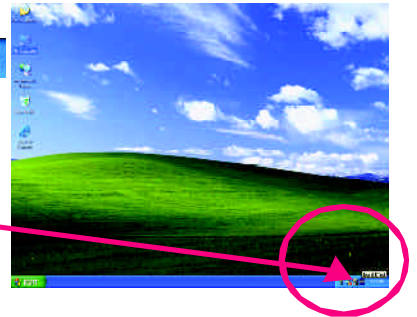

www.fdmate

Lino But / Front<br>Species Output

 $M > 10$ 

lо

 $\circ$ 

**SLRSCUMP OWNER** 

**Earl Evil** o

**SFD suffonsest** п

**PD** makes of

 $0\%$ 

**Interditional Facebook** Spe

2 chemie crist<br>elektropenken

**References** 

**Geburne and a few for**<br>**GT** streethers using

STEP 3 :

Select "Speaker Configuration", and choose the "4 channels for 4 speakers out put".

Disable "Only SURROUND-KIT", and press "OK".

4 channels mode for 4 speakers output

When the "Environment settings" is "None", the sound would be performed as stereo mode (2 channels output). Please select the other settings for 4 channels output.

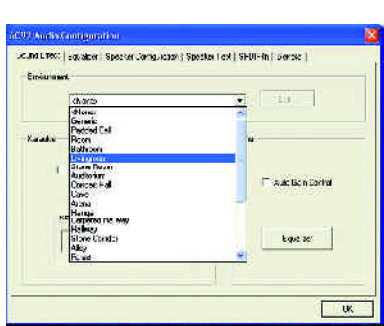

- 81 - Technical Reference

#### Advanced 6 Channel Analog Audio OutputMode (using Audio Combo Kit, Optional Device):

(Audio Combo Kit provides SPDIF output port : optical & coaxis and SURROUND-KIT : Rear R/L & Center/subwoofer)

SURROUND-KIT access analog output to rear channels and Center/Subwoofer channels. It is the best solution if you need 6 channel output, Line In and MIC at the same time. "SURROUND-KIT" is included in the GIGABYTE unique "Audio Combo Kit" as picture.

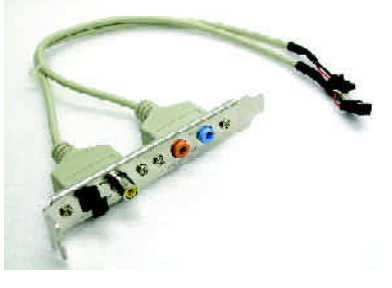

#### STEP 1 :

Insert the "Audio Combo Kit"in the back of the case ,and fix it with the screw.

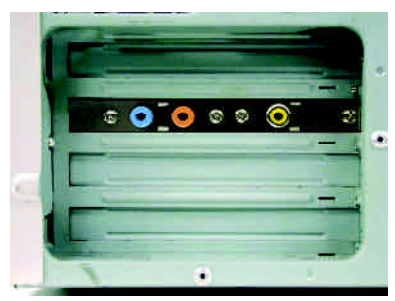

#### STEP 2 :

Connect the "SURROUND-KIT" to SUR\_CEN on the M/B.

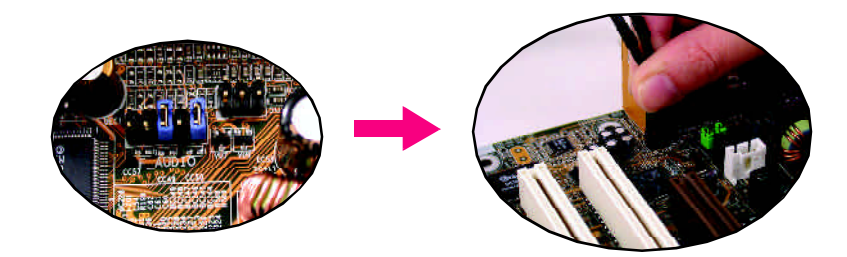

GA-7VKML Series Motherboard - 82 -

# **English**

#### STEP 4 :

STEP<sub>5</sub>:

STEP 3 :

Click the audio icon "Sound Effect" from the windows tray at the bottom of the screen.

Connect the front channels to back audio panel's "Line Out", the rear channels to SURROUND-KIT's REAR R/L, and the Center/Subwoofer channels to

SURROUND-KIT's SUB CENTER.

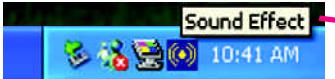

channels for 5.1 speakers out put".

# oftene Sound Effect | Founding Spe ann Smith SLRSCUND KT Select "Speaker Configuration", and choose the "6 na monoth **SUBADW**  $\left( \bullet \right)$

Enable "Only SURROUND-KIT" and press "OK".

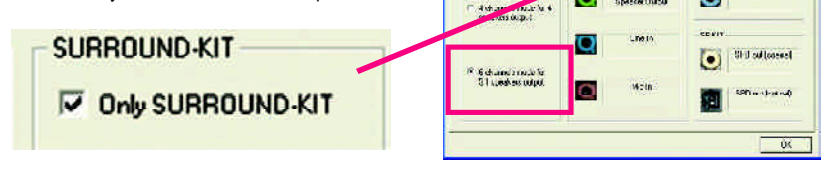

#### *Basic & Advanced 6 Channel Analog Audio Output ModeNotes:*

When the "Environment settings" is "None", the sound would be performed as stereo mode(2 channels output). Please select the other settings for 6 channels output.

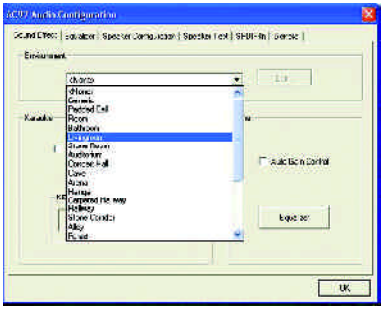

п

#### **SPDIF Output Device (Optional Device)**

A "SPDIF output"device is available on the motherboard.Cable with rear bracket is provided and could link to the "SPDIF output" connector (As picture.) For the further linkage to decoder, rear bracketprovides coaxialcable andFiber connecting port.

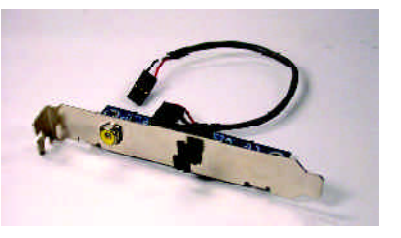

1. Connect the SPDIF output device to the rear bracket of PC, and fix it with screw.

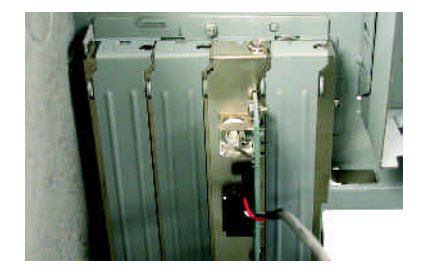

2. Connect SPDIF wire to the motherboard.

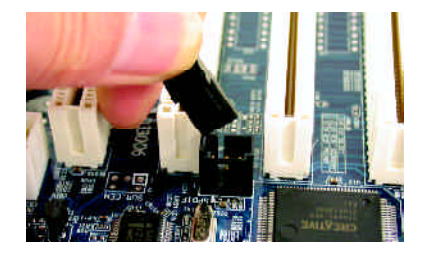

3. Connect co-axial or optical output to the SPDIF decoder.

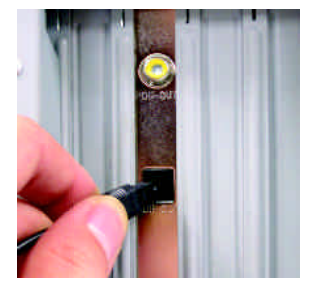

GA-7VKML Series Motherboard - 84 -

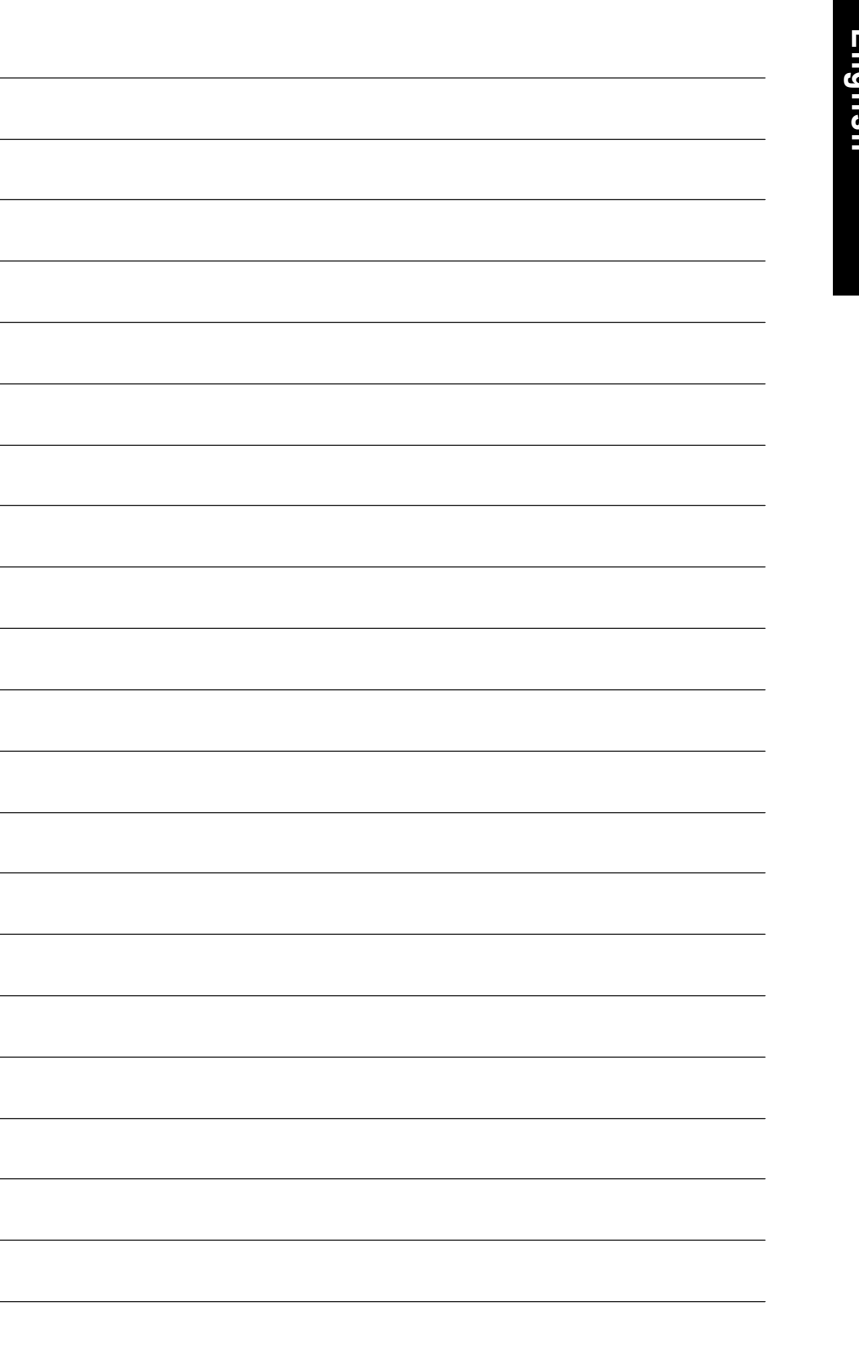

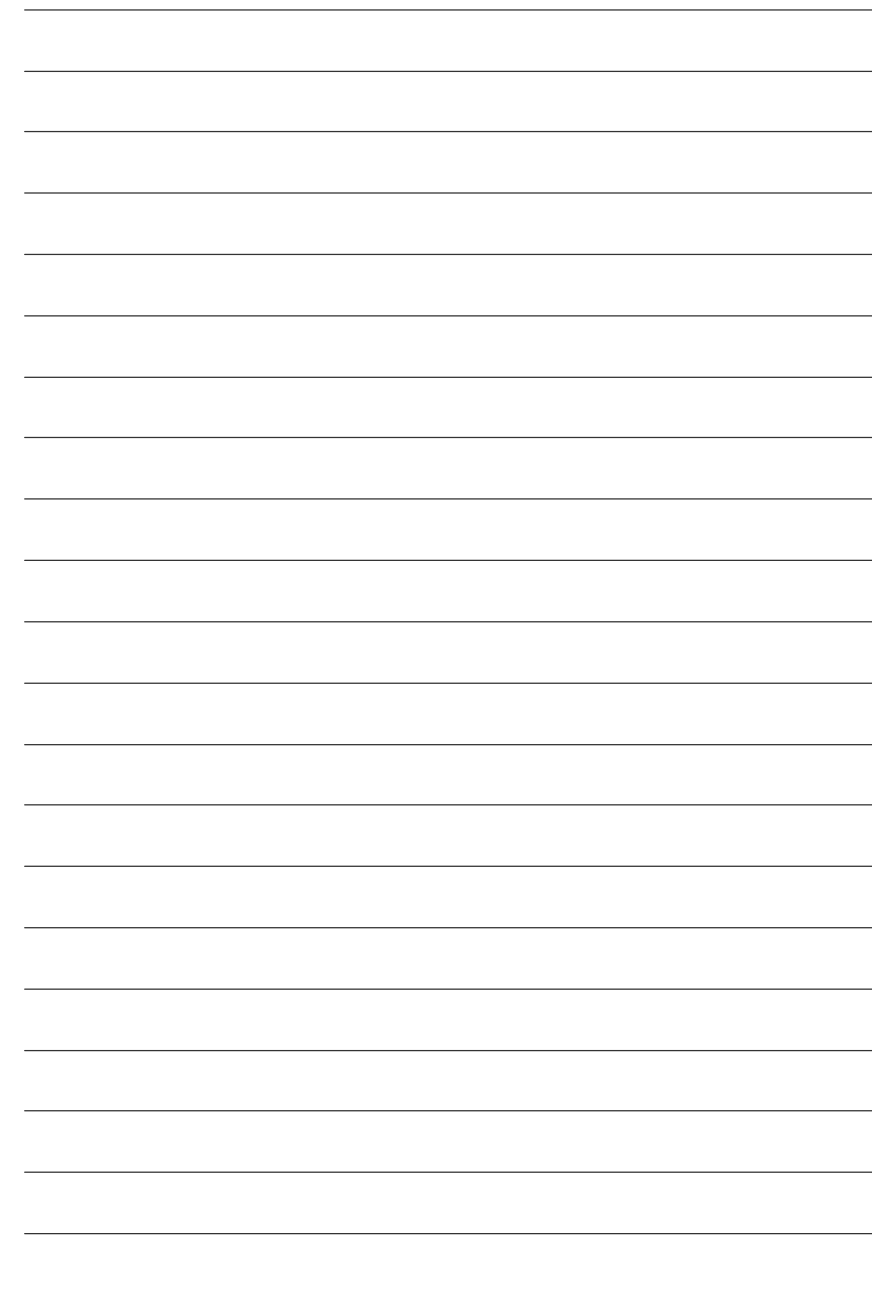

GA-7VKML Series Motherboard - 86 -

# **RCehvaispitoenr H5istAoprypendix**

**Picture below are shown in Windows XP (VUCD driver version 2.1) Appendix A: KM266 Chipset Drivers Installation A. VIA 4 in 1 Service Pack Driver Utility:**

Insert the driver CD-title that came with your motherboard into your CD-ROM driver, the driver CD-title will auto start and show the installation guide. If not, please double click the CD-ROM device icon in "My computer", and execute the setup.exe.

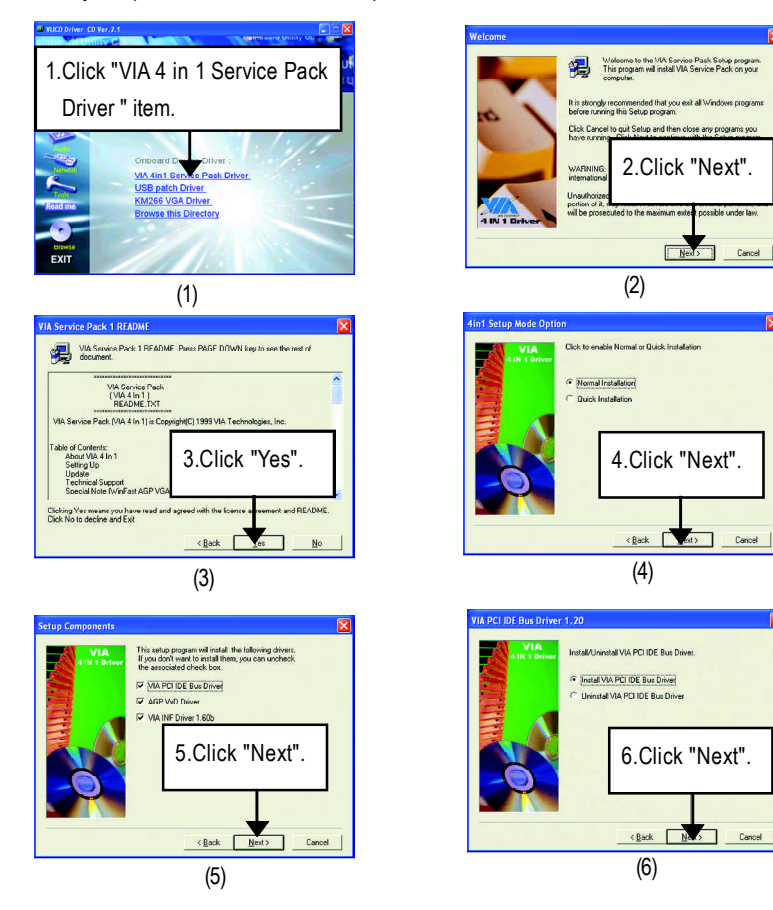

- 87 - Appendix

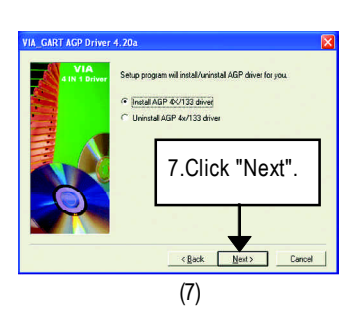

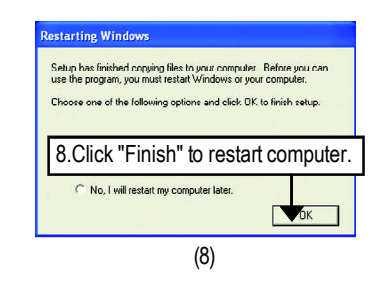

#### **B. KM266 VGA Driver:**

Insert the driver CD-title that came with your motherboard into your CD-ROM driver, the driver CD-title will auto start and show the installation guide. If not, please double click the CD-ROM device icon in "My computer", and execute the setup.exe.

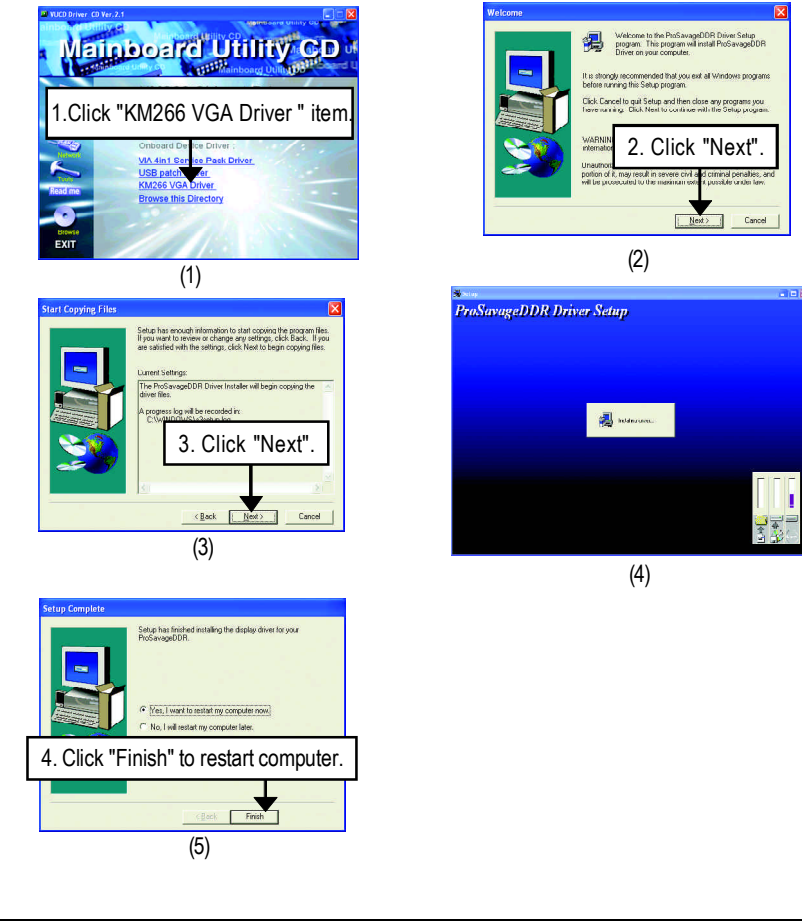

GA-7VKML Series Motherboard - 88 -

## **Revision History Appendix B: RealTek AC'97 Audio Driver**

Insert the driver CD-title that came with your motherboard into your CD-ROM driver, the driver CD-title will auto start and show the installation guide. If not, please double click the CD-ROM device icon in "My computer", and execute the setup.exe.

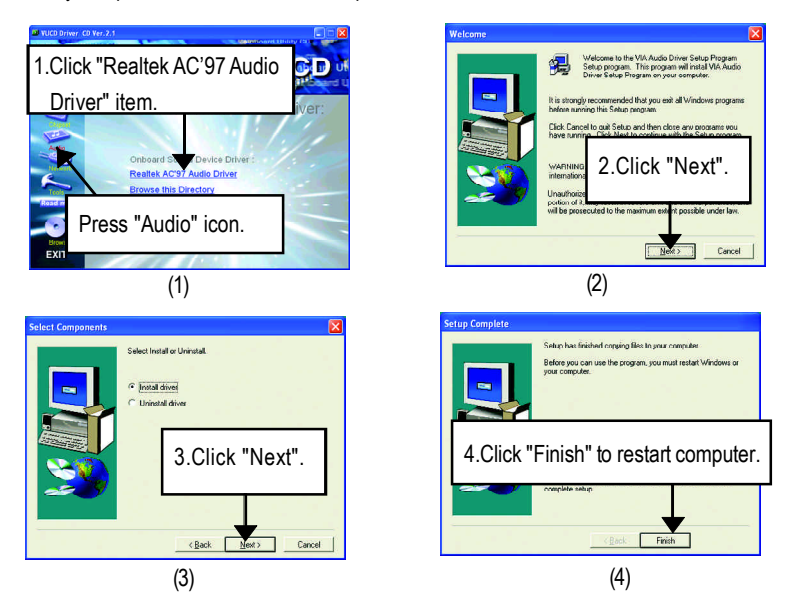

## **Revision History Appendix C: RealTek 8139/8100 LAN Driver \***

Insert the driver CD-title that came with your motherboard into your CD-ROM driver, the driver CD-title will auto start and show the installation guide. If not, please double click the CD-ROM device icon in "My computer", and execute the setup.exe.

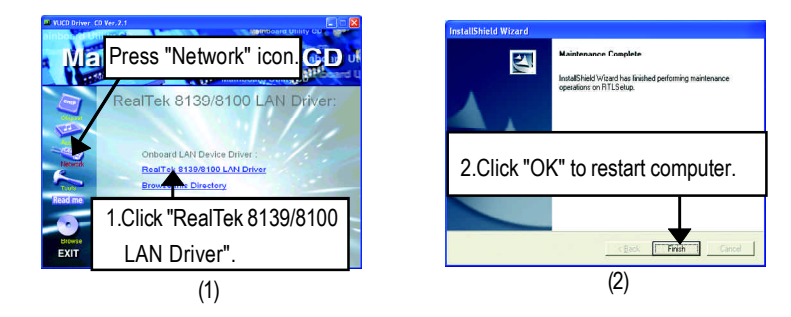

**" \* " Not Supported 7VKML-DL (PCB VER:3.4)**

- 89 - Appendix

# **Revision History Appendix D: EasyTune 4 Utilities Installation**

Insert the driver CD-title that came with your motherboard into your CD-ROM driver, the driver CD-title will auto start and show the installation guide. If not, please double click the CD-ROM device icon in "My computer", and execute the setup.exe.

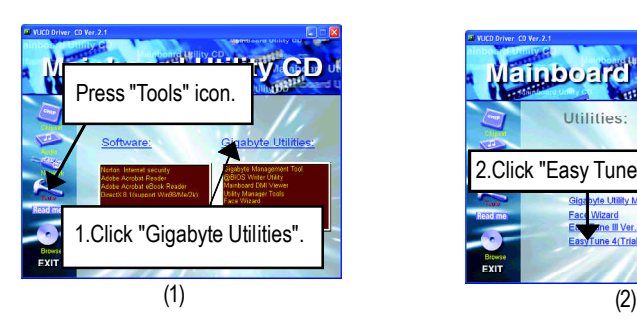

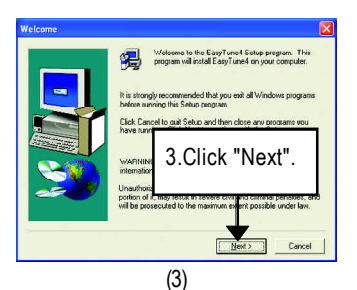

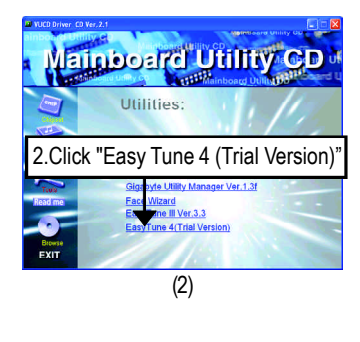

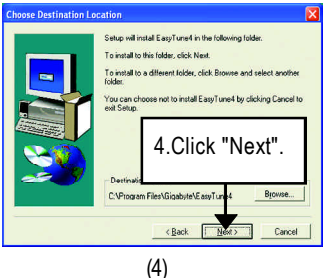

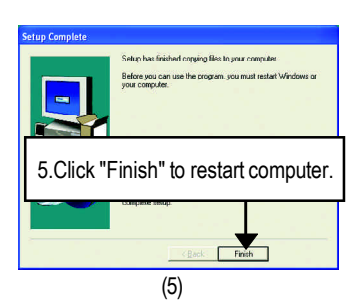

GA-7VKML Series Motherboard - 90 -

#### **Appendix E: Acronyms**

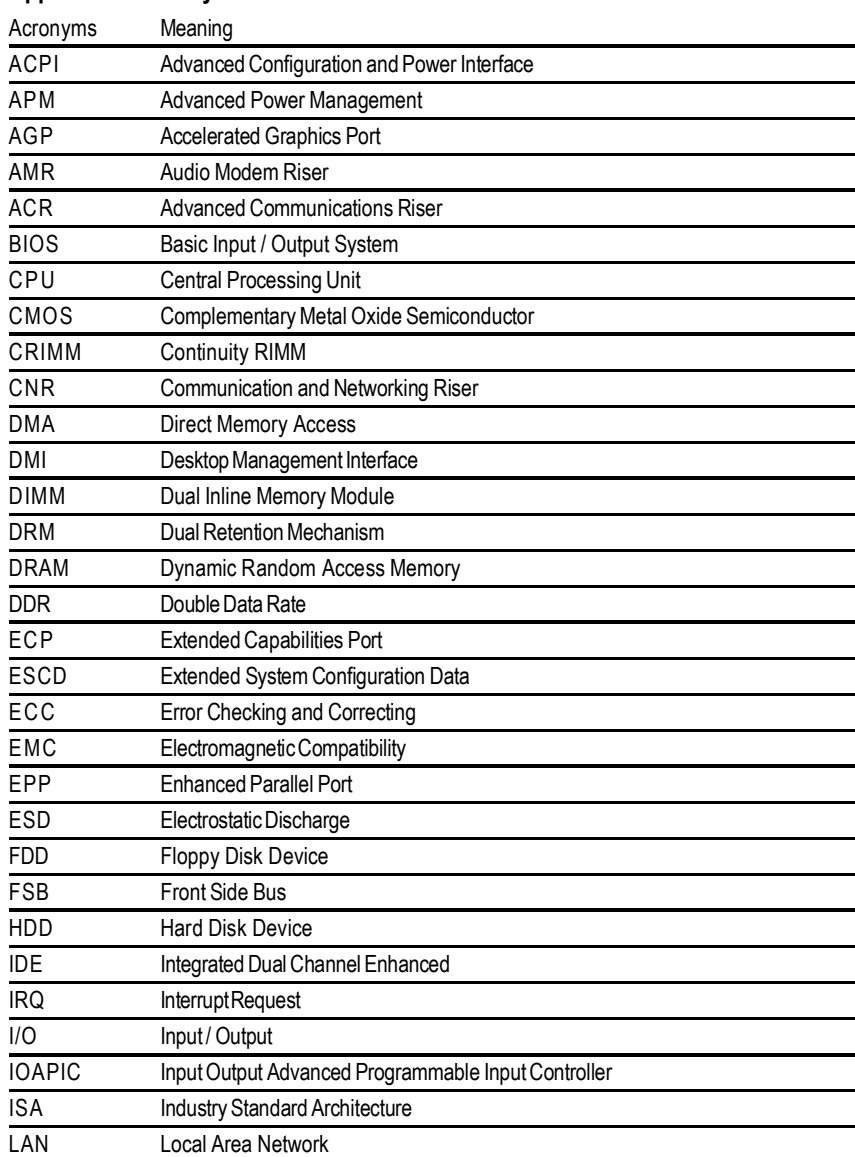

to be continued......

# **FAQ**

Belowis a collection of general asked questions.To check general asked questions based on a specific motherboard model, please log on to http://tw.giga-byte.com/faq/faq.htm

**Question 1:** I cannot see some options that were included in previous BIOS after updating BIOS. Why?

**Answer:** Some advanced options are hidden in new BIOS version. Please press Ctrl and F1 keys after entering BIOS menu and you will be able to see these options.

**Questions 2:** Why is the light of my keyboard/optical mouse still on after computer shuts down? Answer: In some boards, a small amount of electricity is kept on standby after computer shuts down and that's why the light is still on.

**Question 3:** Why cannot I use all functions in EasyTune ™ 4? **Answer:** The availability of the listed functions in EasyTune ™ 4 depends on the MB chipset. If the chipset doesn't support certain functions in EasyTune ™ 4, these functions will be locked automatically and you will not be able to use them.

**Question 4:** Why do I fail to install RAID and ATA drivers under Win 2000 and XP on boards that support RAID function after I connect the boot HDD to IDE3 or IDE4 ? **Answer:** First of all, you need to save some files in the CD-ROM to a floppy disk before installing drivers. You also need to go through some rather different steps in the installation process. Therefore, we suggest that you refer to the installation steps in the RAID manual at our website. (Please download it at http://tw.giga-byte.com/support/user\_pdf/raid\_manual.pdf)

GA-7VKML Series Motherboard - 92 -

#### **Question 5**: How do I clear CMOS?

**Answer:** If your board has a Clear CMOS jumper, please refer to the Clear CMOS steps in the manual. If your board doesn't have such jumper, you can take off the on-board battery to leak voltage to clear CMOS. Please refer to the steps below:

Steps:

- 1. Turn off power.
- 2. Disconnect the power cord from MB.
- 3. Take out the battery gently and put it aside for about 10 minutes (Or you can use a metal object to connect the positive and negative pins in the battery holder to make them short for one minute).
- 4. Re-insert the battery to the battery holder.
- 5. Connect power cord to MB again and turn on power.
- 6. Press Del to enter BIOS and load Fail-Safe Defaults.
- 7. Save changes and reboot the system.

**Question 6:** Why does system seem unstable after updating BIOS?

**Answer:** Please remember to load Fail-Safe Defaults (Or Load BIOS Defaults) after flashing BIOS. However, if the system instability still remains, please clear CMOS to solve the problem.

**Question 7:** Why do I still get a weak sound after turning up the speaker to the maximum volume? **Answer:** Please make sure the speaker you are using is equipped with an internal amplifier. If not, please change another speaker with power/amplifier and try again later.

**Question 8:** How do I disable onboard VGA card in order to add an external VGA card? **Answer:** Gigabyte motherboards will auto-detect the external VGA card after it is plugged in, so you don't need to change any setting manually to disable the onboard VGA.

#### **Question 9:** Why cannot I use the IDE 2?

**Answer:** Please referto the user manual and check whether you have connected any cable that is not provided with the motherboard package to the USB Over Current pin in the Front USB Panel. If the cable is your own cable, please remove it from this pin and do not connect any of your own cables to it.

- 93 - Appendix

**Question 10:** Sometimes I hear different continuous beeps from computer after system boots up. What do these beeps usually stand for?

**Answer:** The beep codes below may help you identify the possible computer problems. However, they are only for reference purposes. The situations might differ from case to case.

- → AMI BIOS Beep Codes
- \*Computer gives 1 short beep when system boots successfully.

\*Except for beep code 8, these codes are always fatal.

- 1 beep Refresh failure
- 2 beeps Parity error
- 3 beeps Base 64K memory failure
- 4 beeps Timer not operational
- 5 beeps Processor error
- 6 beeps 8042 gateA20 failure
- 7 beeps Processor exception interrupt error
- 8 beeps Display memory read/write failure
- 9 beeps ROM checksum error
- 10 beeps CMOS shutdown register read/write error
- 11 beeps Cache memory bad

#### $\rightarrow$  AWARD BIOS Beep Codes

- 1 short: System boots successfully
- 2 short: CMOS setting error
- 1 long 1 short: DRAM or M/B error
- 1 long 2 short: Monitor or display card error
- 1 long 3 short: Keyboard error
- 1 long 9 short: BIOS ROM error
- Continuous long beeps: DRAM error
- Continuous short beeps: Power error

GA-7VKML Series Motherboard - 94 -

#### If you encounter any trouble during boot up, please followthe troubleshooting procedures . Turn off the power and unplug the AC power cable, then remove all of the add-on cards and cables from motherboard. START Failure has been excluded. Please make sure motherboard & chassis are not short ? No A Please make sure all jumper settings (such as CPU system bus speed, frequency ratio, voltage and etc.) are set properly. Failure has been excluded. Check if the CPU cooling fan attached to CPU properly. ls CPU cooling fan power connected to CPU\_FAN properly? Plug the CPU cooling fan power in the CPU fan connector. Plug in the AC power connector. Check if the memory install properly into the DIMM slot. Yes No Yes Insert and push the memory module vertically into the DIMM slot. Insert the VGA card. Then plug in ATX power cable and turn on the system. No No Yes Failure has been excluded. Failure has been excluded. Please isolate the short pin. Make sure the jumper setting are correct.

**Troubleshooting**

- 95 - Appendix

**English**

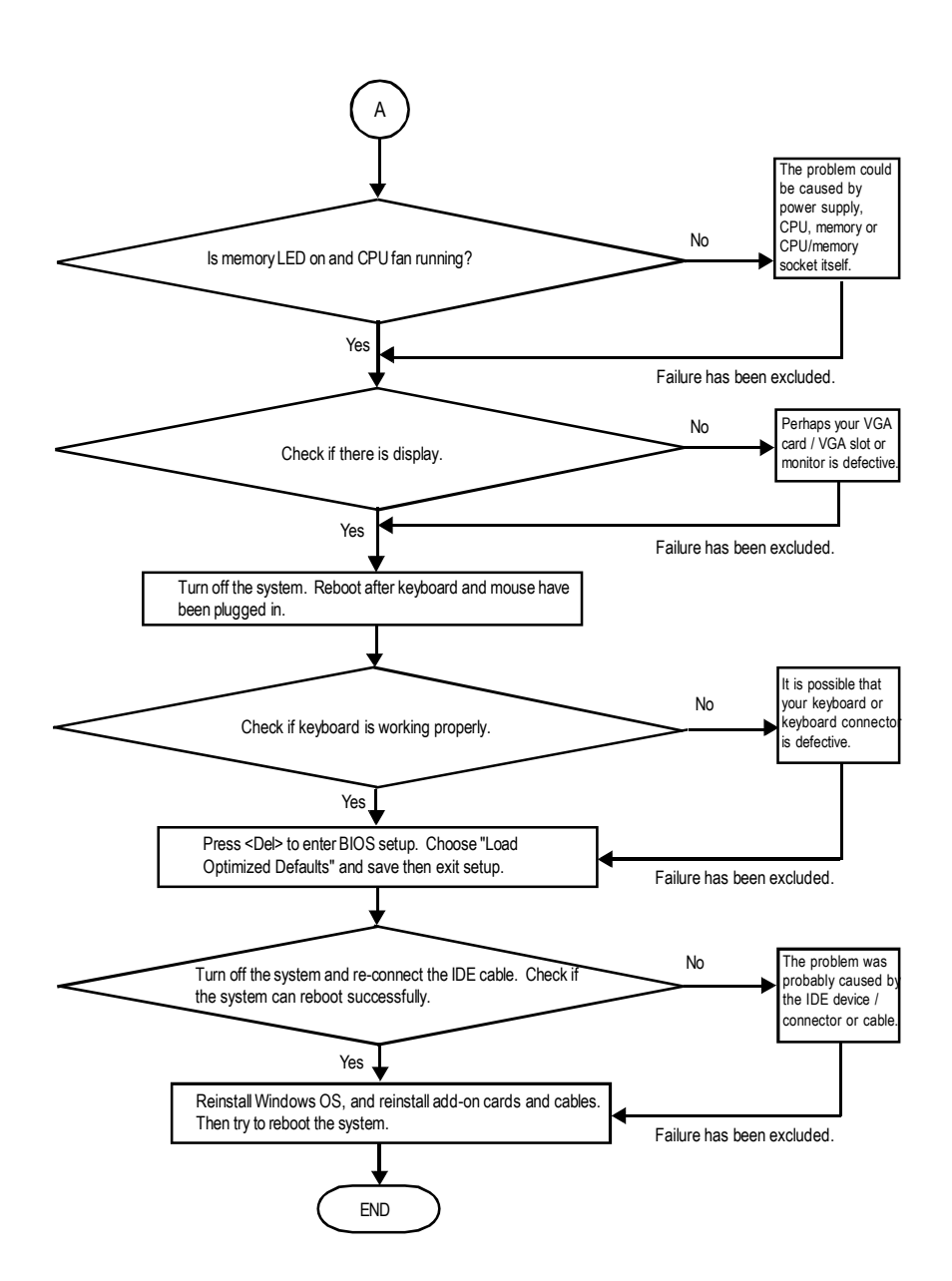

If the above procedure unable to solve your problem, please contact with your local retailer or national distributor for help. Or, you could submit your question to the service mail via Gigabyte website technical support zone

(http://www.gigabyte.com.tw). The appropriate response will be provided ASAP.

GA-7VKML Series Motherboard - 96 -

#### **Technical Support/RMA Sheet** &

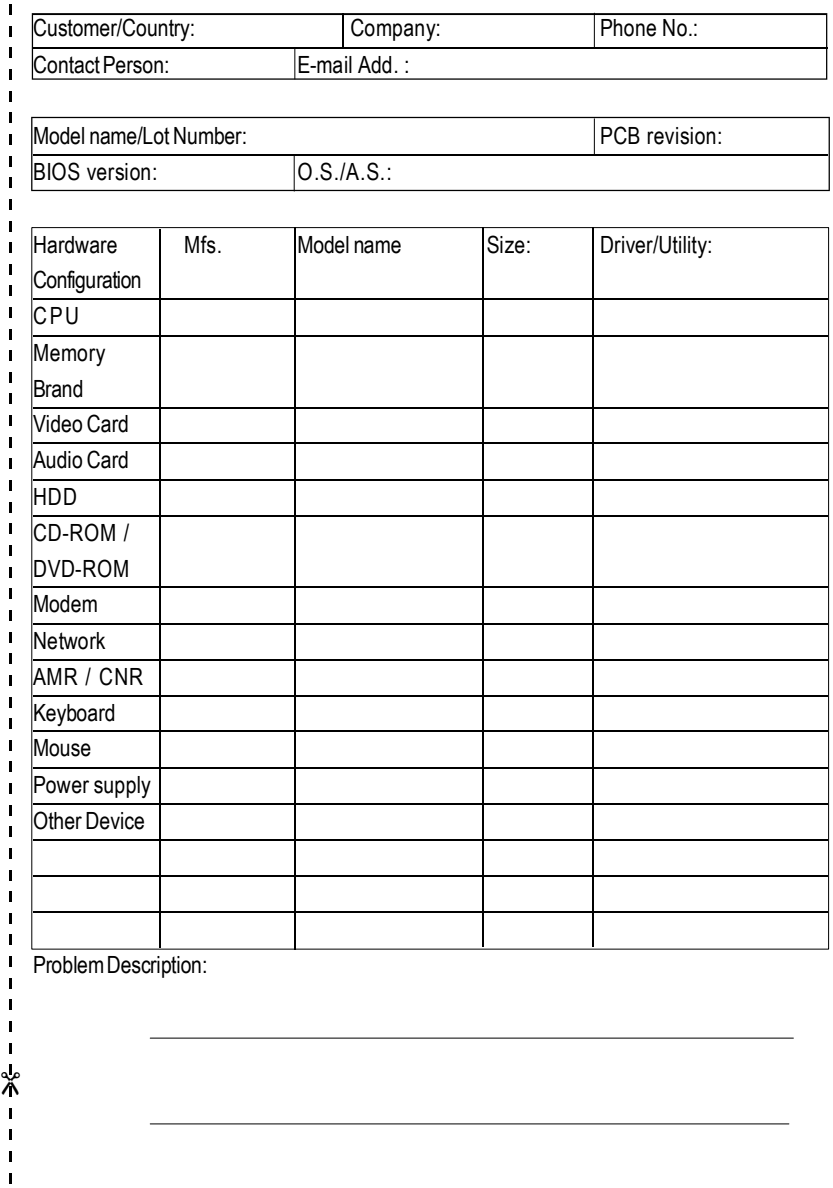

# **English**

# **Acronyms**

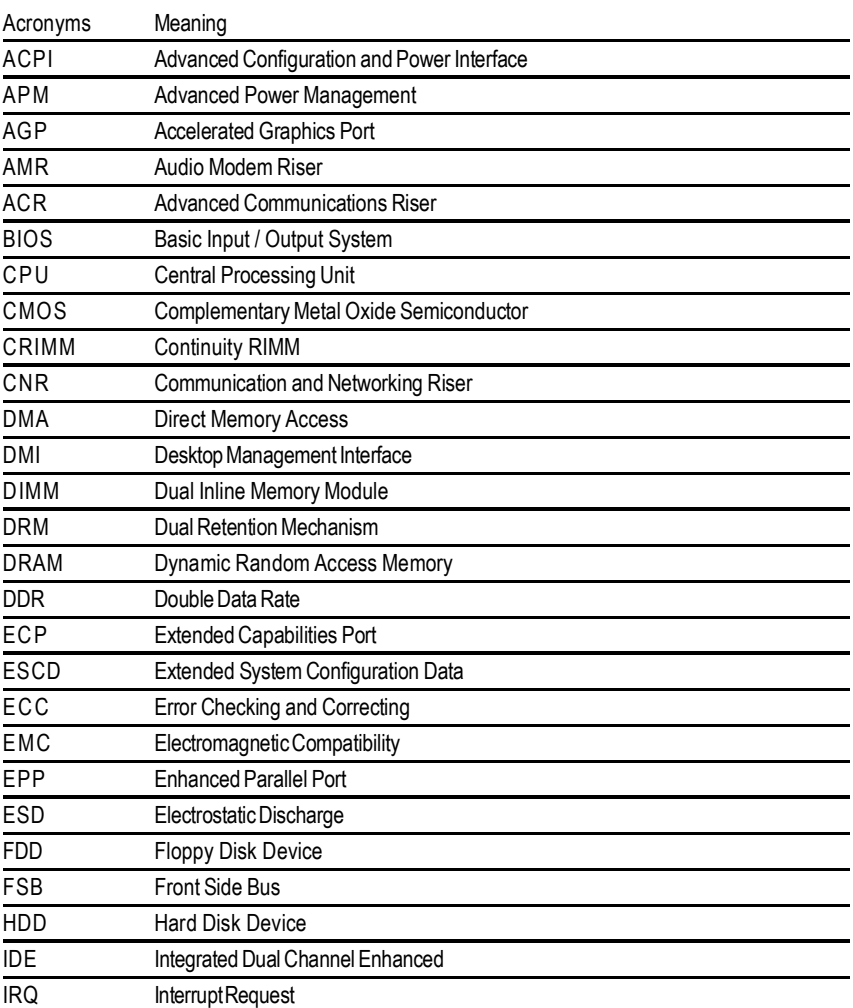

to be continued......

GA-7VKML Series Motherboard - 98 -

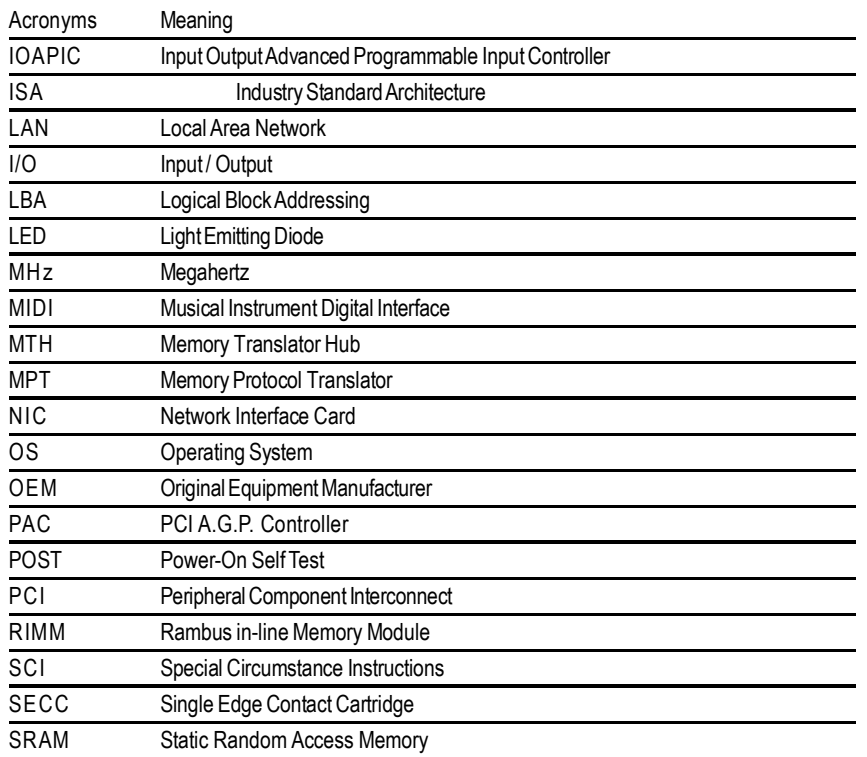

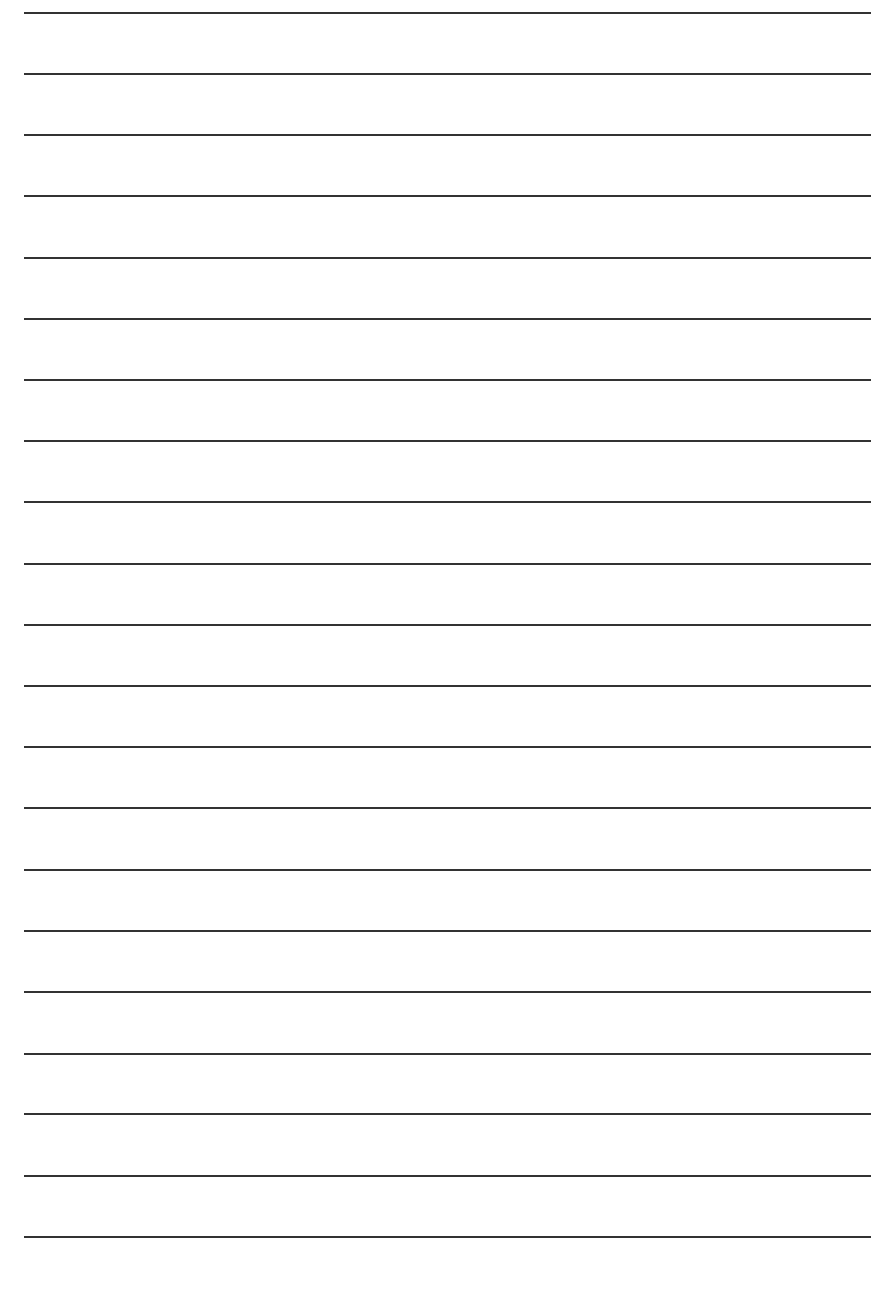

GA-7VKML Series Motherboard - 100 -

Free Manuals Download Website [http://myh66.com](http://myh66.com/) [http://usermanuals.us](http://usermanuals.us/) [http://www.somanuals.com](http://www.somanuals.com/) [http://www.4manuals.cc](http://www.4manuals.cc/) [http://www.manual-lib.com](http://www.manual-lib.com/) [http://www.404manual.com](http://www.404manual.com/) [http://www.luxmanual.com](http://www.luxmanual.com/) [http://aubethermostatmanual.com](http://aubethermostatmanual.com/) Golf course search by state [http://golfingnear.com](http://www.golfingnear.com/)

Email search by domain

[http://emailbydomain.com](http://emailbydomain.com/) Auto manuals search

[http://auto.somanuals.com](http://auto.somanuals.com/) TV manuals search

[http://tv.somanuals.com](http://tv.somanuals.com/)